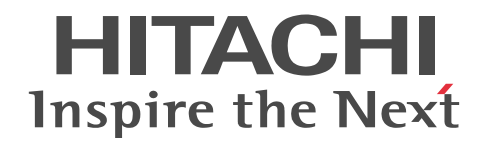

# JP1 Version 10 JP1/NETM/DM Administrator Kit

解説・操作書

3021-3-180-01

# ■ 対象製品

P-2642-1BA4 JP1/NETM/DM Administrator Kit 10-10 (適用 OS: Windows 7, Windows 8, Windows Server 2008, Windows Server 2012, Windows Vista, Windows Server 2003, Windows XP Professional) \*

\*印の製品は,ISO9001 および TickIT の認証を受けた品質マネジメントシステムで開発されました。

本製品は、Windows 8.1 および Windows Server 2012 R2 にも適用できます。

このマニュアルでは,「Windows 8」,「Windows Server 2012」に関する記載個所を,それぞれ「Windows 8(Windows 8.1 を含む)」,「Windows Server 2012(Windows Server 2012 R2 を含む)」に読み替えてください。

# ■ 輸出時の注意

本製品を輸出される場合には、外国為替及び外国貿易法の規制並びに米国輸出管理規則など外国の輸出関連法規をご確認の上、 必要な手続きをお取りください。

なお、不明な場合は、弊社担当営業にお問い合わせください。

# ■ 商標類

Internet Explorer は,米国 Microsoft Corporation の米国およびその他の国における登録商標または商標です。 Microsoft および Hyper-V は、米国 Microsoft Corporation の米国およびその他の国における登録商標または商標です。 Pentium は,アメリカ合衆国およびその他の国における Intel Corporation の商標です。 UNIX は,The Open Group の米国ならびに他の国における登録商標です。 Visual Test は,米国 Rational Software Corporation の商品名称です。 Windows は,米国 Microsoft Corporation の米国およびその他の国における登録商標または商標です。 Windows NT は,米国 Microsoft Corporation の米国およびその他の国における登録商標または商標です。 Windows Server は,米国 Microsoft Corporation の米国およびその他の国における登録商標または商標です。 Windows Vista は,米国 Microsoft Corporation の米国およびその他の国における登録商標または商標です。

# ■ 発行

2015 年 4 月 3021-3-180-01

# ■ 著作権

All Rights Reserved. Copyright (C) 2013, 2015, Hitachi, Ltd.

# 変更内容

# 変更内容(3021-3-180-01)

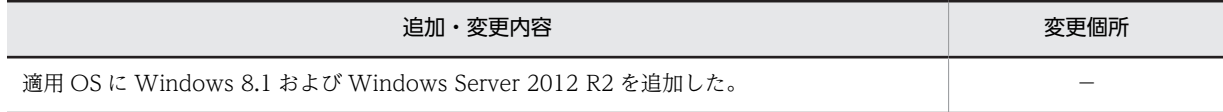

単なる誤字・脱字などはお断りなく訂正しました。

はじめに

このマニュアルは、プログラムプロダクト JP1/NETM/DM Administrator Kit の機能および操作方法について説 明したものです。

なお,このマニュアルを含め,Windows 版 JP1/NETM/DM のマニュアルには次の 7 冊があります。各マニュア ルの目的を次に示しますので,必要に応じてお読みください。

JP1 Version 10 JP1/NETM/DM 導入・設計ガイド(Windows(R)用)

最初にお読みいただくマニュアルです。

JP1/NETM/DM の概要や機能,代表的な構築例および使用例を紹介しています。また,JP1/NETM/DM を 導入するための手順や,あらかじめ検討しておく必要があることについても説明しています。

#### JP1 Version 10 JP1/NETM/DM 構築ガイド(Windows(R)用)

JP1/NETM/DM のインストール・セットアップの手順,データベースの構築,およびシステム構成の管理方 法について説明しています。

#### JP1 Version 10 JP1/NETM/DM 運用ガイド 1(Windows(R)用)

ソフトウェアの配布,インベントリ情報の取得および管理,ファイルの収集など,配布管理システムの各機能 の詳細と操作方法を説明しています。また,クライアントの操作方法についても説明しています。

#### JP1 Version 10 JP1/NETM/DM 運用ガイド 2(Windows(R)用)

他の製品と JP1/NETM/DM との連携,およびトラブルが発生したときの対処方法について説明しています。 また, Windows 8・Windows Server 2012・Windows 7・Windows Server 2008・Windows Vista 版 JP1/NETM/DM Client,64 ビット版 JP1/NETM/DM Client,および Windows CE 版 JP1/NETM/DM Client の機能についても説明しています。

#### JP1 Version 10 JP1/NETM/DM Automatic Installation Tool ガイド(Windows(R)用)

他社ソフトウェアをパッケージングするときに使用する AIT ファイルやレコーダファイルの作成方法を説明 しています。

#### JP1 Version 10 JP1/NETM/DM Administrator Kit

JP1/NETM/DM Client を自動的にインストールするために使用する JP1/NETM/DM Administrator Kit に ついて説明しています。

# JP1 Version 10 JP1/NETM/Remote Control

JP1/NETM/Remote Control および JP1/NETM/DM のリモートコントロール機能について説明していま す。

# ■ 対象読者

JP1/NETM/DM を初期導入するシステム管理者の方で,JP1/NETM/DM および Microsoft Windows に関する 基本的な知識をお持ちの方を対象としています。

# ■ マニュアルの構成

このマニュアルは、次に示す章と付録から構成されています。

#### [第 1 章 概要](#page-12-0)

JP1/NETM/DM Administrator Kit の機能概要および特長について説明しています。 また、JP1/NETM/DM Administrator Kit 使用時の注意事項についても説明しています。

#### [第 2 章 JP1/NETM/DM Administrator Kit のインストールと操作の流れ](#page-20-0)

IP1/NETM/DM Administrator Kit のインストール・アンインストール方法を説明しています。また. IP1/ NETM/DM Administrator Kit を利用して JP1/NETM/DM Client をインストールする操作の流れについて説明し ています。

[第 3 章 インストールセットの作成](#page-26-0)

管理者ツールを使用してインストールセットを作成する方法について説明しています。

- [第 4 章 インストールセットを使用した JP1/NETM/DM Client のインストール](#page-72-0) クライアントツールを使用して JP1/NETM/DM Client をインストールする方法について説明しています。
- [付録 A 各バージョンの変更内容](#page-85-0)

各バージョンでの変更内容について説明しています。

[付録 B 用語解説](#page-87-0)

このマニュアルで使用する用語を説明しています。

# ■ 関連マニュアル

このマニュアルの関連マニュアルを次に示します。必要に応じてお読みください。

- JP1 Version 10 JP1/NETM/DM 導入・設計ガイド(Windows(R)用)(3021-3-175)
- JP1 Version 10 JP1/NETM/DM 構築ガイド(Windows(R)用) (3021-3-176)
- JP1 Version 10 JP1/NETM/DM 運用ガイド 1(Windows(R)用) (3021-3-177)
- JP1 Version 10 JP1/NETM/DM 運用ガイド 2(Windows(R)用) (3021-3-178)
- JP1 Version 10 JP1/NETM/DM Automatic Installation Tool ガイド(Windows(R)用) (3021-3-179)
- JP1 Version 10 JP1/NETM/Remote Control (3021-3-183)
- IP1 Version 6 IP1/NETM/DM システム構築 (3020-3-927)
- JP1 Version 7i JP1/NETM/DM システム構築(Windows(R)用) (3020-3-G31)

このマニュアルでは,「JP1 Version 6 JP1/NETM/DM システム構築」と「JP1 Version 7i JP1/NETM/DM シ ステム構築(Windows(R)用)」を総称して「JP1/NETM/DM システム構築」と表記します。

# ■ このマニュアルでの表記

このマニュアルでは、JP1/NETM/DM 関連製品の名称を次のように表記します。

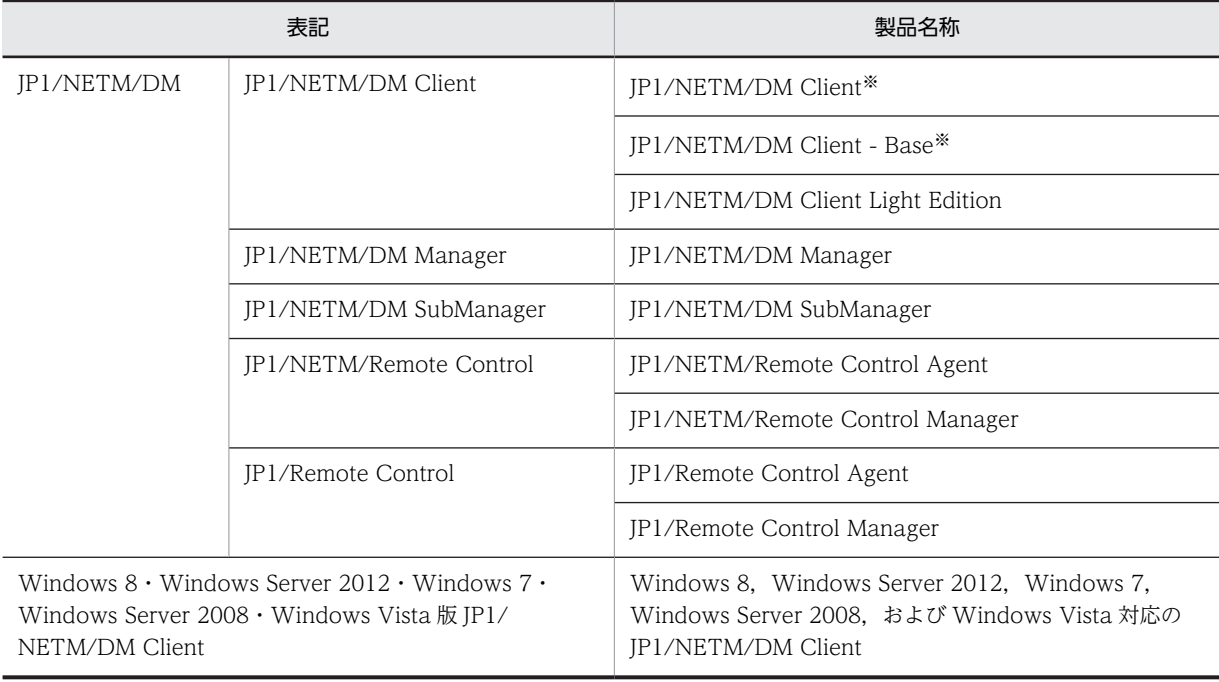

注※

バージョン 08-00 以降の JP1/NETM/DM Client および JP1/NETM/DM Client - Base は,インストール時に,中継シス テムとして使用するか,クライアントとして使用するかを選択できます。このマニュアルでは,中継システムとして使用す る場合は「JP1/NETM/DM Client(中継システム)」および「JP1/NETM/DM Client - Base(中継システム)」,クライア ントとして使用する場合は「JP1/NETM/DM Client(クライアント)」および「JP1/NETM/DM Client - Base(クライア ント)」と表記します。

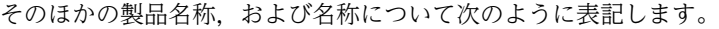

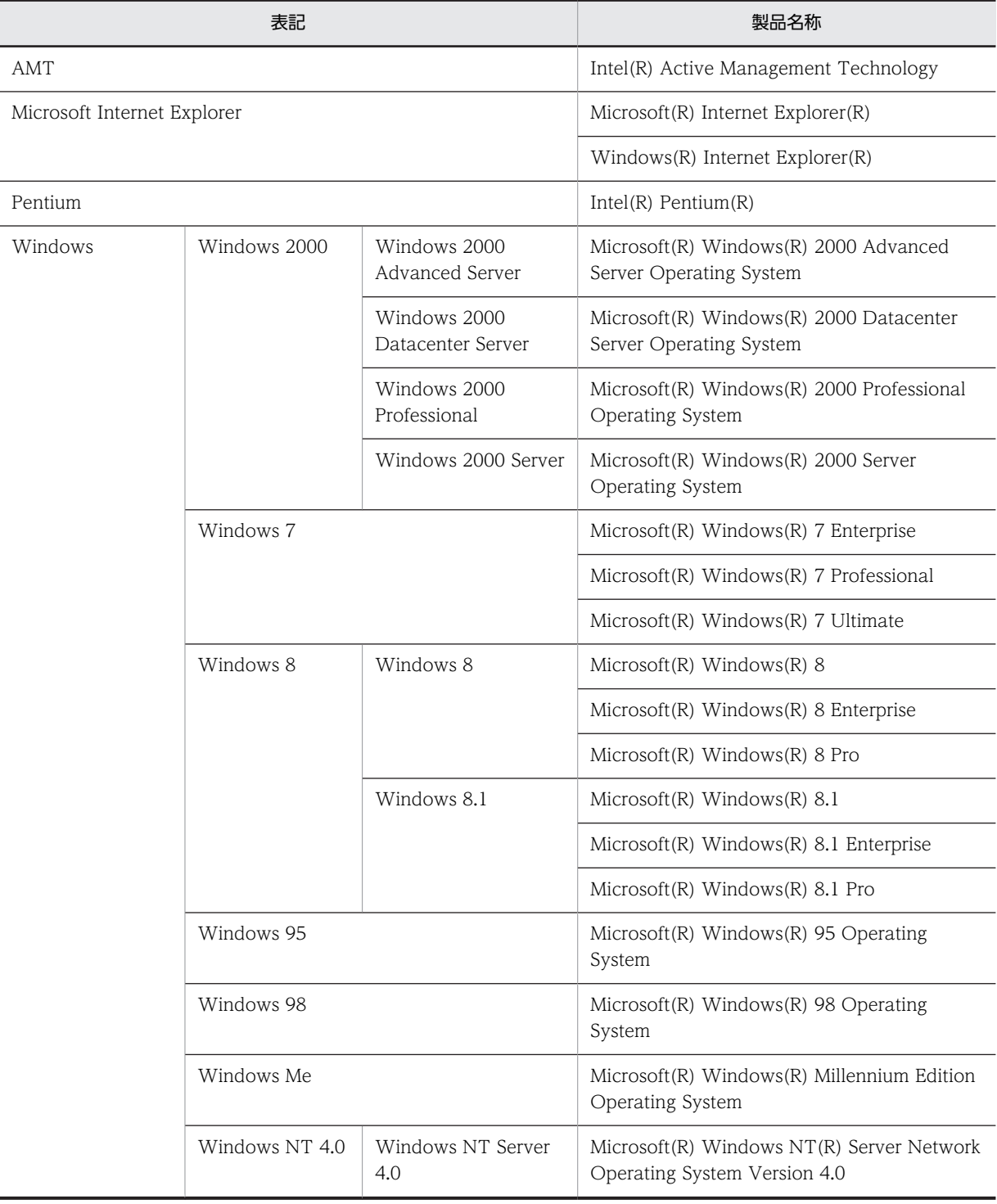

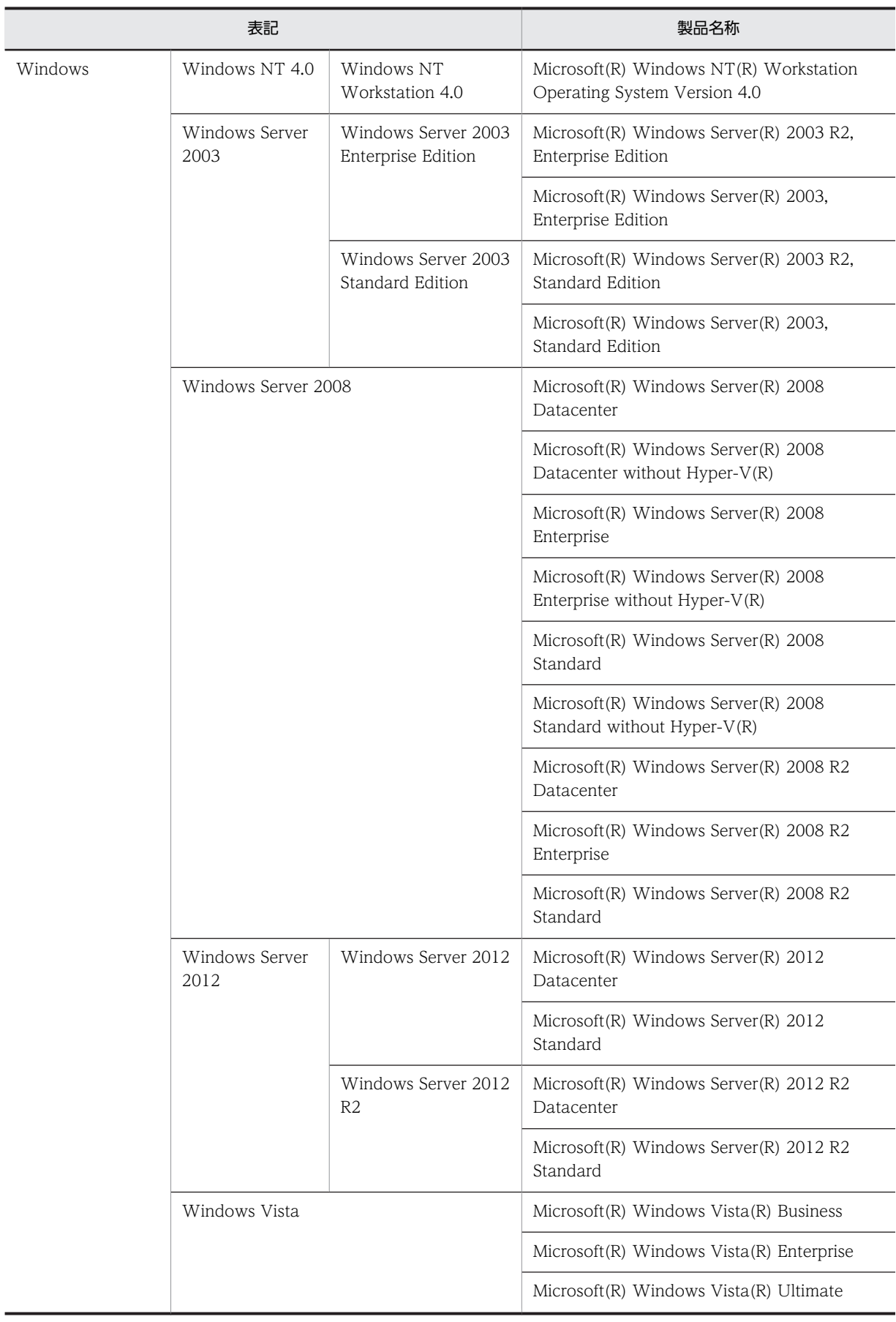

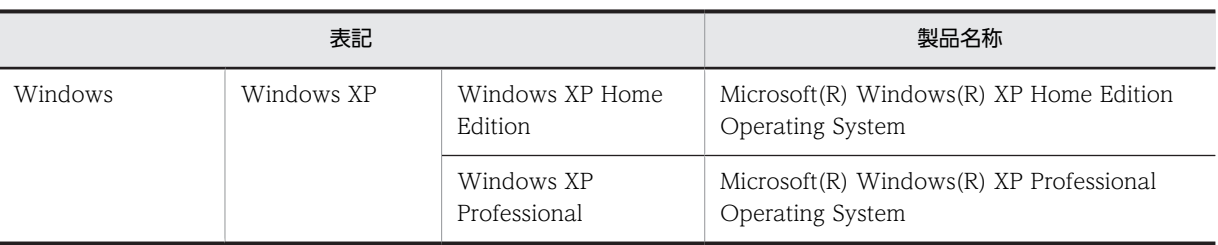

# ■ このマニュアルで使用する英略語

このマニュアルで使用する主な英略語を次に示します。

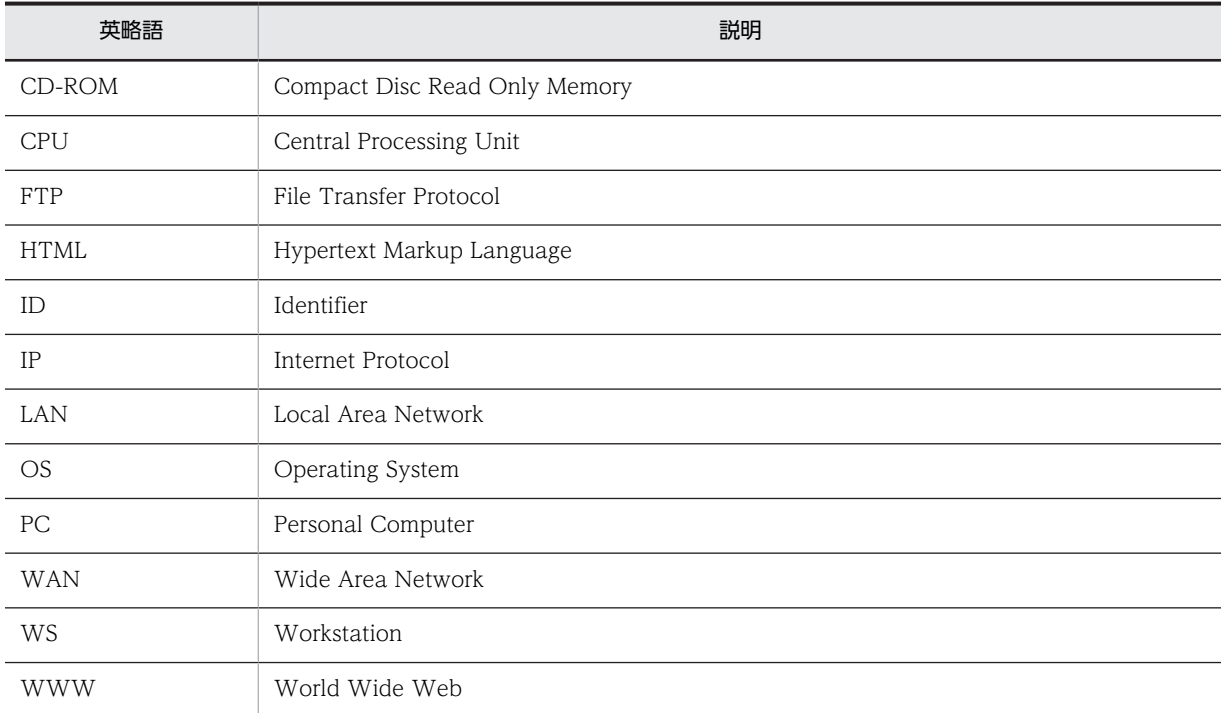

# ■ マニュアルで使用する記号

このマニュアルで画面の構成要素を説明するときに使用する記号を、次のように定義します。

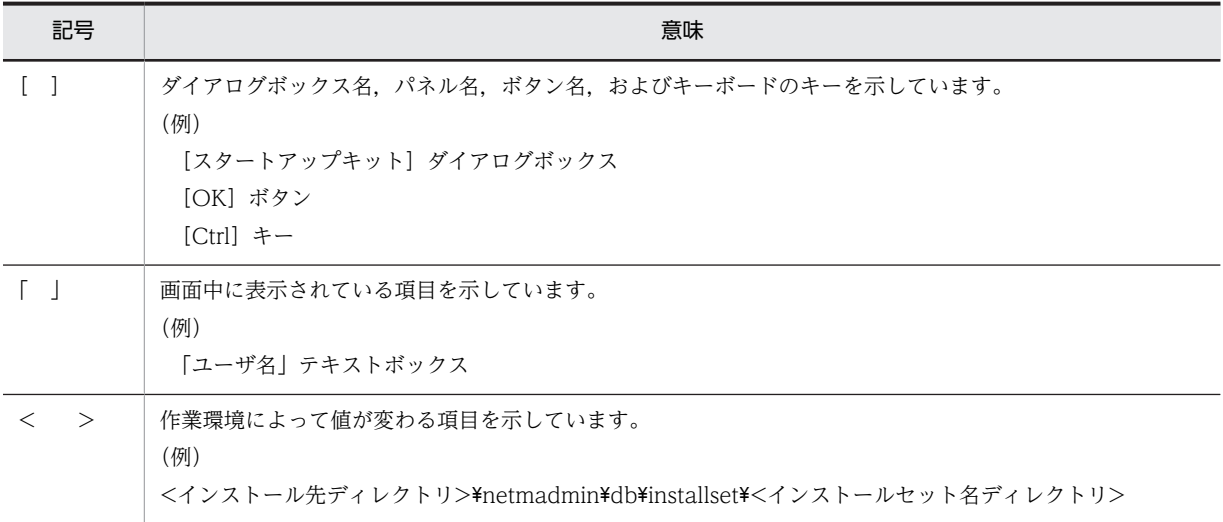

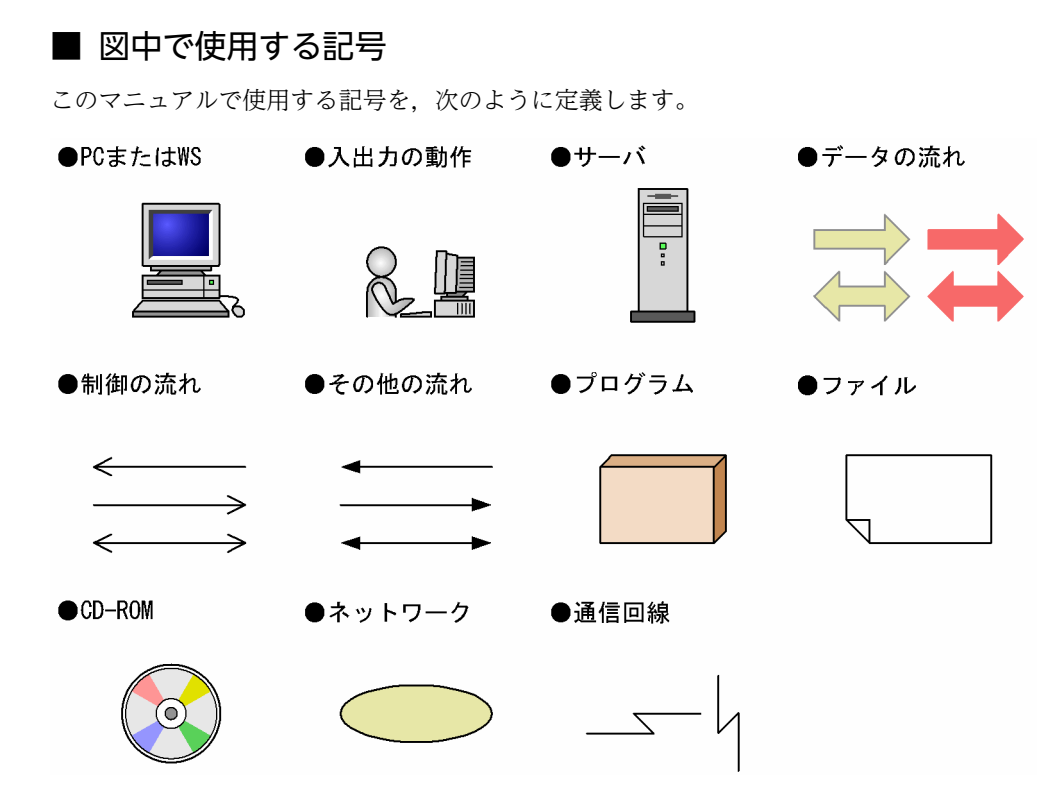

# ■ HTML ヘルプについて

JP1/NETM/DM Administrator Kit では,HTML ヘルプを提供しています。HTML ヘルプの内容は,このマニュ アルと同様です。HTML ヘルプでは,検索したい項目をマニュアル全文から検索できます。

[スタートアップキット]ダイアログボックスや [インストールセットの作成・編集]ダイアログボックスの [ヘ ルプ]ボタンをクリックすると,HTML ヘルプを起動できます。HTML ヘルプは, Microsoft Internet Explorer 5.01 以降がインストールされているマシンで参照してください。

# ■ KB (キロバイト) などの単位表記について

1KB (キロバイト), 1MB (メガバイト), 1GB (ギガバイト), 1TB (テラバイト) はそれぞれ 1,024 バイト, 1,024<sup>2</sup> バイト,1,024<sup>3</sup> バイト,1,024<sup>4</sup> バイトです。

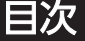

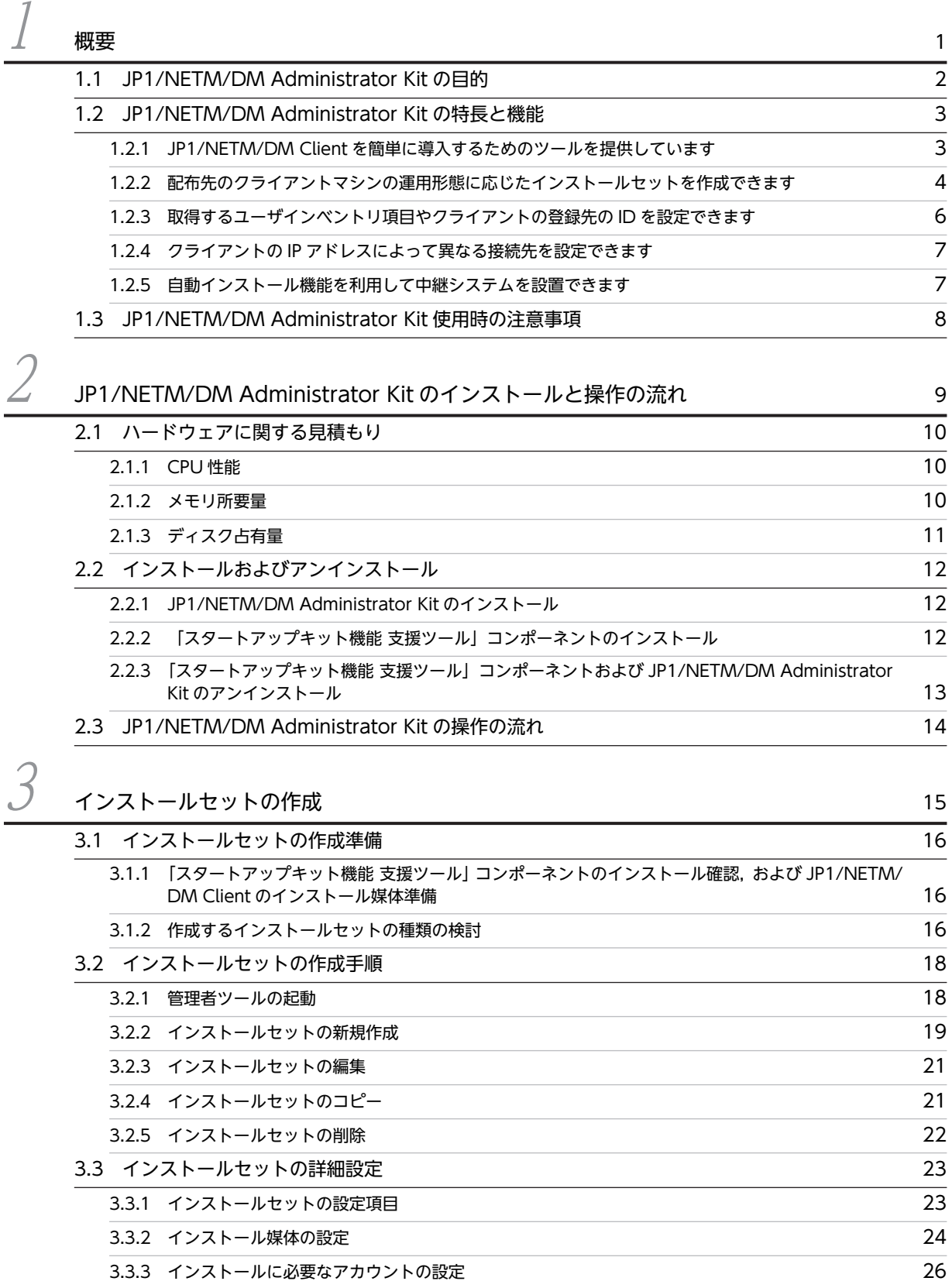

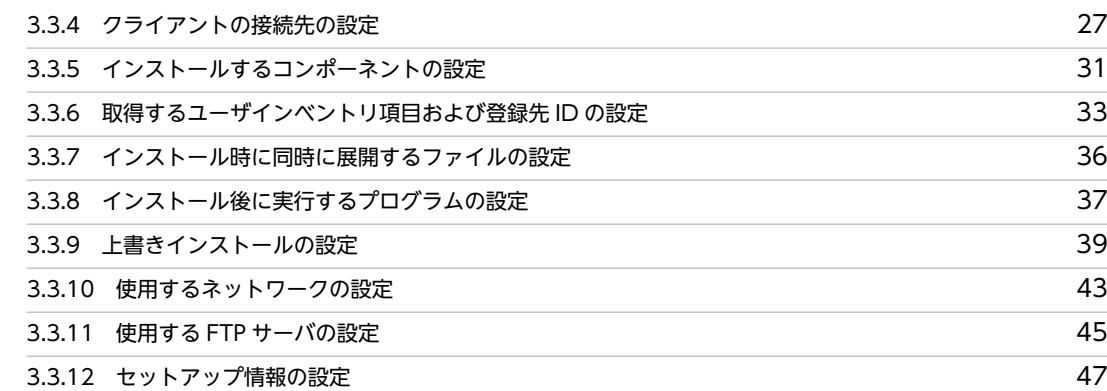

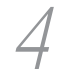

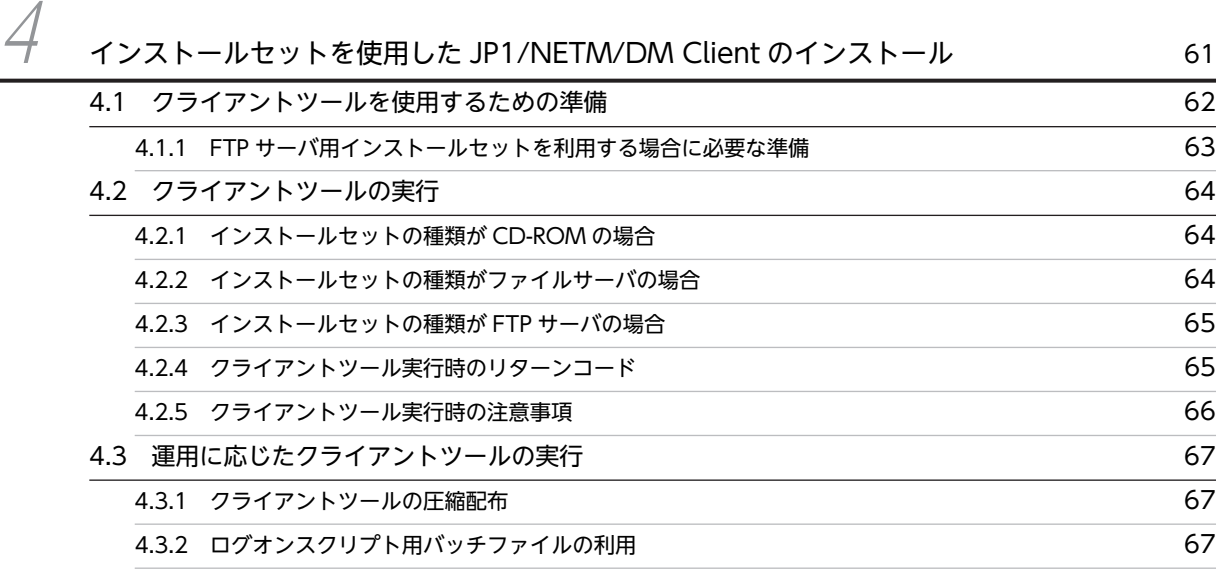

[4.3.3 インストール先のクライアントマシンの OS に Windows 95 が存在する場合](#page-79-0) 68

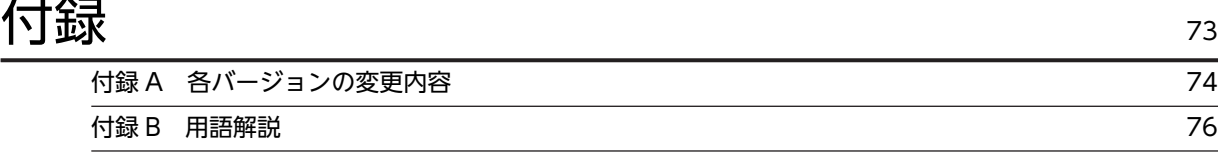

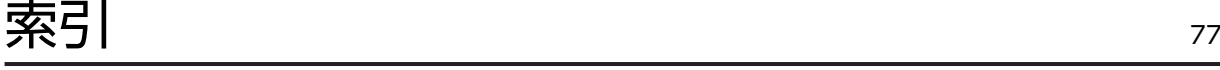

# <span id="page-12-0"></span>1 概要

この章では, JP1/NETM/DM Administrator Kit の目的, 特長, および機能 について説明します。

また、JP1/NETM/DM Administrator Kit 使用時の注意事項についても説明 します。

この節では、JP1/NETM/DM Administrator Kit の目的について説明します。

JP1/NETM/DM では,ソフトウェアの配布管理をきめ細かく実行するために,クライアントマシンの使用 目的に応じて配布先をグルーピングしたり,ソフトウェアを配布するタイミングやインストール条件などを 設定したりできます。

一方で,配布先のグルーピング,配布のタイミング,インストール条件などの設定は,JP1/NETM/DM の インストール・セットアップ時に行うため,システム管理者は,JP1/NETM/DM を新規に導入したり, バージョンアップしたりするたびに同様の作業を繰り返す必要がありました。

こうしたシステム管理者の負荷を軽減するため、JP1/NETM/DM Administrator Kit では、クライアント マシンに対する JP1/NETM/DM Client のインストール・セットアップを自動的に実行する機能を提供し ています。

IP1/NETM/DM Administrator Kit が提供しているツールを利用することで、各クライアントマシンの使 用目的や作業環境ごとにインストールセットを作成できます。インストールセットとは、IP1/NETM/DM Client を自動的にインストールするために必要なファイルをまとめたものです。

一度、インストールセットを作成しておけば、そのあとはインストールセットを実行するだけで、IP1/ NETM/DM Client のインストールとセットアップを完了できるようになります。

<span id="page-13-0"></span>1 概要

# <span id="page-14-0"></span>1.2 JP1/NETM/DM Administrator Kit の特長と機能

この節では、IP1/NETM/DM Administrator Kit の特長と、その特長を実現するために提供されている機 能の概要について説明します。

# 1.2.1 JP1/NETM/DM Client を簡単に導入するためのツールを提供 しています

JP1/NETM/DM Administrator Kit では, JP1/NETM/DM Client のインストール・セットアップを簡単 に行うスタートアップキットを提供しています。スタートアップキットは,管理者ツールとクライアント ツールで構成しています。

スタートアップキットを使用した JP1/NETM/DM Client のインストールの流れを図 1-1 に示します。

図 1‒1 スタートアップキットを使用した JP1/NETM/DM Client のインストールの流れ

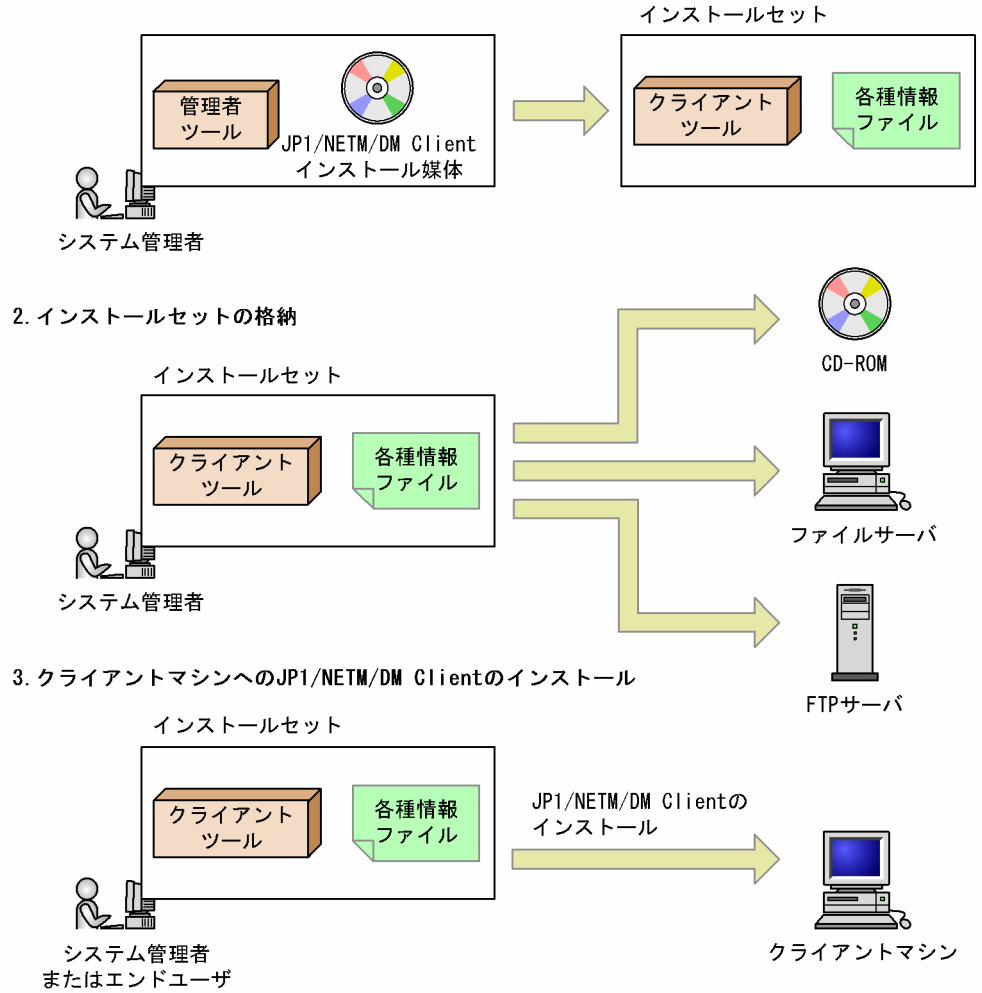

1. インストールセットの作成

1.インストールセットの作成

管理者ツールを使用して JP1/NETM/DM Client のインストールセットを作成します。なお,インス トールセットの作成対象となるのは、IP1/NETM/DM Client 06-52 以降です。

# <span id="page-15-0"></span>2.イントールセットの格納

管理者ツールで指定した種類のインストールセットを,インストールの元となる媒体(CD-ROM,ファ イルサーバ,または FTP サーバ)に格納します。

# 3.クライアントマシンへの JP1/NETM/DM Client のインストール

配布先のクライアントマシンで、インストールセット内のクライアントツールを実行すると、1.で設定 したインストールセットの内容に従って JP1/NETM/DM Client が自動的にインストールされます。

# 1.2.2 配布先のクライアントマシンの運用形態に応じたインストール セットを作成できます

作成するインストールセットは、配布先のクライアントマシンの運用形態に合わせて CD-ROM 用,ファイ ルサーバ用,または FTP サーバ用の 3 種類から選択できます。各クライアントマシンに CD-ROM 媒体を セットしてインストールする方法のほかに,ファイルサーバや FTP サーバを利用してインストールする方 法があります。

管理者ツールで作成するインストールセットの概念を図 1-2 に示します。

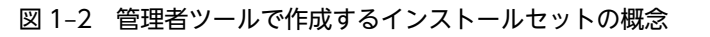

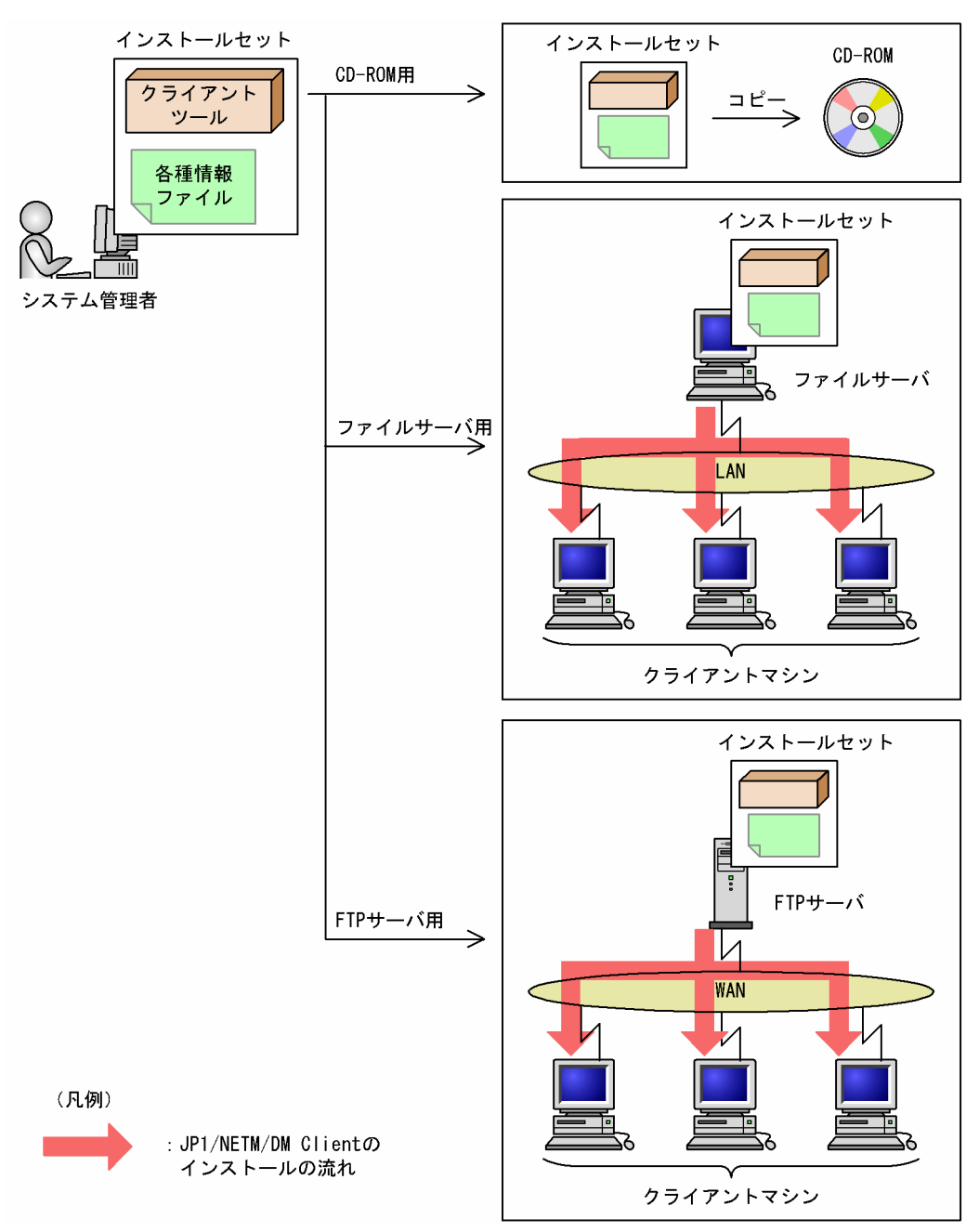

インストールセットを利用すれば,図 1-3 に示す流れで JP1/NETM/DM Client をインストールできます。

<span id="page-17-0"></span>図 1‒3 インストールセットを利用した JP1/NETM/DM Client のインストールの概念

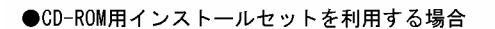

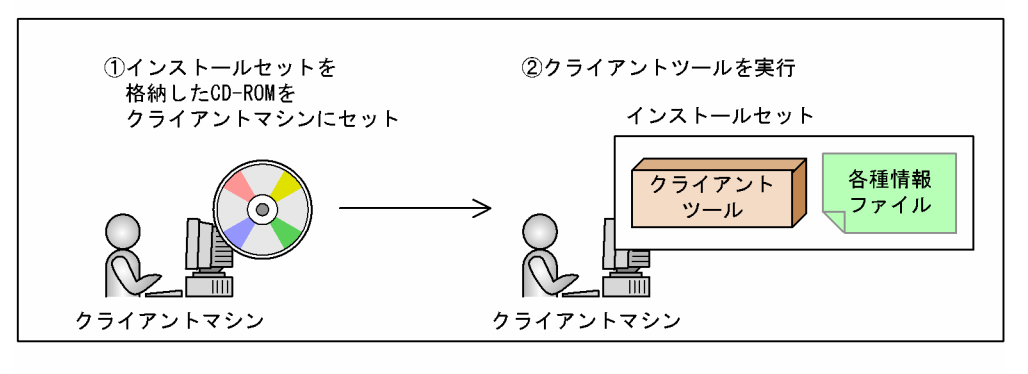

#### ●ファイルサーバ用インストールセットを利用する場合

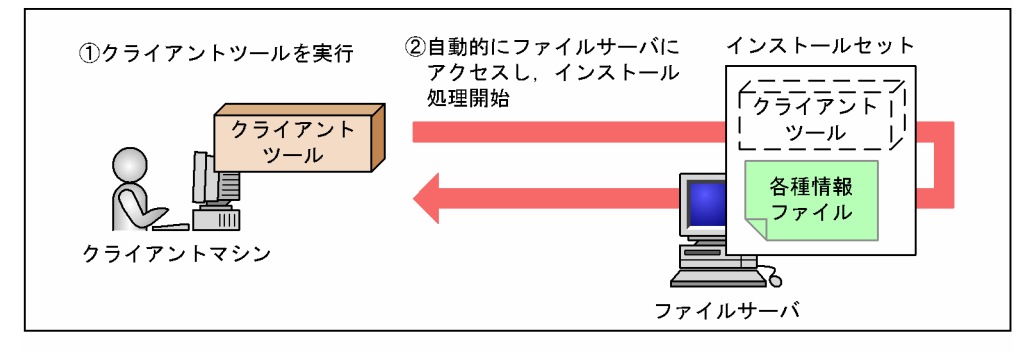

●FTPサーバ用インストールセットを利用する場合

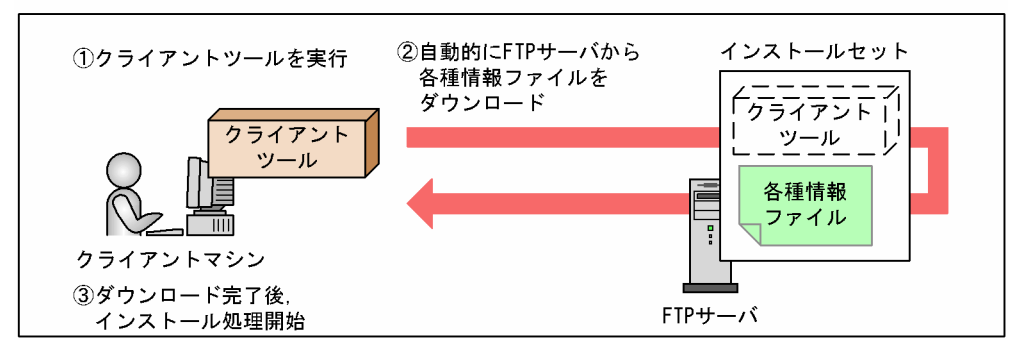

# 1.2.3 取得するユーザインベントリ項目やクライアントの登録先の ID を設定できます

管理者ツールでは、通常、IP1/NETM/DM Client をインストールする場合に設定する項目のほかに、取 得するユーザインベントリ項目(ユーザ独自に管理しているクライアントの情報)や,クライアントの登録 先の ID (ジョブのあて先として指定する配布先のグループ) を設定できます。

また,インストール後に独自のプログラムをインストールしたり,実行したりするなど,システム管理者が 運用方法に応じて利用できる機能をオプションとして提供しています。

# <span id="page-18-0"></span>1.2.4 クライアントの IP アドレスによって異なる接続先を設定できま す

インストールセットでは,クライアントの IP アドレスの範囲ごとに,それぞれ対応する接続先を設定でき ます。自動インストール時には,各クライアントの IP アドレスに対応する接続先が自動的に選択されます。 そのため,JP1/NETM/DM Client の接続先が複数存在する場合も,1 種類のインストールセットですべて のクライアントに自動インストールできます。

# 1.2.5 自動インストール機能を利用して中継システムを設置できます

中継システムを新規に設置する場合,目的の PC に,まず JP1/NETM/DM Client をインストールすると いう方法があります。インストールセットを使用して JP1/NETM/DM Client をインストールし、次に, その PC に JP1/NETM/DM Client(中継システム)または JP1/NETM/DM Client - Base(中継システ ム)をリモートインストールすることで,遠隔地にも容易に中継システムを設置できます。

# <span id="page-19-0"></span>1.3 JP1/NETM/DM Administrator Kit 使用時の注意 事項

インストールセットは,JP1/NETM/DM のリモートインストール機能からはインストールを実行できませ ん。ただし,リモートインストール機能を利用して,インストールセットをクライアントマシンへ配布する ことはできます。配布したインストールセットは,クライアントマシンから手動で実行する必要がありま す。

# <span id="page-20-0"></span>2 JP1/NETM/DM Administrator Kit のインストールと操作の流れ

この章では、IP1/NETM/DM Administrator Kit のインストールおよびアン インストール方法を説明します。また, JP1/NETM/DM Administrator Kit を使用するために必要な「スタートアップキット機能 支援ツール」コンポー ネントのインストール・アンインストール方法について説明します。さらに, JP1/NETM/DM Administrator Kit を利用して JP1/NETM/DM Client を インストールする操作の流れについて説明します。

# <span id="page-21-0"></span>2.1 ハードウェアに関する見積もり

JP1/NETM/DM Administrator Kit が提供する機能を動作させるために必要な CPU 性能,メモリ所要量, およびディスク占有量について説明します。

管理者ツールを動作させるために必要な CPU 性能,メモリ所要量,およびディスク占有量は,JP1/NETM/ DM Administrator Kit をインストールするマシンに必要です。

クライアントツールを動作させるために必要な CPU 性能, メモリ所要量, およびディスク占有量は, IP1/ NETM/DM Administrator Kit をインストールするマシンではなく,インストールセットの配布先のクラ イアントマシンに必要です。ただし,これらのクライアントマシンには,JP1/NETM/DM Client が動作 できるだけの CPU 性能,メモリ所要量,およびディスク占有量を確保してください。

# 2.1.1 CPU 性能

管理者ツールおよびクライアントツールを動作させるのに必要な CPU の最小値および推奨値を,表 2-1 に 示します。

### 表 2-1 JP1/NETM/DM Administrator Kit で必要な CPU 性能

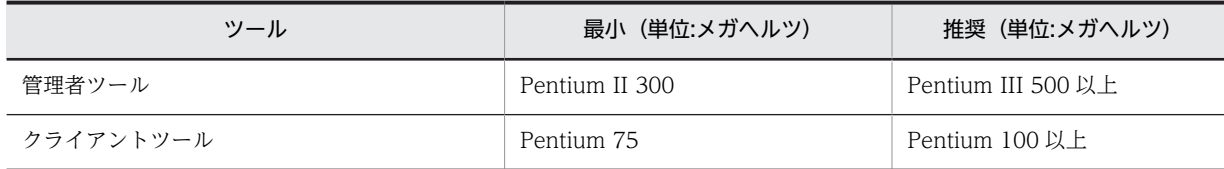

# 2.1.2 メモリ所要量

管理者ツールおよびクライアントツールを動作させるのに必要なメモリ所要量を表 2-2 に示します。

なお,仮想メモリの容量とは,仮想メモリ空間でのメモリ所要量を指します。Windows Me, Windows 98, および Windows 95 の, [システムのプロパティ] ダイアログボックスの仮想メモリのことではあり ません。

# 表 2-2 JP1/NETM/DM Administrator Kit のメモリ所要量

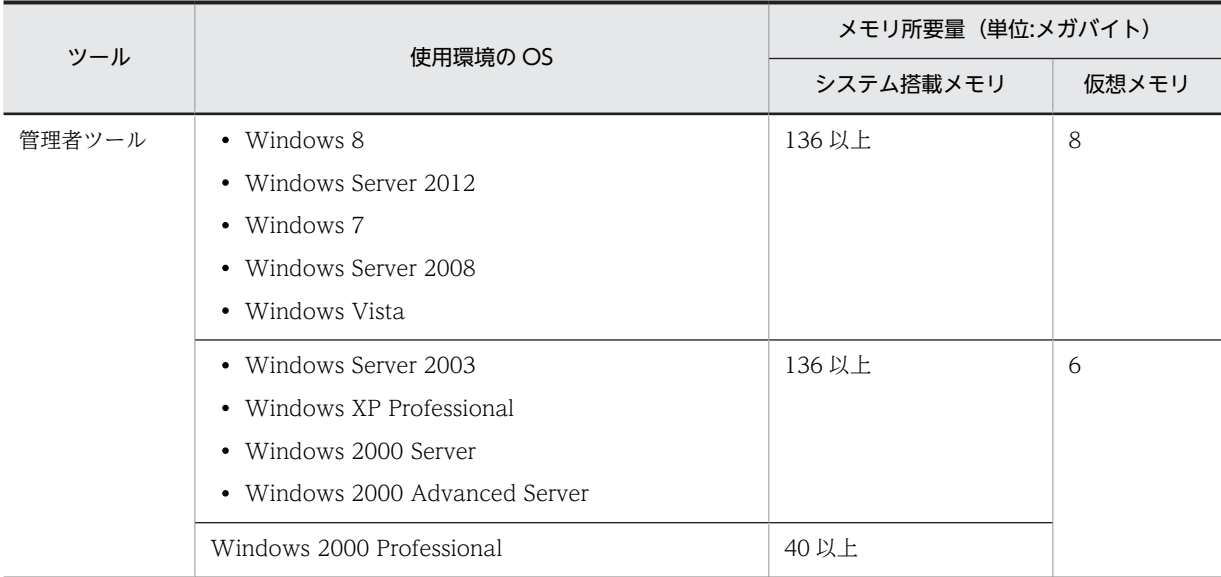

<span id="page-22-0"></span>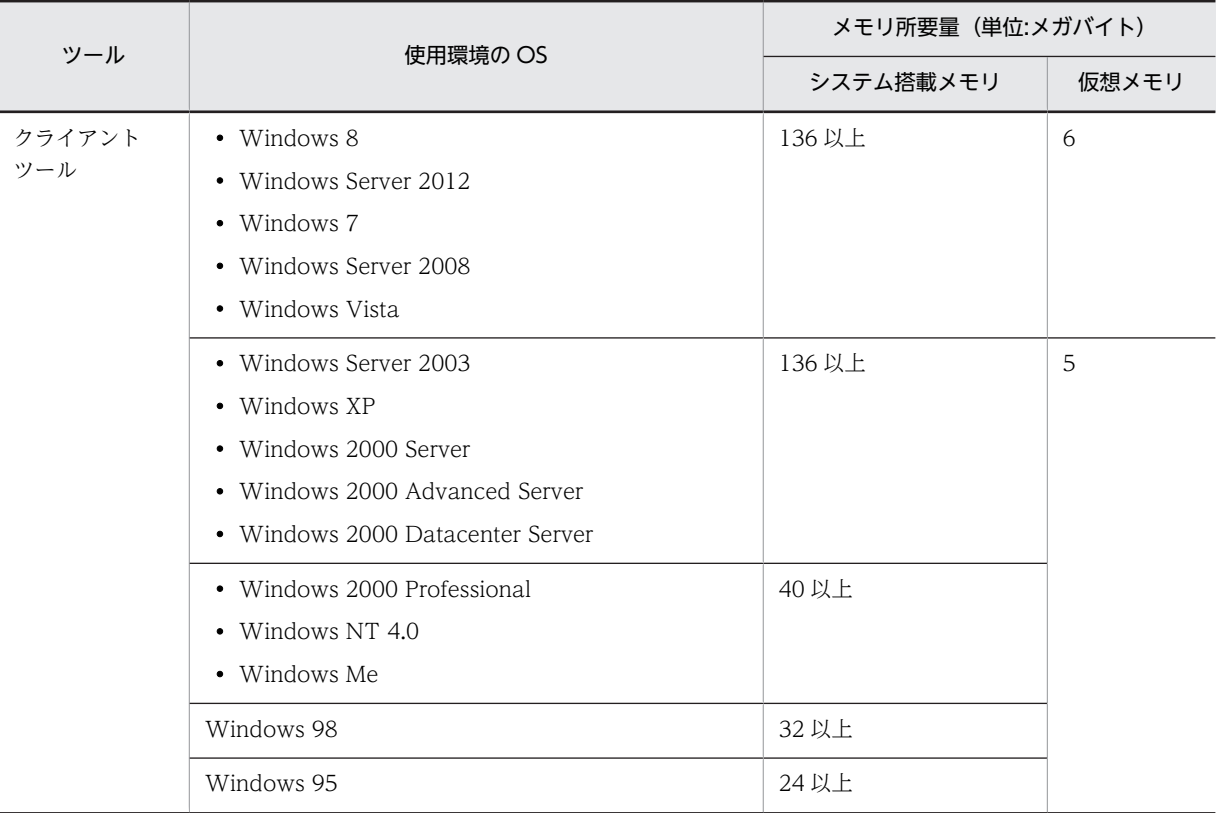

# 2.1.3 ディスク占有量

管理者ツールおよびクライアントツールのディスク占有量を表 2-3 に示します。

# 表 2-3 JP1/NETM/DM Administrator Kit のディスク占有量

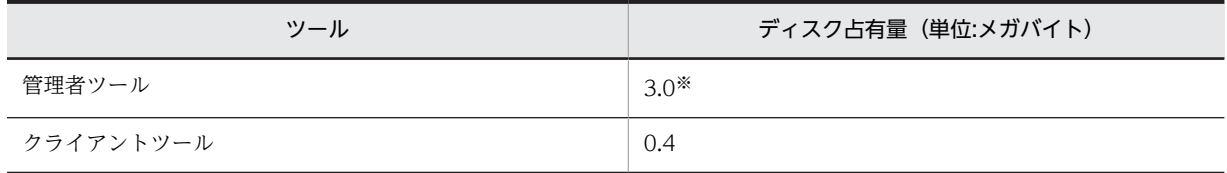

注※

「スタートアップキット機能 支援ツール」コンポーネントのディスク占有量は含みません。「スタート アップキット機能 支援ツール」コンポーネントのディスク占有量については、使用する JP1/ NETM/DM Client のバージョンに対応したマニュアル「JP1/NETM/DM 導入・設計ガイド (Windows(R)用)」または「JP1/NETM/DM システム構築」の,ハードウェア所要量の見積もりに関 する記述を参照してください。

# <span id="page-23-0"></span>2.2 インストールおよびアンインストール

この節では, JP1/NETM/DM Administrator Kit のインストール・アンインストール, および JP1/NETM/ DM Client の「スタートアップキット機能 支援ツール」コンポーネントのインストール・アンインストー ルについて説明します。

# 2.2.1 JP1/NETM/DM Administrator Kit のインストール

JP1/NETM/DM Administrator Kit は,次に示す手順でインストールしてください。

1.Administrator 権限を持つユーザアカウントでログオンする。

2.JP1/NETM/DM Administrator Kit の提供媒体を CD-ROM ドライブに入れる。

# 3.インストーラの指示に従ってインストールを進める。

インストーラの指示に従い,次に示す作業をしてください。

• ユーザ登録

Windows 8,Windows Server 2012,Windows 7,Windows Server 2008 および Windows Vista の場合は、該当しません。

- インストールパスの設定
- プログラムフォルダの設定

インストールが完了すると、図 2-1 に示す構成のディレクトリが作成されます。デフォルトでは(インス トール先ディレクトリを変更しなかった場合),<システムドライブ>\Program Files\HITACHI ディレク トリ下に作成されます。

### 図 2-1 インストール完了後に作成されるディレクトリ構成

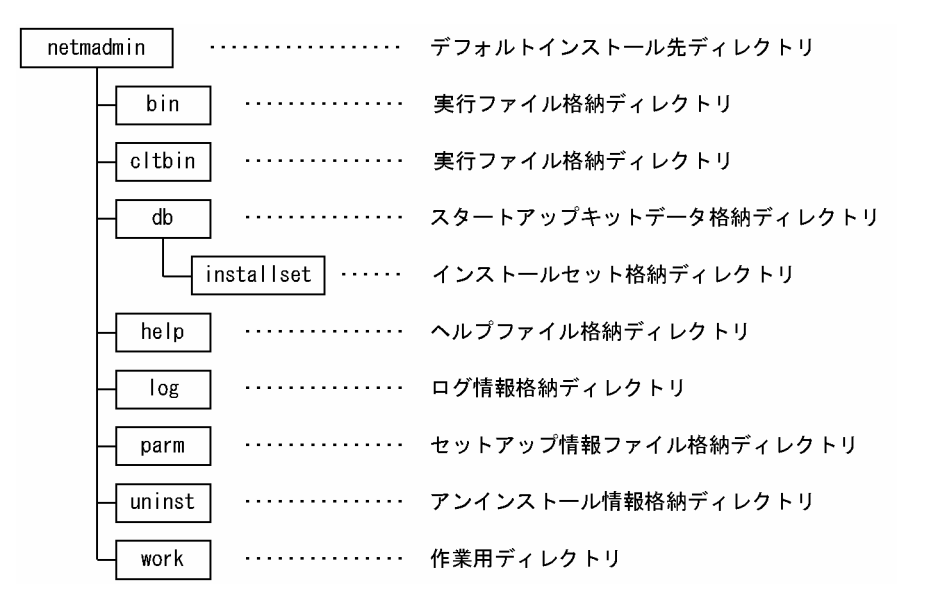

# 2.2.2 「スタートアップキット機能 支援ツール」コンポーネントのイン ストール

JP1/NETM/DM Administrator Kit のインストール完了後,JP1/NETM/DM Client の「スタートアップ キット機能 支援ツール」コンポーネントをインストールする必要があります。「スタートアップキット機能

<span id="page-24-0"></span>支援ツール」コンポーネントをインストールしないと,インストールセットを作成できませんので,ご注意 ください。

「スタートアップキット機能 支援ツール」コンポーネントは,次に示す手順でインストールしてください。

1.Administrator 権限を持つユーザアカウントでログオンする。

- 2.インストール媒体(JP1/NETM/DM Client)を CD-ROM ドライブに入れる。
- 3.インストーラを実行する。

インストーラの指示に従い,次に示す作業をしてください。

- ユーザ登録
- インストールパスの設定
- 種別の選択

バージョン 08-00 以降の JP1/NETM/DM Client を使用する場合は,「種別の選択」で「クライア ント」を選択してください。

バージョン 07-53 以前の JP1/NETM/DM Client を使用する場合,または OS が Windows 98 の マシンを使用している場合,「種別の選択」を設定する必要はありません。

• コンポーネントの選択 インストールするコンポーネントとして「スタートアップキット機能 支援ツール」を選択してくだ さい。

#### 注意事項

「スタートアップキット機能 支援ツール」コンポーネントのバージョンは,インストール媒体(JP1/ NETM/DM Client)のバージョンと一致させてください。例えば、インストールした「スタートアッ プキット機能 支援ツール」コンポーネントのバージョンが 08-00 で,インストール媒体のバージョン が 08-00 以外の場合,インストールセットを作成できません。この場合,インストール媒体と同じバー ジョンの「スタートアップキット機能 支援ツール」コンポーネントをインストールしてください。

# 2.2.3 「スタートアップキット機能 支援ツール」コンポーネントおよび JP1/NETM/DM Administrator Kit のアンインストール

「スタートアップキット機能 支援ツール」コンポーネントおよび JP1/NETM/DM Administrator Kit は, 次に示す順序でアンインストールしてください。

### 1.「スタートアップキット機能 支援ツール」コンポーネントをアンインストールする。

「スタートアップキット機能 支援ツール」コンポーネントのバージョンによって,アンインストール方 法が異なります。

- コンポーネントのバージョンが 06-71 以前の場合 コントロールパネルの「アプリケーションの追加と削除]からアンインストールしてください。
- コンポーネントのバージョンが 06-72 以降の場合 インストールされている JP1/NETM/DM Client の CD-ROM からインストーラを起動し,メンテ ナンスウィザードを使用してアンインストールしてください。

#### 2.JP1/NETM/DM Administrator Kit をアンインストールする。

コントロールパネルの「アプリケーションの追加と削除]からアンインストールします。

# <span id="page-25-0"></span>2.3 JP1/NETM/DM Administrator Kit の操作の流れ

この節では, JP1/NETM/DM Administrator Kit を利用して JP1/NETM/DM Client をインストールする 操作の流れについて説明します。

操作の流れを次に示します。

#### 1.管理者ツールを起動する。

[スタート]ボタンをクリックして[プログラム]−[JP1/NETM/DM Administrator Kit]をポイン トし,次に[スタートアップキット]を選択することで管理者ツールが起動します。管理者ツールが起 動すると、[スタートアップキット]ダイアログボックスが表示されます。

## 2.管理者ツールを使用して,インストールセットを作成する。

管理者ツールでは,インストールセットの種類や JP1/NETM/DM Client のインストールに関する詳細 を設定できます。管理者ツールの操作方法の詳細については,「[3. インストールセットの作成](#page-26-0)」を参照 してください。

#### 3.クライアントツールを使用して JP1/NETM/DM Client をインストールする。

クライアントツールを各クライアントマシン上で実行して、JP1/NETM/DM Client をインストールし ます。クライアントツールの操作方法の詳細については,[「4. インストールセットを使用した JP1/](#page-72-0) [NETM/DM Client のインストール](#page-72-0)」を参照してください。

# <span id="page-26-0"></span>3 インストールセットの作成

JP1/NETM/DM Administrator Kit を利用して JP1/NETM/DM Client を 。<br>インストールする場合,まず,管理者ツールを使用してインストールセットを 作成します。

この章では,管理者ツールを使用してインストールセットを作成する方法につ いて説明します。

# <span id="page-27-0"></span>3.1 インストールセットの作成準備

この節では,インストールセットを作成する前に必要な作業および検討事項について説明します。

# 3.1.1 「スタートアップキット機能 支援ツール」コンポーネントのイン ストール確認,および JP1/NETM/DM Client のインストール媒 体準備

インストールセットを作成する前に, IP1/NETM/DM Client の「スタートアップキット機能 支援ツール」 コンポーネントがインストールされていることを確認してください。インストールしていない場合,インス トールセットを作成できません。「2.2.2 「スタートアップキット機能 支援ツール」コンポーネントのイン ストール」に示した手順で,「スタートアップキット機能 支援ツール」コンポーネントをインストールして ください。

また.インストールセットを作成するときに IP1/NETM/DM Client のインストール媒体を利用するため. JP1/NETM/DM Client のインストール媒体を準備しておいてください。このときのインストール媒体と して、IP1/NETM/DM Client のインストール CD-ROM, およびパスワードの設定されていない統合 CD-ROM が利用できます。

なお, バージョン 08-00 以降の JP1/NETM/DM Client または JP1/NETM/DM Client - Base のインス トールセットを作成する場合, JP1/NETM/DM Client (中継システム) および JP1/NETM/DM Client -Base(中継システム)のインストールセットは作成できません。インストールセットを作成できるのは, JP1/NETM/DM Client (クライアント) および JP1/NETM/DM Client - Base (クライアント) だけで す。

# 3.1.2 作成するインストールセットの種類の検討

管理者ツールを使うと,次に示す 3 種類のインストールセットを作成できます。

- CD-ROM 用インストールセット
- ファイルサーバ用インストールセット
- FTP サーバ用インストールセット

各インストールセットの特徴を次に示します。システム管理者の方は,作成するインストールセットの種類 をクライアントマシンの環境に応じて決定してください。

#### CD-ROM 用インストールセット

CD-ROM から JP1/NETM/DM Client をインストールする場合に作成します。このインストール セットを利用する場合,ネットワーク環境が整っていない状態でも JP1/NETM/DM Client をインス トールできます。

CD-ROM 用インストールセットの作成を選択した場合,インストールセットはローカルディレクトリ 内に作成されます。

クライアントマシンに JP1/NETM/DM Client をインストールする際は,作成されたインストールセッ トを CD-ROM 媒体にコピーし,各クライアントマシンに CD-ROM をセットしてください。

## ファイルサーバ用インストールセット

ファイルサーバから JP1/NETM/DM Client をインストールする場合に作成します。各クライアント マシンでクライアントツールを実行すれば,ファイルサーバ上のインストールセットの設定情報を基に JP1/NETM/DM Client をインストールできます。

ファイルサーバ用インストールセットは,ネットワークが共用できる環境でないと利用できません。各 クライアントマシンで割り当て済みのネットワークドライブが使えない場合は,新たにネットワークド ライブの割り当てができる環境でないと利用できません。

# FTP サーバ用インストールセット

FTP サーバから JP1/NETM/DM Client をインストールする場合に作成します。各クライアントマシ ンでクライアントツールを実行すれば,FTP サーバ上のインストールセットの設定情報を基に JP1/ NETM/DM Client をインストールできます。ネットワーク環境が整っていれば、どのような環境でも 対応できます。

FTP サーバ用インストールセットのクライアントツールは、実行時にインストールセットを FTP サー バからクライアントマシンにダウンロードするため,使用ディスク容量が一時的に増加します。

インストールセットを作成する際の検討の流れを図 3-1 に示します。

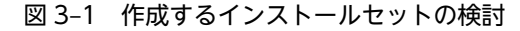

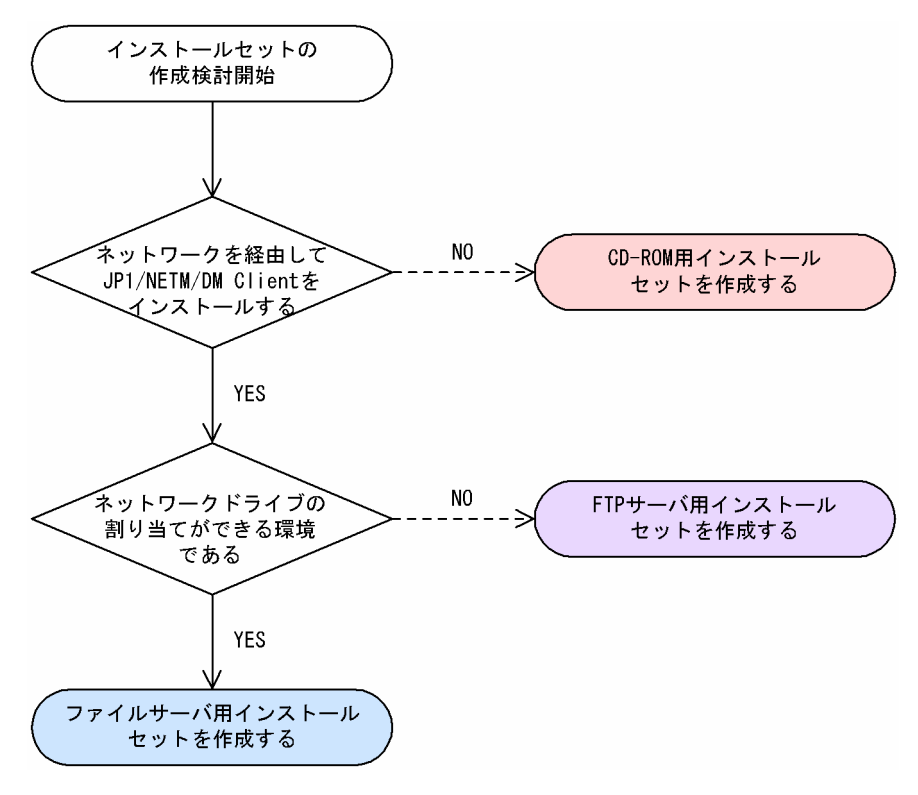

# <span id="page-29-0"></span>3.2 インストールセットの作成手順

インストールセットを作成する場合,まず,管理者ツールを起動します。次に,管理者ツールを使用してイ ンストールセットの種類を決め、IP1/NETM/DM Client のインストールに関する詳細を設定し、インス トールセットを作成します。管理者ツールでは,インストールセットを作成できるほか,作成済みインス トールセットを編集,コピー,および削除できます。

この節では,管理者ツールの起動,および管理者ツールの使用方法について説明します。

# 3.2.1 管理者ツールの起動

管理者ツールの起動手順を次に示します。管理者ツールの操作は,Administrator 権限を持つユーザだけが 使用できます。

# 1.[スタート]ボタンをクリックして[プログラム]−[JP1/NETM/DM Administrator Kit]をポイン トし,次に[スタートアップキット]を選択する。

管理者ツールが起動し,[スタートアップキット]ダイアログボックスが表示されます。このダイアロ グボックスを使用して,インストールセットの新規作成や作成済みインストールセットを編集,コ ピー,および削除します。

Windows 8,Windows Server 2012,Windows 7,Windows Server 2008 および Windows Vista の場合,プログラムのインストールには Administrator 権限が必要なため,管理者ツールの起動時に [ユーザーアカウント制御]ダイアログボックスが表示されます。ここでプログラムの実行を許可する と,管理者ツールが起動します。キャンセルすると,管理者ツールは起動しません。

「スタートアップキット」ダイアログボックスと、このダイアログボックスの構成要素を図 3-2 に示しま す。

#### 図 3-2 「スタートアップキット]ダイアログボックス

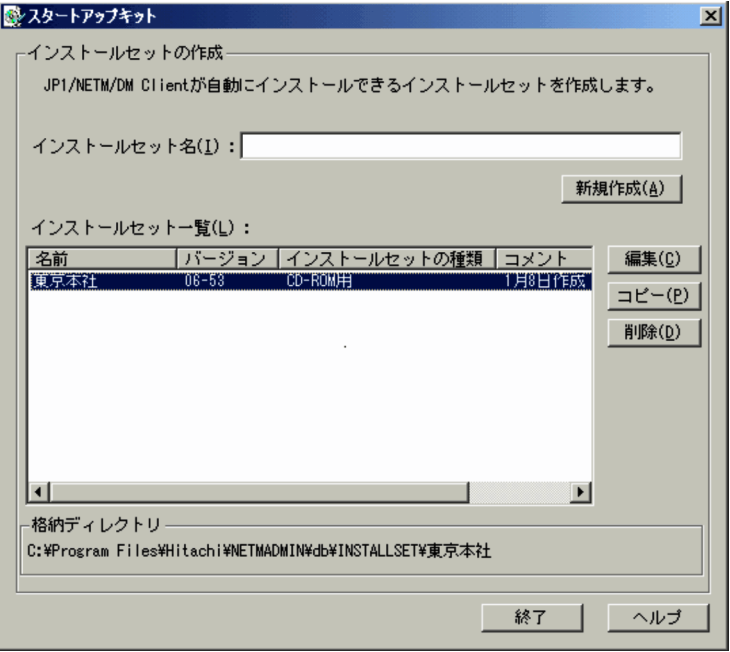

# 「インストールセット名」テキストボックス

インストールセットを新規作成する場合に使用します。作成するインストールセット名を指定します。

#### <span id="page-30-0"></span>[新規作成] ボタン

インストールセットを新規作成する場合に使用します。「インストールセット名」テキストボックスに インストールセット名を指定後,このボタンをクリックすると [インストールセットの種類] ダイアロ グボックスが表示されます。

#### 「インストールセット一覧」リスト

ここには,作成済みインストールセットに関する情報が表示されます。表示される情報を次に示しま す。

名前

作成済みインストールセット名が表示されます。

バージョン

インストールセットによってインストールされる JP1/NETM/DM Client のバージョンが表示さ れます。

#### インストールセットの種類

インストールセットの種類が表示されます。インストールセットの種類には,CD-ROM 用,ファイ ルサーバ用,FTP サーバ用の 3 種類があります。

#### コメント

インストールセットに関するコメントが表示されます。

#### [編集]ボタン

作成済みインストールセットの設定内容を変更する場合に使用します。

#### [コピー]ボタン

作成済みインストールセットの設定内容をほかのインストールセットにコピーする場合に使用します。

#### [削除]ボタン

作成済みインストールセットを削除する場合に使用します。

#### 「格納ディレクトリ」

「インストールセット一覧」リストからインストールセットを選択すると,そのインストールセットが 格納されているディレクトリが表示されます。格納ディレクトリは,<インストール先ディレクトリ> \netmadmin\db\installset\<インストールセット名ディレクトリ>になります。

#### [終了] ボタン

このボタンをクリックすると、[スタートアップキット]ダイアログボックスが閉じます。

このダイアログボックスを使用したインストールセットの新規作成、作成済みインストールセットの編集, コピー,および削除手順については,以降で説明します。

# 3.2.2 インストールセットの新規作成

インストールセットの新規作成手順を次に示します。

- 1.ドライブに JP1/NETM/DM Client のインストール媒体をセットする。
- 2.管理者ツールを起動する。

「スタートアップキット]ダイアログボックスが表示されます。

3.[スタートアップキット]ダイアログボックスの「インストールセット名」テキストボックスにインス トールセット名を指定する。

インストールセット名に指定できる文字には,次に示す制限があります。

- 使用できる文字は、ディレクトリ名に使用できる文字で、半角で 32 文字(全角で 16 文字)以内で す。
- [\] [/] [\*] ["] [:] [|] [<] [>] [?] は使用できません。
- 大文字と小文字は区別されないため,大文字を小文字に(または小文字を大文字に)変換すると同 一名称となる名称は使用できません。
- 4. [新規作成] ボタンをクリックする。

図 3-3 に示す [インストールセットの種類] ダイアログボックスが表示されます。

図 3-3 [インストールセットの種類]ダイアログボックス

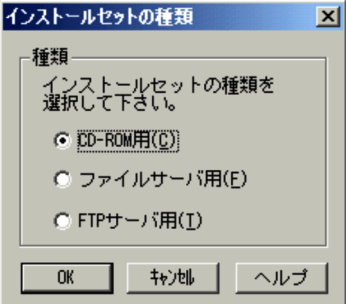

[インストールセットの種類]ダイアログボックスの構成要素を次に示します。

#### 「CD-ROM 用」ラジオボタン

CD-ROM 用インストールセットを作成する場合に選択してください。

「ファイルサーバ用」ラジオボタン

ファイルサーバ用インストールセットを作成する場合に選択してください。

「FTP サーバ用」ラジオボタン

FTP サーバ用インストールセットを作成する場合に選択してください。

5.インストールセットの種類を選択して [OK] ボタンをクリックする。

[OK]ボタンをクリックすると,[インストールセットの作成・編集]ダイアログボックスが表示され ます。このダイアログボックス上で JP1/NETM/DM Client をインストールするための詳細を設定し ます。[インストールセットの作成・編集]ダイアログボックスの詳細については,「[3.3 インストー](#page-34-0) [ルセットの詳細設定」](#page-34-0)を参照してください。

6.[インストールセットの作成·編集]ダイアログボックスで各設定を終えたあと,[OK]ボタンをクリッ クする。

[スタートアップキット]ダイアログボックスに戻ります。作成したインストールセットは, 「インス トールセット一覧」リストに表示されます。なお,エラーメッセージが表示された場合は,そのエラー メッセージに従って修正したあと,再度[OK]ボタンをクリックしてください。

#### 7.インストールセットを CD-ROM 媒体にコピーする(CD-ROM 用インストールセットの場合)。

CD-ROM 用インストールセットを作成した場合,ローカルディレクトリに作成されたインストール セットを CD-ROM 媒体にコピーする必要があります。インストールセット作成後,インストールセッ トの格納ディレクトリ配下にあるすべてのファイルおよびディレクトリを CD-ROM 媒体にコピーし てください。

# <span id="page-32-0"></span>3.2.3 インストールセットの編集

インストールセットの種類を CD-ROM 用からファイルサーバ用に変更したい、JP1/NETM/DM Client の上位接続先を変更したいなど,作成済みインストールセットの設定内容を少し修正するといった場合があ ります。このような場合,管理者ツールで作成済みのインストールセットを編集します。

#### 注意事項

インストールセットの編集では,インストールコンポーネントは変更できません。

インストールセットの編集手順を次に示します。

- 1.ドライブに JP1/NETM/DM Client のインストール媒体をセットする。
- 2.管理者ツールを起動する。

「スタートアップキット]ダイアログボックスが表示されます。

3.[スタートアップキット]ダイアログボックスの「インストールセット一覧」リストから編集したいイ ンストールセットを選択する。

選択できるインストールセットは一つだけです。複数のインストールセットを選択した場合,編集でき ません。

4. [編集] ボタンをクリックする。

[編集]ボタンをクリックすると,[インストールセットの種類]ダイアログボックスが表示されます。

5.[インストールセットの種類]ダイアログボックスでインストールセットの種類を選択し, [OK] ボタ ンをクリックする。

[OK]ボタンをクリックすると,[インストールセットの作成・編集]ダイアログボックスが表示され ます。

6.[インストールセットの作成・編集]ダイアログボックスで JP1/NETM/DM Client をインストールす るための設定内容を見直し,変更する。

[インストールセットの作成・編集]ダイアログボックスの詳細については,[「3.3 インストールセッ](#page-34-0) [トの詳細設定](#page-34-0)」を参照してください。

7. [OK] ボタンをクリックする。

[スタートアップキット]ダイアログボックスに戻ります。編集したインストールセットは,「インス トールセット一覧」リストに表示されます。なお,エラーメッセージが表示された場合は,そのエラー メッセージに従って修正したあと,再度[OK]ボタンをクリックしてください。

# 3.2.4 インストールセットのコピー

作成済みインストールセットと設定内容が少しだけ異なるインストールセットを作成したい場合,作成済み インストールセットをコピーしたあと,そのインストールセットを編集すれば効率良く作成できます。管理 者ツールを使って,作成済みのインストールセットをコピーする手順を次に示します。

1.管理者ツールを起動する。

「スタートアップキット]ダイアログボックスが表示されます。

2.[スタートアップキット]ダイアログボックスの「インストールセット一覧| リストから設定内容をコ ピーしたいインストールセットを選択する。 選択できるインストールセットは一つだけです。複数のインストールセットを選択した場合,コピーで

きません。

3.[コピー]ボタンをクリックする。

<span id="page-33-0"></span>図 3-4 に示すダイアログボックスが表示されます。

図 3‒4 インストールセット名指定ダイアログボックス(インストールセットコピー用)

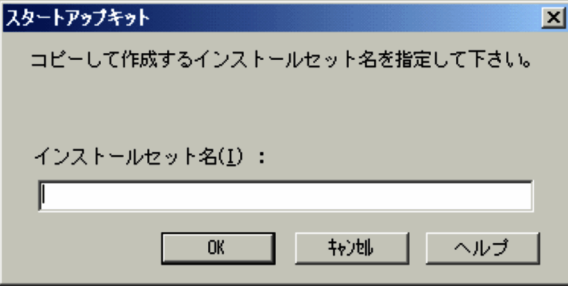

「インストールセット名」テキストボックスで指定できる文字には、次に示す制限があります。

- 使用できる文字は、ディレクトリ名に使用できる文字で、半角で 32 文字(全角で 16 文字)以内で す。
- [\| [/| [\*| ["| [:| ['| [<| [>| [?| は使用できません。
- 大文字と小文字は区別されないため,大文字を小文字に(または小文字を大文字に)変換すると同 一名称となる名称は使用できません。
- 4.「インストールセット名」テキストボックスにインストールセット名を指定したあと, [OK] ボタンを クリックする。

「スタートアップキット」ダイアログボックスに戻ります。設定内容をコピーしたインストールセット は,「インストールセット一覧」リストに表示されます。なお,エラーメッセージが表示された場合は, そのエラーメッセージに従って修正したあと,再度[OK]ボタンをクリックしてください。

# 3.2.5 インストールセットの削除

不要になったインストールセットの削除手順を次に示します。

1.管理者ツールを起動する。

[スタートアップキット]ダイアログボックスが表示されます。

2. [スタートアップキット]ダイアログボックスの「インストールセット一覧| リストから削除するイン ストールセットを選択する。

削除するインストールセットは,複数選択できます。

3. [削除] ボタンをクリックする。

確認ダイアログボックスが表示されます。

4.確認ダイアログボックスで削除対象のインストールセットを確認したあと, [OK] ボタンをクリックす る。

対象となったインストールセットが削除され,[スタートアップキット]ダイアログボックスに戻りま す。

# <span id="page-34-0"></span>3.3 インストールセットの詳細設定

インストールセットを新規作成または編集する場合,インストールセットの転送先の設定や JP1/ NETM/DM Client のインストールに関する詳細な設定を行えます。これらの設定は,[インストールセッ トの作成・編集]ダイアログボックスで実行します。

この節では、「インストールセットの作成・編集]ダイアログボックスの設定方法について説明します。

# 3.3.1 インストールセットの設定項目

[インストールセットの作成・編集]ダイアログボックスと各パネルでの設定項目を次に示します。ここで は,[インストールセットの種類]ダイアログボックスで「CD-ROM 用」を選択した場合に表示されるダ イアログボックスを使用して説明します。

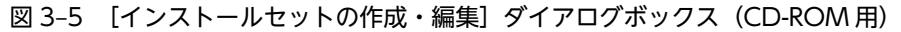

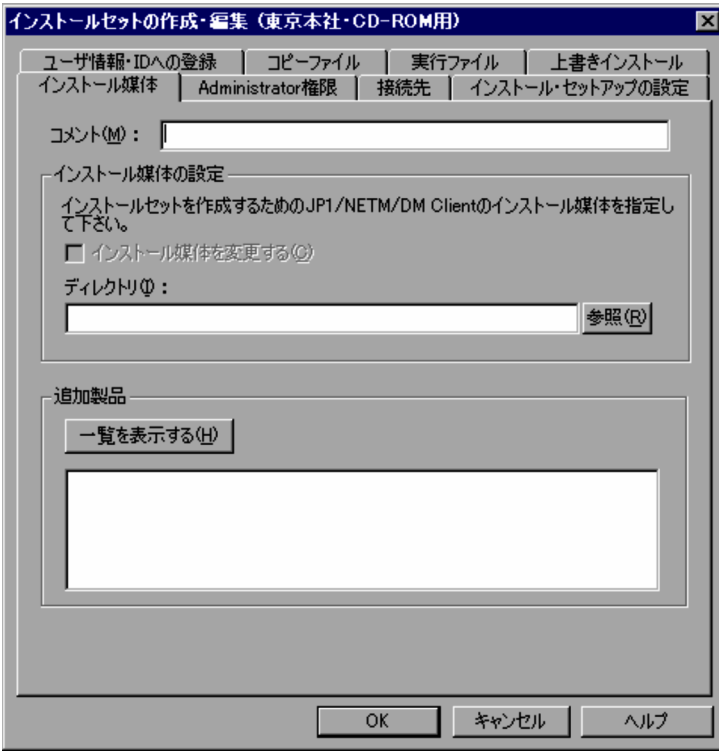

# 表 3‒1 各パネルでの設定項目

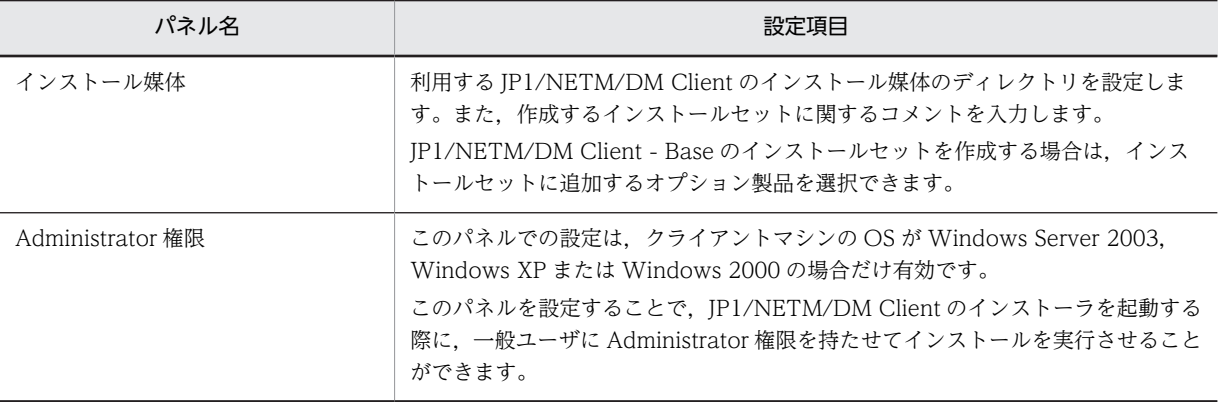

<span id="page-35-0"></span>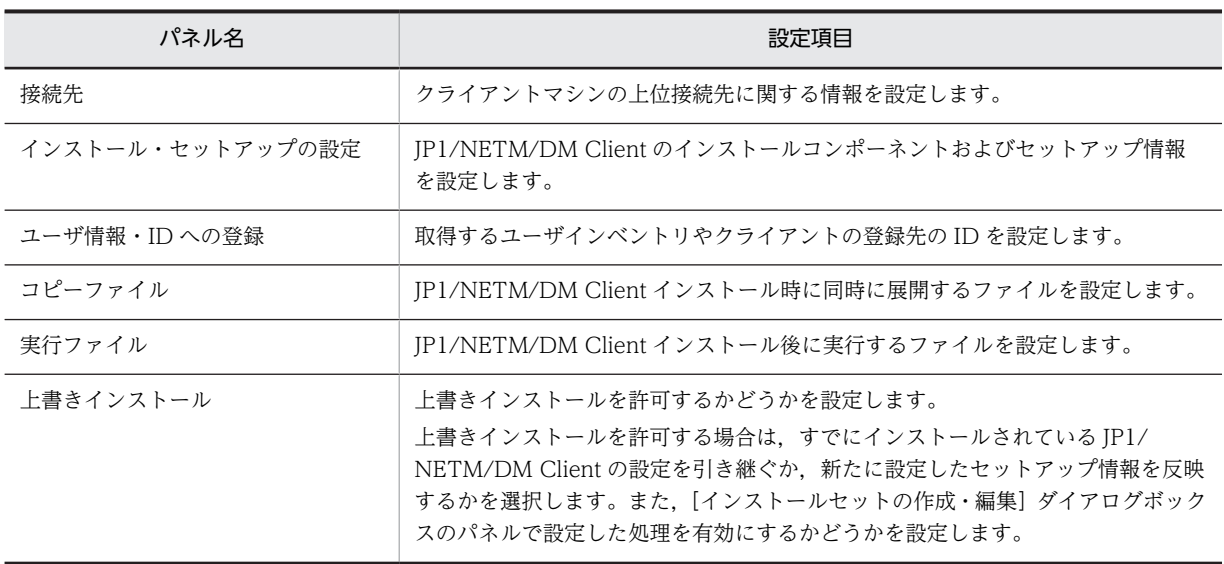

なお,[インストールセットの種類]ダイアログボックスで「ファイルサーバ用」または「FTP サーバ用」 を選択した場合、上記パネルのほかに [ネットワーク共用]パネルまたは [FTP] パネルが表示されます。 各パネルでの設定項目を表 3-2 に示します。

# 表 3-2 [ネットワーク共用]パネルおよび [FTP]パネルでの設定項目

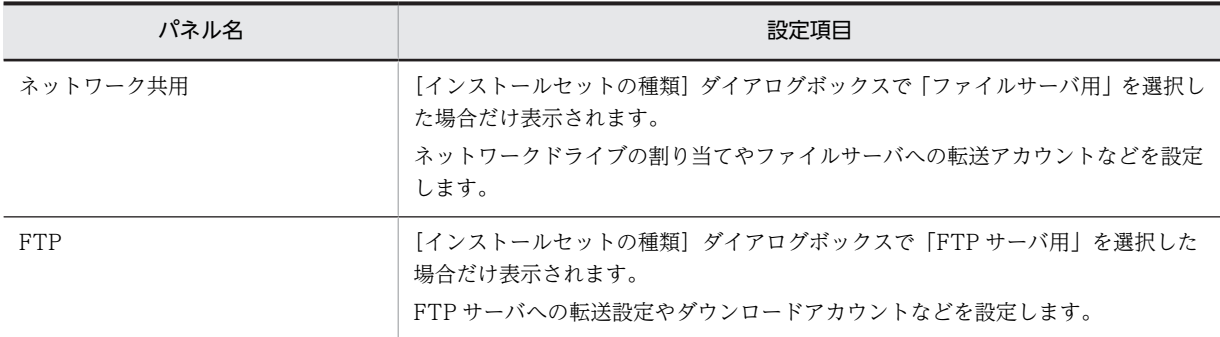

以降,各パネルの構成要素について説明します。

# 3.3.2 インストール媒体の設定

インストールセットを作成する場合, JP1/NETM/DM Client のインストール媒体からインストール情報 を取得するため,JP1/NETM/DM Client のインストール媒体が格納されているディレクトリを設定しま す。この設定は, [インストール媒体]パネルを使用します。また、このパネルでは、作成するインストー ルセットへのコメントを入力できます。

JP1/NETM/DM Client - Base のインストールセットを作成する場合は,インストールセットに追加する オプション製品を選択できます。

# (1) [インストール媒体]パネル

[インストール媒体]パネルを図 3-6 に示します。
## 図 3-6 [インストール媒体]パネル

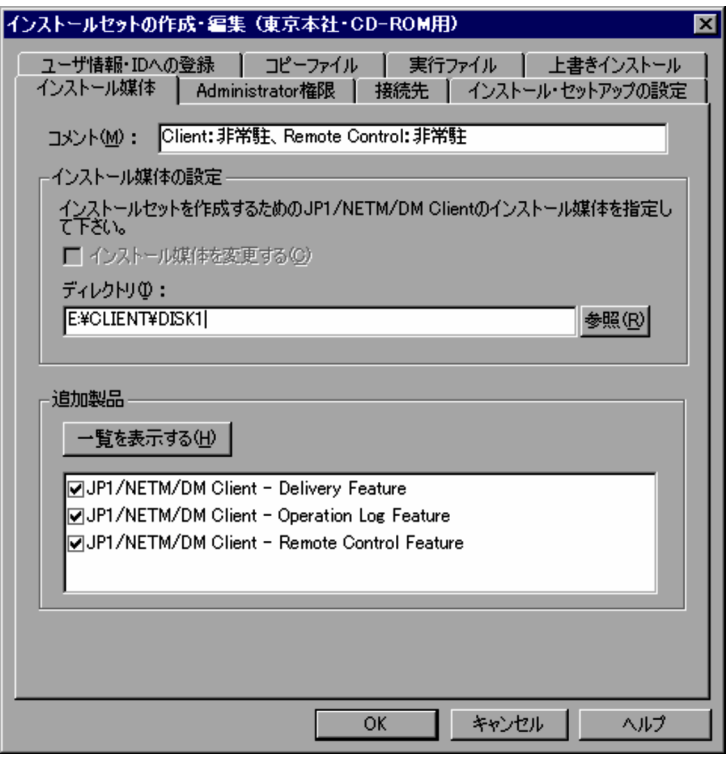

# (2) [インストール媒体]パネルの構成要素

[インストール媒体]パネルの構成要素を次に示します。

#### (a) 「コメント」テキストボックス

インストールセットへのコメントを入力します。必要でなければ,入力しなくてもかまいません。入力でき る文字は,半角で 128 文字(全角で 64 文字)以内です。このテキストボックスに入力した内容は,[スター トアップキット]ダイアログボックスの「インストールセット一覧」リストの「コメント」に表示されま す。

#### (b) 「インストール媒体を変更する」チェックボックス

[スタートアップキット]ダイアログボックスで[編集]ボタンをクリックした場合,選択できます。[新規 作成]ボタンをクリックした場合,選択できません。このチェックボックスをオンにした場合,既存のイン ストールセットのインストール媒体を「ディレクトリ」テキストボックスに指定された媒体に変更します。 オフの場合は,インストール媒体を変更しません。

注意事項

インストール媒体を JP1/NETM/DM Client から JP1/NETM/DM Client Light Edition に変更した 場合,インストールコンポーネントにリモートコントロールエージェントが含まれているとインストー ルセットの作成に失敗します。

(c) 「ディレクトリ」テキストボックス

[参照]ボタンを利用して,インストール媒体のディレクトリを指定します。指定できる文字は,半角で 255 文字(全角で 127 文字)以内です。

指定するディレクトリは,インストール媒体の種類によって次のように異なります。

- JP1/NETM/DM Client のインストール CD-ROM を使用する場合 インストール CD-ROM の DISK1 ディレクトリをフルパスで指定してください。 (例) E:\CLIENT\DISK1
- 統合 CD-ROM を使用する場合

統合 CD-ROM のルートディレクトリを指定してください。

(例) E:\

なお,パスワードの設定された統合 CD-ROM からは,インストールセットを作成できませんのでご注 意ください。

#### (d) [一覧を表示する]ボタン

インストール媒体が JP1/NETM/DM Client - Base の場合だけ,[一覧を表示する]ボタンを使用できま す。「ディレクトリ」を入力して,[一覧を表示する]ボタンをクリックすると,インストール媒体に含まれ ているオプション製品が,「追加製品」リストに表示されます。

「参照]ボタンを利用して「ディレクトリ」を指定した場合は、「一覧を表示する]ボタンをクリックする必 要はありません。インストール媒体に含まれているオプション製品が,「追加製品」リストに自動的に表示 されます。

なお,オプション製品を表示しないでインストールセットを作成すると,オプション製品は追加されません ので、注意してください。また、インストールセットにオプション製品を追加するには、IP1/NETM/DM Client - Base とオプション製品を同じインストール媒体に準備しておく必要があります。

(e) 「追加製品」リスト

インストールセットに追加するオプション製品を選択します。チェックボックスをオンにすると,インス トールセットに追加されます。デフォルトは,すべてオンです。

インストールセットを編集する場合,インストールセットに追加されているオプション製品は削除できませ ん。このような場合は,インストールセットを再作成してください。

#### • 上書きインストールする場合の注意事項

選択していないオプション製品がすでにインストールされているとき,オプション製品はアンインス トールされないで,そのままの状態で残ります。

# 3.3.3 インストールに必要なアカウントの設定

JP1/NETM/DM Client のインストーラを起動する場合,ユーザは,Administrator 権限を持つアカウント でログオンする必要があります。これはクライアントツールを使用して JP1/NETM/DM Client をインス トールする場合でも同様です。

しかし,インストールセットを作成する際,あらかじめ Administrator 権限を持つアカウントの設定をし ておくことで,一般ユーザであってもクライアントツールを使用して JP1/NETM/DM Client をインス トールできるようになります。この設定は, [Administrator 権限] パネルを使用します。

#### 注意事項

- •[Administrator 権限]パネルでの設定は,クライアントマシンが Windows Server 2003, Windows XP または Windows 2000 の場合だけ有効です。そのほかの OS の場合は,このパネル で設定をしていても,Administrator 権限のアカウントでログオンしないと JP1/NETM/DM Client をインストールできません。
- 一般ユーザでクライアントツールを実行しない場合,設定する必要はありません。

# <span id="page-38-0"></span>(1) [Administrator 権限] パネル

[Administrator 権限]パネルを図 3-7 に示します。

図 3-7 [Administrator 権限] パネル

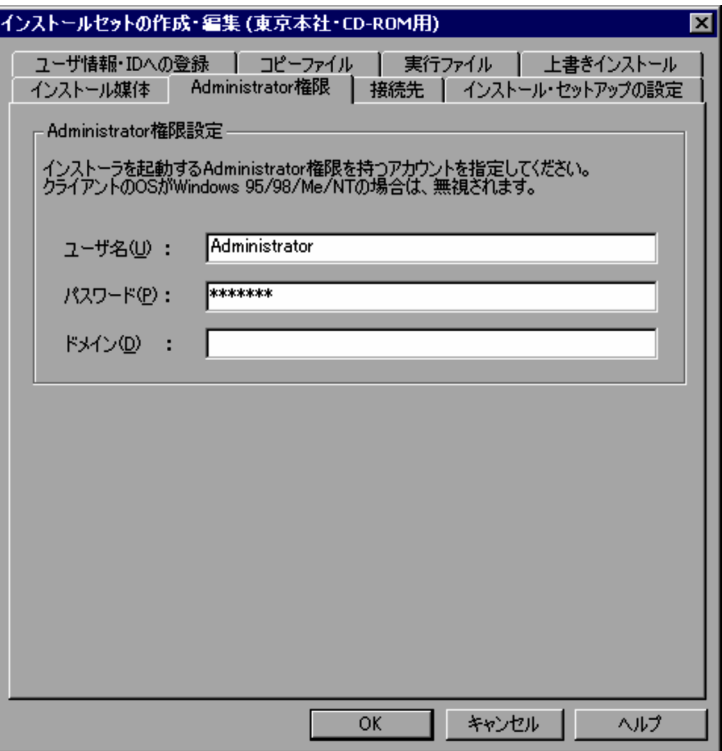

# (2) [Administrator 権限] パネルの構成要素

[Administrator 権限]パネルの構成要素を次に示します。

(a) 「ユーザ名」テキストボックス

Administrator 権限を持つユーザ名を指定してください。

(b) 「パスワード」テキストボックス

Administrator 権限を持つユーザのパスワードを指定してください。

(c) 「ドメイン」テキストボックス

Administrator 権限を持つユーザが所属するドメインを指定してください。

# 3.3.4 クライアントの接続先の設定

JP1/NETM/DM Client をインストールする場合, JP1/NETM/DM Client の上位接続先を設定する必要 があります。上位接続先には,JP1/NETM/DM Manager,JP1/NETM/DM Client(中継システム), JP1/NETM/DM Client - Base(中継システム),バージョン 07-53 以前の JP1/NETM/DM SubManager,または UNIX 版の JP1/NETM/DM Client (中継システム) がインストールされたマシン を設定します。

JP1/NETM/DM Administrator Kit では、インストールセットを作成する際に,JP1/NETM/DM Client の上位接続先をあらかじめ設定することで,クライアントツール実行時に上位接続先の設定を自動化できま す。上位接続先の設定は,[接続先]パネルを使用します。

# (1) [接続先] パネル

[接続先] パネルを図 3-8 に示します。

図 3-8 [接続先] パネル

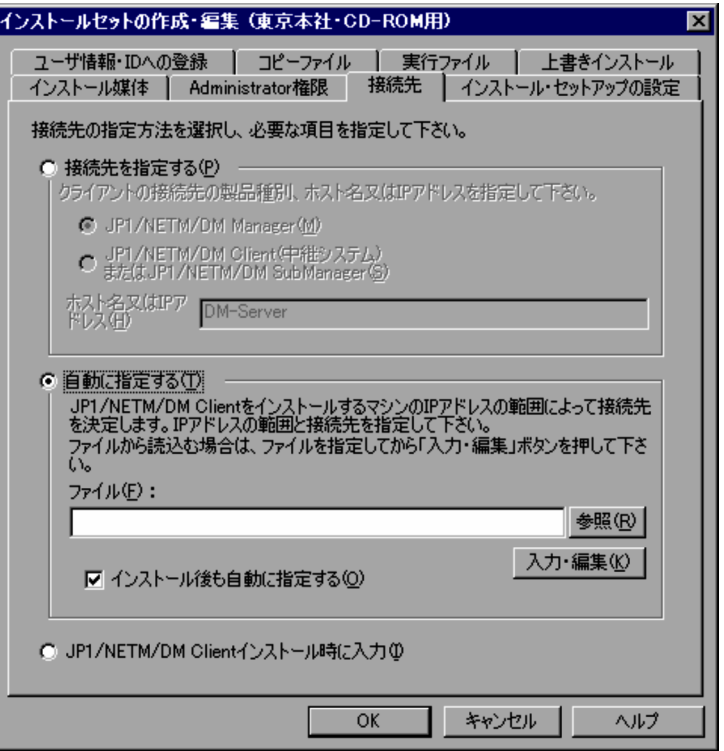

## (2) [接続先] パネルの構成要素

[接続先]パネルの構成要素を次に示します。

(a) 「接続先を指定する」ラジオボタン

「接続先を指定する」ラジオボタンは,次のどちらかの場合に選択します。

- 上位接続先が決まっていて,かつ,1 台だけの場合
- 上位接続先が未定のまま,JP1/NETM/DM Client をインストールさせたい場合

デフォルトではオンになっています。

### 「JP1/NETM/DM Manager」ラジオボタン

#### 「JP1/NETM/DM Client(中継システム)または JP1/NETM/DM SubManager」ラジオボタン

上位接続先マシンにインストールされている製品を選択します。JP1/NETM/DM Manager がインス トールされている場合は,「JP1/NETM/DM Manager」ラジオボタンを選択します。JP1/NETM/DM Client (中継システム), JP1/NETM/DM Client - Base (中継システム), バージョン 07-53 以前の JP1/NETM/DM SubManager, または UNIX 版の JP1/NETM/DM Client (中継システム) がイン ストールされている場合は,「JP1/NETM/DM Client(中継システム)または JP1/NETM/DM

SubManager」ラジオボタンを選択します。デフォルトでは「JP1/NETM/DM Manager」ラジオボタ ンがオンになっています。

#### 「ホスト名又は IP アドレス」テキストボックス

上位接続先マシンのホスト名または IP アドレスを指定します。「接続先を指定する」ラジオボタンがオ ンになっているときは必ず値を指定してください。指定できる文字は,半角で 64 文字(全角で 32 文 字)以内です。作成中のインストールセットを使用して JP1/NETM/DM Client をインストールしたす べてのクライアントは,ここで設定した上位接続先に接続します。

上位接続先をインストール後に設定する場合は,「?」または「\*」を指定します。「?」は,JP1/NETM/ DM Client のバージョンが 07-00 以降のインストールセット作成時に指定できます。「?」および「\*」 の説明については,マニュアル「JP1/NETM/DM 構築ガイド(Windows(R)用)」を参照してください。

(b) 「自動に指定する」ラジオボタン

上位接続先が決まっていて,クライアントマシンによって上位接続先が異なる場合に選択します。デフォル トではオフになっています。

「自動に指定する」ラジオボタンを選択した場合,JP1/NETM/DM Client のインストール時に,クライア ントマシンの IP アドレスに合わせて適切な上位接続先が自動的に設定されます。例えば,IP アドレス 「172.32.22.1」から「172.32.22.255」までのクライアントマシンの上位接続先が東京支部のマシン,IP アドレス「173.32.22.1」から「173.32.22.255」までのクライアントマシンの上位接続先が名古屋支部の マシン,という場合に利用できます。クライアントマシンの IP アドレスの範囲と対応する上位接続先は, 「ファイル」テキストボックスまたは[接続先の自動設定]ダイアログボックスで定義します。

#### 注意事項

- クライアントの IP アドレスが定義した範囲に含まれない場合,接続先が設定されません。
- クライアントの IP アドレスがループバックアドレス(127.0.0.1)の場合,接続先の設定が設定さ れません。
- クライアントの IP アドレスの範囲が重複する複数の定義をした場合は,先に定義した行が有効とな ります。
- (c) 「ファイル」テキストボックス

作成済みインストールセットがあり,そのインストールセットで定義した上位接続先情報を利用する場合に 指定します。[参照]ボタンを利用して、上位接続先情報が反映された dmhost.txt (上位接続先情報ファイ ル)を指定してください。指定できるパスの文字は、半角で 255 文字(全角で 127 文字)以内です。イン ストールセットで定義した上位接続先情報が反映されていないファイルは指定できません。

上位接続先情報ファイルは,これ以前のインストールセット作成時に,「自動に指定する」ラジオボタンを 選択して IP アドレスの範囲ごとに上位接続先を設定した場合,そのインストールセット中に作成されてい ます。上位接続先情報ファイルの格納先は,次のとおりです。

<インストールセット格納ディレクトリ>\<インストールセット名ディレクトリ>\Disk0

上位接続先情報ファイルを使用することで,次回以降,インストールセットを作成する場合に,作成済みイ ンストールセットの上位接続先情報を同様に設定できます。

ファイルを指定したあとに「入力・編集]ボタンをクリックすると、「接続先の自動設定」ダイアログボッ クスが表示され,設定された上位接続先情報を確認・編集できます。

### (d) [入力・編集]ボタン

[入力・編集]ボタンをクリックすると,クライアントマシンの IP アドレスの範囲と上位接続先を定義する [接続先の自動設定]ダイアログボックスが表示されます。

図 3-9 「接続先の自動設定】ダイアログボックス

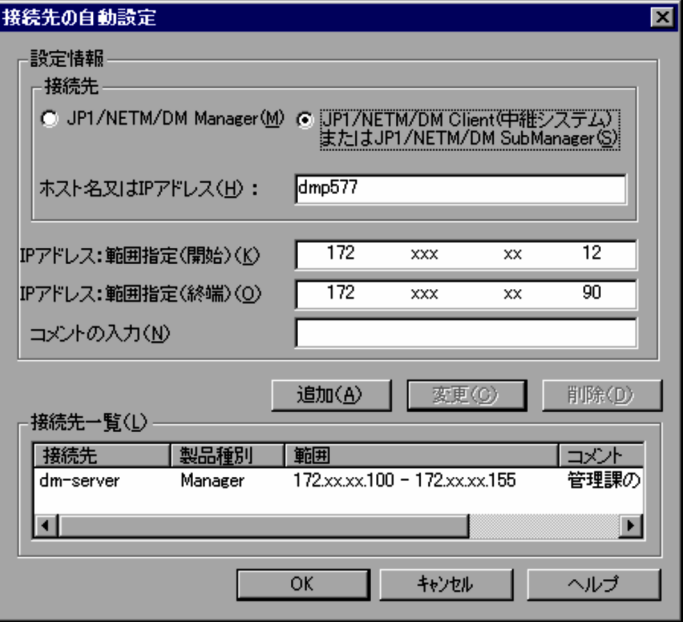

このダイアログボックスを使用して,クライアントマシンの上位接続先を定義します。定義した内容は,イ ンストールセット中の上位接続先情報ファイルに保存されます。このダイアログボックスの構成要素を次 に示します。

「JP1/NETM/DM Manager」ラジオボタン

```
「JP1/NETM/DM Client(中継システム)または JP1/NETM/DM SubManager」ラジオボタン
上位接続先にインストールされた製品を選択します。
```
#### 「ホスト名又は IP アドレス」テキストボックス

上位接続先のホスト名または IP アドレスを指定します。指定できる文字は,半角で 64 文字以内です。

「IP アドレス:範囲指定(開始)」テキストボックス

「ホスト名又は IP アドレス」テキストボックスで指定したホストを上位接続先とするクライアントマシ ンの中で,値がいちばん小さい IP アドレスを持つクライアントマシンの IP アドレスを指定します。

#### 「IP アドレス:範囲指定(終端)」テキストボックス

「ホスト名又は IP アドレス」テキストボックスで指定したホストを上位接続先とするクライアントマシ ンの中で、値がいちばん大きい IP アドレスを持つクライアントマシンの IP アドレスを指定します。

# 「コメントの入力」テキストボックス

上位接続先およびクライアントマシンの IP アドレスの指定範囲がわかるようにコメントを入力しま す。必要でなければ、入力しなくてもかまいません。入力できる文字は、半角で128文字(全角で64 文字)以内です。

## [追加]ボタン

「設定情報」で設定した情報を「接続先一覧」リストに追加します。

#### [変更]ボタン

設定済み接続先情報を変更する場合に使用します。「接続先一覧」リストの接続先を選択してください。 「設定情報」に選択した接続先情報が表示されます。表示された接続先情報を変更して[変更]ボタン をクリックすると,選択した接続先情報が「設定情報」で設定した接続先情報に変更されます。

```
[削除]ボタン
```
設定済み接続先情報を削除する場合に使用します。「接続先一覧」リストの接続先を選択して[削除] ボタンをクリックしてください。[削除]ボタンをクリックすると、選択した接続先情報が削除されま す。

### 「接続先一覧」リスト

接続先の名称と製品種別,クライアントマシンの IP アドレスの範囲とコメントが表示されます。この リストの接続先を選択すると,その情報は「設定情報」に表示されます。

### (e) 「インストール後も自動に指定する」チェックボックス

「自動に指定する」ラジオボタンをオンにした場合に指定できます。デフォルトではオフになっています。 このチェックボックスをオンにすると, IP1/NETM/DM Client のインストール後にクライアントマシン の IP アドレスが変わった場合,接続先を自動的に再設定するようになります。IP アドレスの変更後, クラ イアントマシンの再起動時に上位接続先情報に従って接続先が再設定されます。クライアントマシンを移 動しても自動的に接続先が変更できるので便利です。

なお、インストールセットを使用して IP1/NETM/DM Client をインストールしたあとに、クライアント マシンの上位接続先情報を変更することもできます。詳細については,使用する JP1/NETM/DM Client のバージョンに対応したマニュアル「JP1/NETM/DM 導入・設計ガイド(Windows(R)用)」または「JP1/ NETM/DM システム構築」の,クライアントの接続先の自動変更に関する記述を参照してください。

#### (f) 「JP1/NETM/DM Client インストール時に入力」ラジオボタン

上位接続先が未定で,インストール時にクライアントのユーザに上位接続先を入力させたい場合に選択しま す。オンにすると,クライアントツール実行時に上位接続先を指定する画面が表示されます。デフォルトで はオフになっています。

# 3.3.5 インストールするコンポーネントの設定

JP1/NETM/DM Administrator Kit では,インストールする JP1/NETM/DM Client のインストールコン ポーネントやセットアップの詳細な設定情報を取り込んだインストールセットを作成できます。この設定 は,[インストール・セットアップの設定]パネルを使用します。

# (1) [インストール・セットアップの設定]パネル

[インストール・セットアップの設定]パネルを図 3-10 に示します。

図 3-10 [インストール・セットアップの設定]パネル

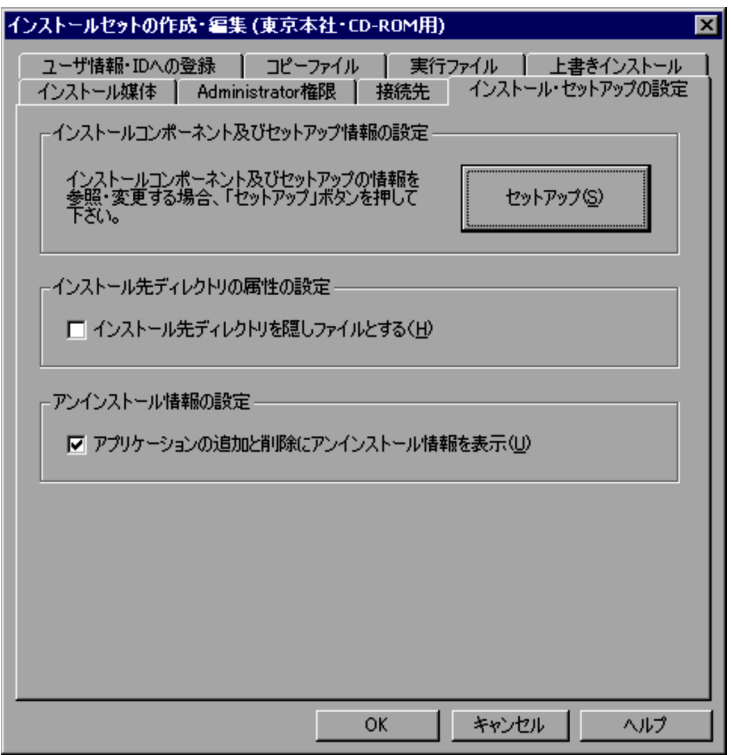

(2) [インストール・セットアップの設定]パネルの構成要素

[インストール・セットアップの設定]パネルの構成要素を次に示します。

(a) [セットアップ]ボタン

[セットアップ]ボタンをクリックすると,JP1/NETM/DM Client のインストールコンポーネントやセッ トアップ情報を設定するためのダイアログボックスが表示されます。セットアップ情報は, JP1/ NETM/DM Client のインストール・セットアップ時に設定が必要な情報です。インストールセットに,イ ンストールコンポーネントやセットアップ情報をあらかじめ設定しておくことで,JP1/NETM/DM Client の自動インストールができるようになります。

[セットアップ]ボタンをクリックして表示されるダイアログボックスの詳細は,「[3.3.12 セットアップ情](#page-58-0) [報の設定」](#page-58-0)を参照してください。ただし,バージョン 07-53 以前の JP1/NETM/DM Client を使用する場 合は,各バージョンに対応するマニュアル「JP1/NETM/DM システム構築」の,JP1/NETM/DM Client の自動インストールに関する記述を参照してください。

なお, [セットアップ]ボタンをクリックしない場合は, JP1/NETM/DM Client のデフォルトの設定でイ ンストールセットが作成されます。

### 注意事項

JP1/NETM/DM Client のバージョンが 07-11 以降の場合,リモートコントロールエージェントの認 証情報の設定で,Windows の認証を使用したユーザを指定したとき,OS が Windows Me または Windows 98 のマシンには、認証情報を設定しないでください。設定した場合、すべてのユーザから の接続を拒否します。リモートコントロールエージェントの認証情報の設定方法については、マニュア ル「JP1/NETM/Remote Control」を参照してください。

### <span id="page-44-0"></span>(b) 「インストール先ディレクトリを隠しファイルとする」チェックボックス

JP1/NETM/DM Client のインストール先ディレクトリを隠しファイルにするかどうかを設定します。オ ンにすると JP1/NETM/DM Client のインストール先ディレクトリを隠しファイルにします。デフォルト ではオフになっています。

### 注意事項

JP1/NETM/DM Client のインストール先ディレクトリを隠しファイルにするかどうかは,運用上問題 がないかを検討した上で設定してください。

### (c) 「アプリケーションの追加と削除にアンインストール情報を表示」チェックボックス

JP1/NETM/DM Client をコントロールパネルの[アプリケーションの追加と削除]または[プログラム の追加と削除]に表示させるかどうかを設定します。オンにすると[アプリケーションの追加と削除]また は[プログラムの追加と削除]に表示されます。オフにすると表示されません。デフォルトではオンになっ ています。

## 注意事項

このチェックボックスをオフにしたインストールセットを使用して JP1/NETM/DM Client をインス トールした場合,[アプリケーションの追加と削除]または[プログラムの追加と削除]を利用した JP1/ NETM/DM Client のアンインストールはできません。インストールされている製品の CD-ROM か らインストーラを起動し,メンテナンスウィザードを使用して JP1/NETM/DM Client をアンインス トールしてください。ただし,JP1/NETM/DM Client - Base のインストールセットに JP1/ NETM/DM Client - Operation Log Feature を追加していた場合,メンテナンスウィザードを使用し て,JP1/NETM/DM Client - Operation Log Feature だけのアンインストールはできません。

# 3.3.6 取得するユーザインベントリ項目および登録先 ID の設定

JP1/NETM/DM Administrator Kit では,クライアントツール実行時に自動的にユーザインベントリを取 得したり、クライアントを配布管理システムで作成した ID に登録したりするようにインストールセットを 作成できます。この設定は,[ユーザ情報・ID への登録]パネルを使用します。

## (1)[ユーザ情報・ID への登録]パネル

[ユーザ情報・ID への登録] パネルを図 3-11 に示します。

図 3-11 [ユーザ情報・ID への登録]パネル

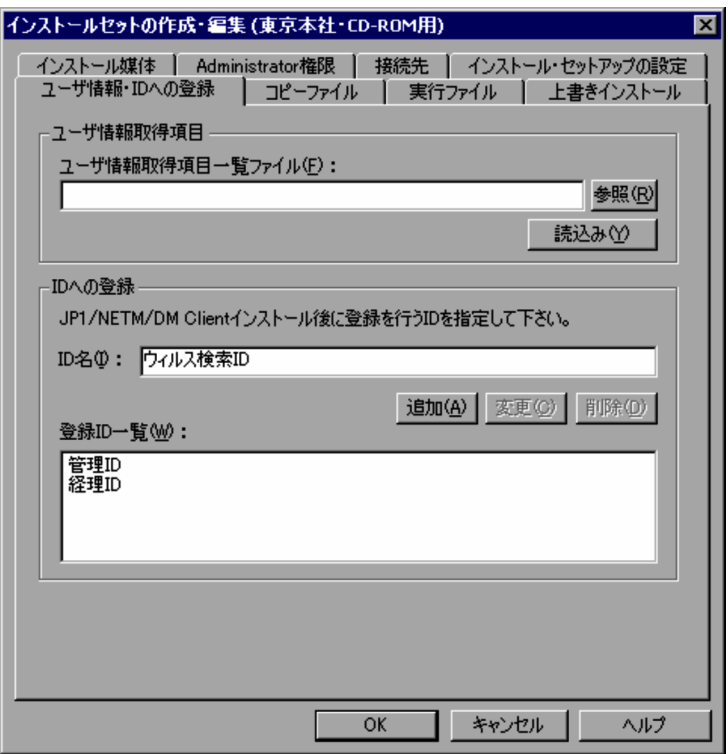

(2) [ユーザ情報・ID への登録]パネルの構成要素

[ユーザ情報·IDへの登録]パネルの構成要素を次に示します。

(a) 「ユーザ情報取得項目一覧ファイル」テキストボックス

ユーザ情報取得項目一覧ファイルを指定します。ユーザ情報取得項目一覧ファイルは、IP1/NETM/DM Manager のジョブ実行時のオプションを有効にするかどうかで,指定方法が異なります。ジョブ実行時の オプションを有効にできるのは,JP1/NETM/DM Manager のバージョンが 07-11 以降です。ジョブ実行 時のオプションを有効にすると,例えば次のように設定されたインストールセットを作成できます。

- ユーザインベントリ情報の入力のキャンセルを防止する。
- 入力されたユーザインベントリ情報を,自動的に上位の配布管理システムに通知する。

ユーザ情報取得項目一覧ファイルの指定方法を,JP1/NETM/DM Manager のジョブ実行時のオプション を有効にする場合と,有効にしない場合で分けて説明します。JP1/NETM/DM Manager の操作方法につ いては,マニュアル「JP1/NETM/DM 運用ガイド 1(Windows(R)用)」を参照してください。

#### JP1/NETM/DM Manager のジョブ実行時のオプションを有効にする場合

- 1. JP1/NETM/DM Manager の [ユーザインベントリ項目作成]ダイアログボックス,および [ジョ ブの作成]ダイアログボックスの[オプション]パネルでユーザインベントリ項目の配布方法を設 定する。
- 2. JP1/NETM/DM Manager で「ユーザインベントリ情報の転送」ジョブを実行する。 クライアントにユーザインベントリ情報の取得項目が転送されます。
- 3.ユーザインベントリ情報を設定する前に、転送先のクライアントからユーザ情報取得項目一覧ファ イルを収集する。

クライアントに格納されたユーザ情報取得項目一覧ファイルの格納先を次に示します。

<JP1/NETM/DM Clientインストール先ディレクトリ>\USERINVディレクトリ内のFORMファイル

ファイルの収集には,JP1/NETM/DM Manager のリモートコレクト機能を使用できます。リモー トコレクト機能を実行して収集した場合,収集したファイルはアーカイブされているので,ファイ ルを元の形式に復元します。

4.収集したファイルを JP1/NETM/DM Administrator Kit の「ユーザ情報取得項目一覧ファイル」 テキストボックスに指定する。

[参照]ボタンを利用して指定してください。指定できるファイルのパスの文字は,半角で 255 文字 (全角で127文字)以内です。

- JP1/NETM/DM Manager のジョブ実行時のオプションを有効にしない場合
	- 1. JP1/NETM/DM Manager の[ユーザインベントリ項目作成]ダイアログボックスでユーザインベ ントリ項目を作成する。
	- 2.自動的に出力されるユーザ情報取得項目一覧ファイルを,JP1/NETM/DM Administrator Kit の 「ユーザ情報取得項目一覧ファイル」テキストボックスに指定する。

ユーザ情報取得項目一覧ファイルの出力先を次に示します。

<JP1/NETM/DM Managerインストール先ディレクトリ>\USERFORMディレクトリ内のFORMファイル

[参照]ボタンを利用して指定してください。なお、インストールセット作成時に JP1/NETM/DM Manager がインストールされたマシンから,ユーザ情報取得項目一覧ファイルをコピーできない場 合は,フロッピーディスクなどを使ってコピーしてください。指定できるファイルのパスの文字は, 半角で 255 文字 (全角で 127 文字)以内です。

#### 注意事項

UNIX 版 JP1/NETM/DM Manager のユーザ情報取得項目一覧ファイルは利用できません。

(b) [読込み]ボタン

[読込み]ボタンをクリックすると,「ユーザ情報取得項目一覧ファイル」テキストボックスに指定された ファイルからユーザインベントリ取得項目を読み込みます。「ユーザ情報取得項目一覧ファイル」テキスト ボックスに何も指定がないと,動作しません。指定があった場合は,処理を実行したあと,メッセージを出 力します。

(c) 「ID 名」テキストボックス

JP1/NETM/DM Client のインストール後にクライアントを登録する ID 名を指定します。ID 名の追加・ 変更時は必ず指定してください。

ID 名を指定する前に,ID にパスワードが設定されていないことを確認してください。ID にパスワードが 設定されている場合は,クライアントを登録できません。

なお,ID 名は,大文字と小文字を区別して指定してください。

(d) [追加]ボタン

「ID 名」テキストボックスで指定した ID を「登録 ID 一覧」リストに追加します。

(e) [変更]ボタン

「登録 ID 一覧」リストに追加した ID を変更する場合に使用します。「登録 ID 一覧」リストの ID を選択し てください。「ID 名」テキストボックスに選択した ID が表示されます。表示された ID を変更して[変更] ボタンをクリックすると,選択した ID が「ID 名」テキストボックスで指定した ID に変更されます。

<span id="page-47-0"></span>(f) [削除]ボタン

「登録 ID 一覧」リストに追加した ID を削除する場合に使用します。「登録 ID 一覧」リストの ID を選択し て[削除]ボタンをクリックしてください。[削除]ボタンをクリックすると,選択した ID が削除されま す。ID を複数選択すれば,一度に削除できます。

#### (g) 「登録 ID 一覧」リスト

JP1/NETM/DM Client のインストール後にクライアントを登録する ID が表示されます。このリストか ら ID を選択すると,その情報は「ID 名」テキストボックスに表示されます。

# 3.3.7 インストール時に同時に展開するファイルの設定

JP1/NETM/DM Administrator Kit では,クライアントツール実行時に JP1/NETM/DM Client のインス トールと同時にクライアントマシンに展開するファイルを設定できます。この設定は,[コピーファイル] パネルを使用します。独自に作成したプログラムやファイルなどを,JP1/NETM/DM Client のインス トールと同時に,クライアントマシンに展開したい場合に利用してください。

# (1) [コピーファイル]パネル

[コピーファイル]パネルを図 3-12 に示します。

図 3-12 [コピーファイル]パネル

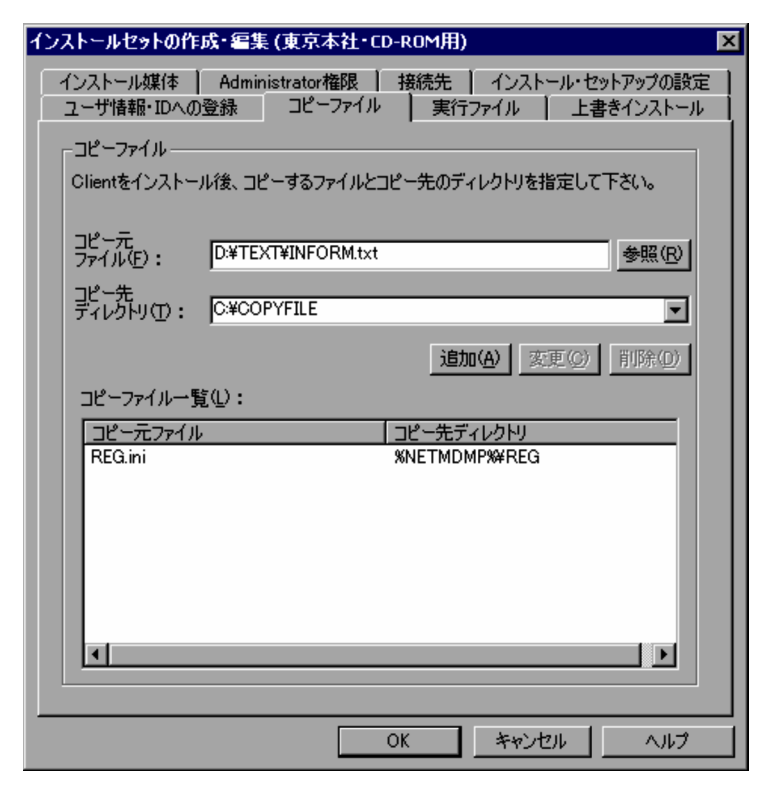

(2) 「コピーファイル】パネルの構成要素

[コピーファイル]パネルの構成要素を次に示します。

(a) 「コピー元ファイル」テキストボックス

コピー元のファイルを指定します。[参照]ボタンを利用して指定してください。

<span id="page-48-0"></span>注意事項

「実行ファイル」パネルには、このパネルで指定したファイル名を複数指定できません。

(b) 「コピー先ディレクトリ」コンボボックス

JP1/NETM/DM Client のインストールと同時に「コピー元ファイル」テキストボックスで指定したファ イルの展開先ディレクトリを指定します。指定できるディレクトリのパスの文字は、半角で 255 文字(全 角で 127 文字)以内です。なお,コンボボックスを利用すれば,次に示すディレクトリを選択できます。

#### %NETMDMP%

JP1/NETM/DM Client のインストール先ディレクトリです。

#### %WINDOWS%

Windows のインストール先ディレクトリです。

#### %SYSTEM%

Windows のインストール先ディレクトリの system または system32 ディレクトリです。

上記三つのディレクトリ下のディレクトリを指定する場合,\で区切ってください。例えば,JP1/ NETM/DM Client のインストール先ディレクトリ下の REG ディレクトリを指定する場合, %NETMDMP%¥REGとなります。

(c) [追加]ボタン

「コピー元ファイル」テキストボックスで指定したファイルおよび「コピー先ディレクトリ」テキストボッ クスで指定したディレクトリを「コピーファイル一覧」リストに追加します。

(d) [変更]ボタン

「コピーファイル一覧」リストに追加したコピーファイルを変更する場合に使用します。「コピーファイル一 覧」リストのコピー元ファイルを選択してください。「コピー元ファイル」テキストボックスおよび「コピー 先ディレクトリ」テキストボックスにその設定情報が表示されます。表示された設定情報を変更して「変 更]ボタンをクリックすると,選択したコピー元ファイルの設定情報が「コピー元ファイル」テキストボッ クスおよび「コピー先ディレクトリ」コンボボックスで設定した情報に変更されます。

(e) [削除]ボタン

「コピーファイル一覧」リストに追加したコピーファイルを削除する場合に使用します。「コピーファイル一 覧」リストのコピー元ファイルを選択して [削除] ボタンをクリックしてください。[削除] ボタンをクリッ クすると,選択したコピー元ファイルが削除されます。

(f) 「コピーファイル一覧」リスト

JP1/NETM/DM Client のインストールと同時に展開するファイルがコピー先ディレクトリとともに表示 されます。このリストからコピー元ファイルを選択すると,その情報は「コピー元ファイル」テキストボッ クスおよび「コピー先ディレクトリ」コンボボックスに表示されます。

# 3.3.8 インストール後に実行するプログラムの設定

JP1/NETM/DM Administrator Kit では,JP1/NETM/DM Client のインストール後に自動実行するプロ グラムを設定できます。この設定は、「実行ファイル」パネルを使用します。独自に作成したプログラムな どを、IP1/NETM/DM Client のインストール後に自動実行したい場合に利用してください。

### 注意事項

FTP サーバ用インストールセットを作成し,そのクライアントツールを実行した場合,この[実行ファ イル]パネルで設定した実行ファイルは,テンポラリディレクトリに残ります。不要であれば削除して ください。

# (1) [実行ファイル]パネル

[実行ファイル]パネルを図 3-13 に示します。

図 3-13 [実行ファイル]パネル

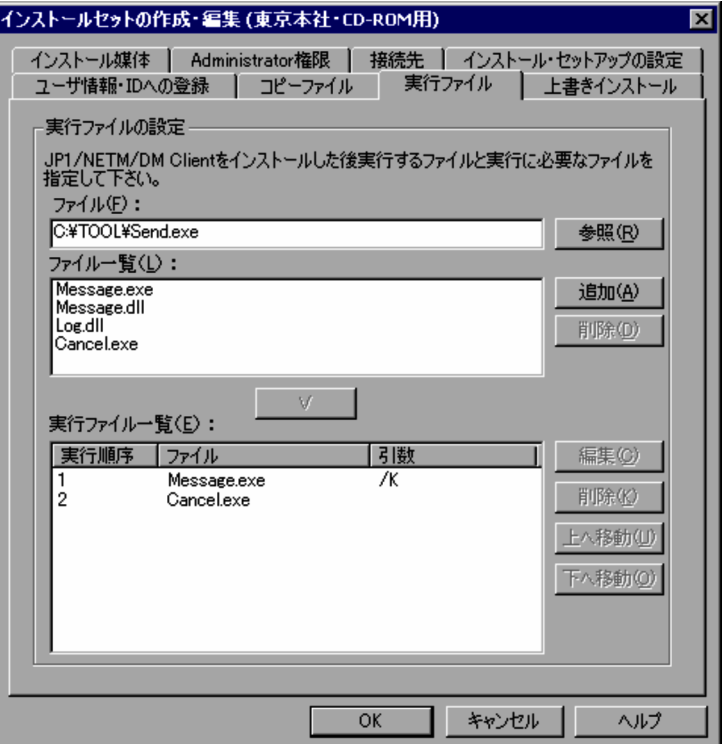

(2) 「実行ファイル]パネルの構成要素

[実行ファイル]パネルの構成要素を次に示します。

(a) 「ファイル」テキストボックス

実行ファイルと実行に必要なファイルのパスを指定します。[参照]ボタンを利用して指定してください。 指定できる実行ファイルと実行に必要なファイルのパスの文字は、半角で 255 文字(全角で 127 文字)以 内です。

#### 注意事項

[コピーファイル]パネルには、このパネルで指定したファイル名を複数指定できません。

(b) 「ファイル一覧」リスト

実行ファイルと実行に必要なファイルの一覧を表示します。

(c) [追加]ボタン

「ファイル」テキストボックスで指定したファイルを「ファイル一覧」リストに追加します。

(d) [削除]ボタン

「ファイル一覧」リストに追加したファイルを削除する場合に使用します。「ファイル一覧」リストのファイ ルを選択して [削除] ボタンをクリックしてください。[削除] ボタンをクリックすると, 選択したファイ ルが「ファイル一覧」から削除されます。

(e) [∨]ボタン

「ファイル一覧」リストから実行ファイルを「実行ファイル一覧」に追加する場合に使用します。「ファイル 一覧」リストの実行ファイルを選択して [∨] ボタンをクリックしてください。[∨] ボタンをクリックす ると,引数指定用のダイアログボックスが表示され,半角で 255 文字(全角で 127 文字)以内の引数を指 定できます。引数を指定したあと、このダイアログボックスの [OK] ボタンをクリックすると,実行ファ イルは引数とともに「実行ファイル一覧」リストに登録されます。

(f) 「実行ファイル一覧」リスト

実行ファイルの実行順序と実行ファイル名,引数が表示されます。

(g) [編集]ボタン

「実行ファイル一覧」リストに登録した実行ファイルの引数を変更する場合に使用します。「実行ファイル一 覧| リストの実行ファイルを選択して「編集] ボタンをクリックしてください。[編集] ボタンをクリック すると. [∨] ボタンをクリックしたときと同様に,引数指定用のダイアログボックスが表示され, 半角で 255 文字 (全角で 127 文字) 以内の引数を指定できます。引数を変更したあと, [OK] ボタンをクリック すると,その変更内容が「実行ファイル一覧」リストに反映されます。

(h) [削除]ボタン

「実行ファイル一覧」リストに登録した実行ファイルを削除する場合に使用します。「実行ファイル一覧」リ ストから実行ファイルを選択して [削除]ボタンをクリックしてください。[削除] ボタンをクリックする と,選択した実行ファイルが「実行ファイル一覧」リストから削除されます。

(i) [上へ移動]ボタン

「実行ファイル一覧」リストに登録した実行ファイルの実行順序を変更する場合に使用します。「実行ファイ ル一覧」リストの実行ファイルを選択して [上へ移動] ボタンをクリックしてください。[上へ移動] ボタ ンをクリックすると,選択した実行ファイルの実行順序が一つ上がります。

(j) [下へ移動]ボタン

「実行ファイル一覧」リストに登録した実行ファイルの実行順序を変更する場合に使用します。「実行ファイ ル一覧| リストの実行ファイルを選択して [下へ移動] ボタンをクリックしてください。[下へ移動] ボタ ンをクリックすると,選択した実行ファイルの実行順序が一つ下がります。

# 3.3.9 上書きインストールの設定

JP1/NETM/DM Client がすでにインストールされているクライアントマシンに,上書きインストールす ることを許可するかどうかを設定します。

すでにインストールされている JP1/NETM/DM Client の設定を引き継いでインストールしたり,新たに 設定したセットアップ情報を反映してインストールしたりするようにインストールセットを作成できます。 また,上書きインストール時に,[インストールセットの作成・編集]ダイアログボックスのパネルで設定 した処理を有効にするかどうかも設定できます。この設定は,[上書きインストール]パネルを使用します。

上書きインストールする場合の注意事項を次に示します。

- 上書きインストールを実施する前に,次に示す二つのレジストリをバックアップしてください。 HKEY\_LOCAL\_MACHINE¥SOFTWARE¥HITACHI¥NETM/DM/P HKEY\_LOCAL\_MACHINE¥SOFTWARE¥HITACHI¥JP1/RemoteControlAgent
- バージョンが 07-00 以前の JP1/NETM/DM Administrator Kit で作成したインストールセットは,上 書きインストールに対応していません。上書きインストールを設定する場合は,インストールセットを 編集してください。インストールセットの編集方法については,[「3.2.3 インストールセットの編集」](#page-32-0) を参照してください。
- インストールセットで設定したインストールコンポーネントと,すでにインストールされているインス トールコンポーネントで,一致するものが上書きインストールされます。インストールセットで設定し たインストールコンポーネントで,インストールされていないものは,新規にインストールされます。
- •[インストール媒体]パネルの「追加製品」リストで,選択していないオプション製品がすでにインス トールされているとき,オプション製品はアンインストールされないで,そのままの状態で残ります。 「インストール媒体]パネルの詳細については、「3.3.2(1) 「インストール媒体]パネル」を参照してく ださい。
- 自動インストールする PC にすでに JP1/NETM/DM Client がインストールされている場合,次の点に 注意してください。
	- IP1/NETM/DM Client は、既存のインストール先ディレクトリにインストールされ、変更はでき ません。 JP1/NETM/DM Client のインストール先ディレクトリの設定については,[「3.3.12\(2\)\(a\) インス](#page-60-0) [トールディレクトリの設定](#page-60-0)」を参照してください。
	- JP1/NETM/DM Client のアイコンを追加するプログラムフォルダには,既存のプログラムフォル ダが設定され,変更はできません。また,プログラムフォルダが作成されていない場合も新たに作 成することはできません。 プログラムフォルダの設定については,「[3.3.12\(2\)\(b\) プログラムフォルダの設定](#page-60-0)」を参照してく ださい。
	- インストールワークディレクトリおよびインストール失敗時のリストア用バックアップディレクト リには,既存のディレクトリが設定され,変更はできません。 ワークディレクトリの設定については,「[3.3.12\(3\)\(c\) ワークディレクトリの設定](#page-64-0)」を参照してく ださい。
- クライアントのセットアップ情報の設定で,サブコンポーネントを選択するとき,次の点に注意してく ださい。
	- •[サブコンポーネントの選択]ダイアログボックスで,選択したサブコンポーネントがすでにインス トールされているときは,上書きインストールされます。インストールされていないときは,新規 にインストールされます。
	- •[サブコンポーネントの選択]ダイアログボックスで,選択していないサブコンポーネントがすでに インストールされているとき,06-72 以降のサブコンポーネントは,アンインストールされます。 06-71 以前のサブコンポーネントは,そのままの状態で残ります。
	- 05-12 以前のバージョンからバージョンアップするとき,「パッケージセットアップマネージャ」お よび「付加機能」の二つのサブコンポーネントは、[サブコンポーネントの選択]ダイアログボック スで,チェックを外すとそのままの状態で残ります。

サブコンポーネントの選択の詳細については「[3.3.12\(3\)\(a\) サブコンポーネントの選択](#page-62-0)」を参照して ください。

- 自動インストールする PC に次の製品がインストールされていた場合,JP1/NETM/DM Client Base (クライアント)を上書きインストールすると, JP1/NETM/DM Client - Base (クライアント)の機 能だけが使用できます。インストールセットにオプション製品が追加されていた場合は,オプション製 品の機能も使用できます。
	- JP1/NETM/DM Client(クライアント)
	- JP1/NETM/DM Client (バージョン 07-53 以前)
	- JP1/NETM/DM Client Light Edition

# (1) [上書きインストール]パネル

[上書きインストール]パネルを図 3-14 に示します。

図 3-14 [上書きインストール]パネル

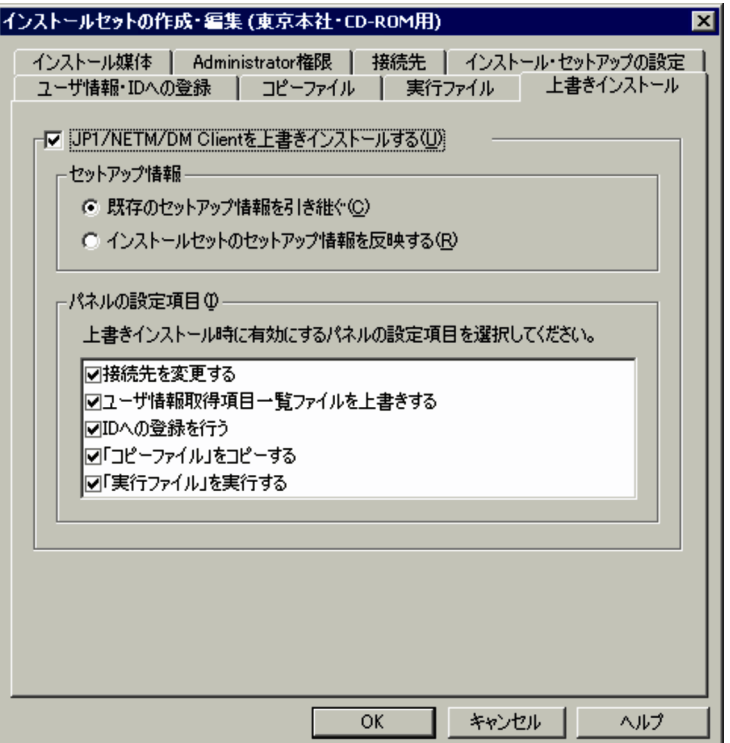

# (2) [上書きインストール]パネルの構成要素

JP1/NETM/DM Client がすでにインストールされているクライアントマシンに上書きインストールする 場合, [上書きインストール]パネルで「IP1/NETM/DM Client を上書きインストールする|チェック ボックスをオンにします。デフォルトではオフになっています。新規でインストールする場合は,インス トールセットのすべてのセットアップ情報が,JP1/NETM/DM Client の設定情報に反映されます。

「JP1/NETM/DM Client を上書きインストールする」チェックボックスをオンにした場合に設定できる, [上書きインストール]パネルの構成要素を次に示します。

# (a) 「既存のセットアップ情報を引き継ぐ」ラジオボタン

複数の上位システムの設定やネットワーク環境の設定など,すでにインストールされている JP1/ NETM/DM Client のセットアップ情報を引き継ぐ場合に選択します。デフォルトでは選択されています。 ただし,このラジオボタンを選択しても,[インストール・セットアップの設定]パネルの「アプリケーショ

ンの追加と削除にアンインストール情報を表示」チェックボックスで設定できる,JP1/NETM/DM Client の表示に関する設定は引き継がれません。

セットアップ情報の詳細については,[「3.3.12 セットアップ情報の設定」](#page-58-0)を参照してください。バージョ ン 07-53 以前の JP1/NETM/DM Client を使用する場合は,各バージョンに対応するマニュアル「JP1/ NETM/DM システム構築」の, JP1/NETM/DM Client の自動インストールに関する記述を参照してくだ さい。

#### (b) 「インストールセットのセットアップ情報を反映する」ラジオボタン

複数の上位システムの設定やネットワーク環境の設定など、「インストール・セットアップの設定]パネル で設定するセットアップ情報を,JP1/NETM/DM Client のセットアップ情報に反映する場合に選択しま す。ただし,このラジオボタンを選択しても,[インストール・セットアップの設定]パネルの「インストー ル先ディレクトリを隠しファイルとする」チェックボックスで設定できる、JP1/NETM/DM Client のイ ンストール先ディレクトリの隠しファイルに関する設定は反映されません。

セットアップ情報の詳細については,[「3.3.12 セットアップ情報の設定」](#page-58-0)を参照してください。バージョ ン 07-53 以前の JP1/NETM/DM Client を使用する場合は,各バージョンに対応するマニュアル「JP1/ NETM/DM システム構築」の, JP1/NETM/DM Client の自動インストールに関する記述を参照してくだ さい。

# (c) パネルの設定項目

JP1/NETM/DM Client をインストールする際に実行する処理を選択します。[インストールセットの作 成・編集]ダイアログボックスのパネルで設定する,次に示す処理を実行できます。なお、デフォルトで は,選択項目のチェックボックスがすべてオンになっていますので,必要に応じて実行しない項目のチェッ クボックスをオフにしてください。

#### 接続先を変更する

JP1/NETM/DM Client のインストール時に,設定した上位接続先を適用します。上位接続先を変更し ない場合は,チェックボックスをオフにしてください。接続先の設定方法については,[「3.3.4 クライ](#page-38-0) [アントの接続先の設定」](#page-38-0)を参照してください。

[インストールセットの作成・編集]ダイアログボックスの[接続先]パネルでの設定に加えて,複数 の上位システムを設定する場合は、[インストール・セットアップの設定]パネルの[セットアップ] ボタンから実施してください。

#### ユーザ情報取得項目一覧ファイルを上書きする

JP1/NETM/DM Client のインストール時に,ユーザ情報取得項目一覧ファイルを上書きして,ユーザ インベントリを取得します。ユーザインベントリを取得しない場合は,チェックボックスをオフにして ください。取得するユーザインベントリ項目の登録方法については,[「3.3.6 取得するユーザインベン](#page-44-0) [トリ項目および登録先 ID の設定](#page-44-0)」を参照してください。

### ID への登録を行う

JP1/NETM/DM Client のインストール後に、設定した ID に JP1/NETM/DM Client を登録します。 ID 名に追加・変更がない場合は,チェックボックスをオフにしてください。登録する ID の設定方法に ついては,[「3.3.6 取得するユーザインベントリ項目および登録先 ID の設定](#page-44-0)」を参照してください。

#### 「コピーファイル」をコピーする

JP1/NETM/DM Client のインストール時に,設定したプログラムやファイルをクライアントマシンに 展開します。クライアントマシンに展開したいプログラムやファイルが特にない場合は,チェックボッ クスをオフにしてください。展開するファイルの設定方法については,[「3.3.7 インストール時に同時](#page-47-0) [に展開するファイルの設定」](#page-47-0)を参照してください。

# 「実行ファイル」を実行する

JP1/NETM/DM Client のインストール後に,設定したプログラムを自動実行します。クライアントマ シンで実行したいプログラムが特にない場合は,チェックボックスをオフにしてください。自動実行す るプログラムの設定方法については,「[3.3.8 インストール後に実行するプログラムの設定](#page-48-0)」を参照し てください。

# 3.3.10 使用するネットワークの設定

ネットワーク上のファイルサーバにインストールセットを格納する場合,ネットワークドライブの割り当て やインストールセットの転送設定をする必要があります。これらの設定は、[ネットワーク共用]パネルを 使用します。なお、このパネルは、[インストールセットの種類] ダイアログボックスで「ファイルサーバ 用」を選択した場合だけ表示されます。

# (1) 「ネットワーク共用】パネル

[ネットワーク共用]パネルを図 3-15 に示します。

図 3-15 [ネットワーク共用]パネル

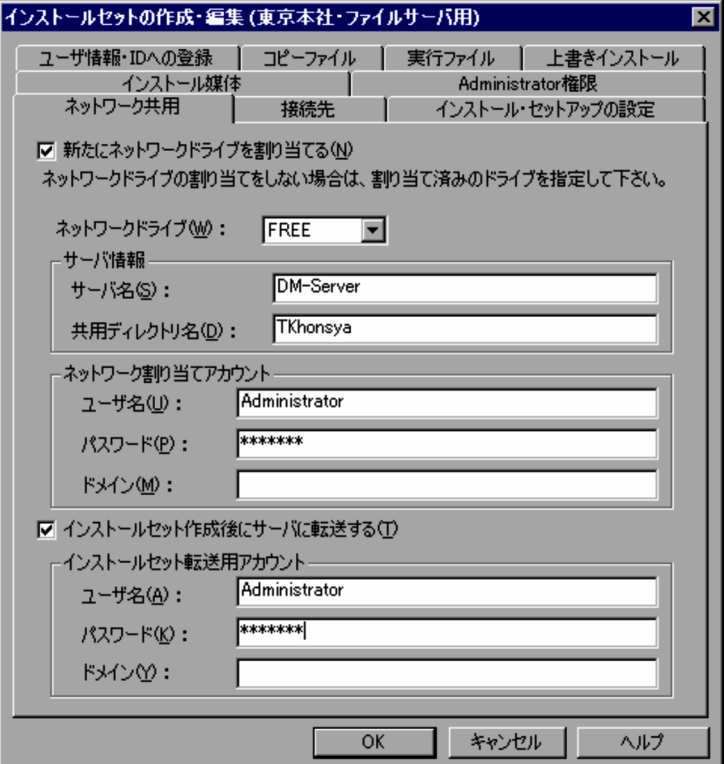

# (2) [ネットワーク共用]パネルの構成要素

[ネットワーク共用]パネルの構成要素を次に示します。

(a) 「新たにネットワークドライブを割り当てる」チェックボックス

ファイルサーバ用に新たにネットワークドライブを割り当てるか,各クライアントマシン上で割り当て済み のネットワークドライブを利用するか選択します。オンにすると,ファイルサーバ用に新たにネットワーク ドライブを割り当てます。オフにすると,割り当て済みのネットワークドライブを利用します。デフォルト ではオン(新たにネットワークドライブを割り当てる)になっています。

一般ユーザで,ファイルサーバ用インストールセットを使用してインストールする場合は,このチェック ボックスをオンにしてください。一般ユーザは,割り当て済みのネットワークドライブを利用したインス トールセットを使用できません。

#### 注意事項

「新たにネットワークドライブを割り当てる」をオンにしたインストールセットを実行した場合,割り 当てたネットワークドライブはシステムを再起動するまで切断しません。このため,エンドユーザが 誤ってインストールセットを削除しないように,ファイルサーバ内のインストールセット格納ディレク トリを,読み取り専用属性にしておくことをお勧めします。

#### (b) 「ネットワークドライブ」コンボボックス

ファイルサーバ用に割り当てるネットワークドライブを指定します。このコンボボックスは,必ず指定して ください。コンボボックスの選択で「FREE」または「A」〜「Z」を選択できます。「FREE」は,空いて いる最初のドライブとなります。デフォルトでは「新たにネットワークドライブを割り当てる」チェック ボックスがオンの場合「FREE」,「新たにネットワークドライブを割り当てる」チェックボックスがオフの 場合「Z」が指定されます。「新たにネットワークドライブを割り当てる」チェックボックスがオフの場合, 「FREE」は指定できません。

### (c) 「サーバ名」テキストボックス

ファイルサーバのサーバ名を指定します。「新たにネットワークドライブを割り当てる」チェックボックス がオンの場合,または「インストールセット作成後にサーバに転送する」チェックボックスがオンの場合, 必ず指定してください。デフォルトでは何も指定されていません。「新たにネットワークドライブを割り当 てる」チェックボックスがオフであり、かつ、「インストールセット作成後にサーバに転送する」チェック ボックスがオフの場合,指定できません。

(d) 「共用ディレクトリ名」テキストボックス

ファイルサーバの共用ディレクトリを指定します。必ず指定してください(「新たにネットワークドライブ を割り当てる」チェックボックスがオフの場合でも共用ディレクトリの指定は必要です)。

なお、共用ディレクトリ下のディレクトリにインストールセットを格納したい場合は、¥でディレクトリを 区切って指定してください。指定したディレクトリが存在しなかった場合は,インストールセット転送時に 自動的に共用ディレクトリ下にそのディレクトリを作成します。

指定例を次に示します。

- 共用ディレクトリ (DM\_INST) 下にインストールセットを転送する場合 DM\_INST
- 共用ディレクトリ(DM\_INST)下の Sub01 ディレクトリにインストールセットを転送する場合 DM\_INST¥Sub01
- (e) 「ユーザ名」テキストボックス

ネットワークドライブの割り当てをするユーザ名を指定します。「新たにネットワークドライブを割り当て る」チェックボックスがオフの場合,指定できません。「新たにネットワークドライブを割り当てる」チェッ クボックスがオンの場合,ユーザ名を指定できますが,必要でなければ指定しなくてもかまいません。デ フォルトでは何も指定されていません。

(f) 「パスワード」テキストボックス

ネットワークドライブの割り当てをするユーザのパスワードを指定します。

(g) 「ドメイン」テキストボックス

ネットワークドライブの割り当てをするユーザが所属するドメインを指定します。

(h) 「インストールセット作成後にサーバに転送する」チェックボックス

インストールセット作成後にファイルサーバにインストールセットを転送するかどうかを指定します。オ ンにすると,ファイルサーバにインストールセットを転送します。デフォルトではオフになっています。

(i) 「ユーザ名」テキストボックス

ファイルサーバへの転送用アカウントを持つユーザ名を指定します。「インストールセット作成後にサーバ に転送する」チェックボックスがオンの場合,必ず指定してください。オフの場合,指定できません。

(j) 「パスワード」テキストボックス

ファイルサーバへの転送用アカウントを持つユーザのパスワードを指定します。

(k) 「ドメイン」テキストボックス

ファイルサーバへの転送用アカウントを持つユーザが所属するドメインを指定します。

# 3.3.11 使用する FTP サーバの設定

ネットワーク上の FTP サーバにインストールセットを格納する場合,その FTP サーバの情報やインス トールセットの転送設定をする必要があります。これらの設定は [FTP] パネルを使用します。なお,この パネルは、[インストールセットの種類]ダイアログボックスで「FTP サーバ用」を選択した場合だけ表示 されます。

# (1) [FTP]パネル

[FTP]パネルを図 3-16 に示します。

図 3-16 [FTP] パネル

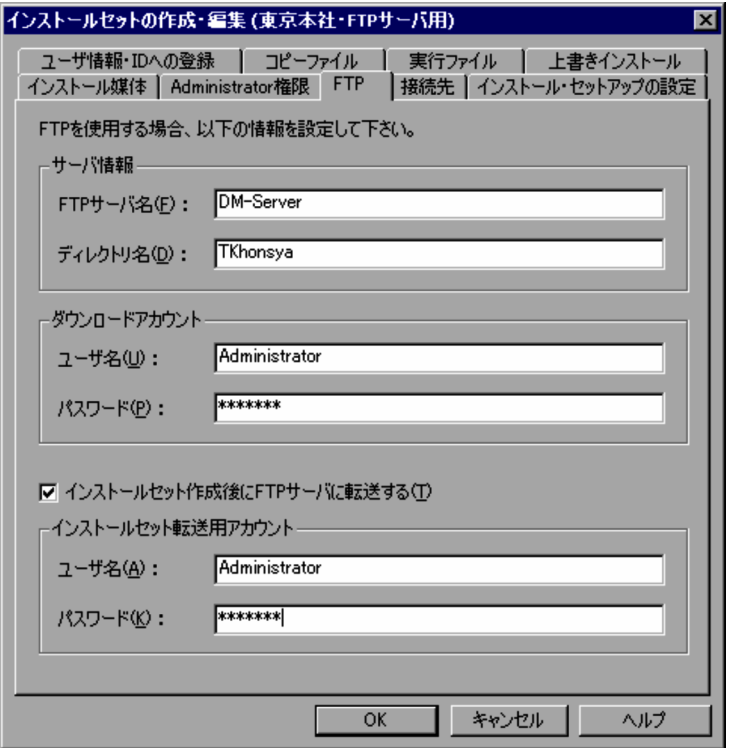

(2) [FTP] パネルの構成要素

[FTP] パネルの構成要素を次に示します。

(a) 「FTP サーバ名」テキストボックス

FTP サーバのサーバ名を指定します。必ず指定してください。デフォルトでは何も指定されていません。

(b) 「ディレクトリ名」テキストボックス

インストールセットを格納するディレクトリ名を指定します。指定できる文字は,半角で 255 文字(全角 で127文字)以内です。必ず指定してください。デフォルトでは何も指定されていません。

なお,指定したディレクトリが存在しなかった場合は,インストールセット転送時に自動的にディレクトリ を作成します。また、構造化されたディレクトリに格納したい場合は、ディレクトリ間を¥で区切って指定 してください。

#### 注意事項

Windows 以外の FTP サーバを使用する場合も、ディレクトリ間を¥で区切って指定してください。

指定例を次に示します。

- DM\_INST ディレクトリにインストールセットを転送する場合 DM\_INST
- DM\_INST ディレクトリ下の Sub01 ディレクトリにインストールセットを転送する場合 DM\_INST¥Sub01

<span id="page-58-0"></span>(c) 「ユーザ名」テキストボックス

FTP サーバに対してダウンロードアカウントを持つユーザ名を指定します。必ず指定してください。デ フォルトでは何も指定されていません。

(d) 「パスワード」テキストボックス

FTP サーバに対してダウンロードアカウントを持つユーザのパスワードを指定します。必ず指定してくだ さい。デフォルトでは何も指定されていません。

#### (e) 「インストールセット作成後に FTP サーバに転送する」チェックボックス

インストールセット作成後に FTP サーバにインストールセットを転送するかどうかを指定します。オンに すると,FTP サーバにインストールセットを転送します。デフォルトではオフになっています。

(f) 「ユーザ名」テキストボックス

FTP サーバへの転送用アカウントを持つユーザ名を指定します。「インストールセット作成後に FTP サー バに転送する」チェックボックスがオンの場合,必ず指定してください。オフの場合,指定できません。

#### (g) 「パスワード」テキストボックス

FTP サーバへの転送用アカウントを持つユーザのパスワードを指定します。

# 3.3.12 セットアップ情報の設定

[インストール・セットアップの設定]パネルの [セットアップ] ボタンをクリックすると, [スタートアッ プキット インストール・セットアップ情報の設定]ダイアログボックスが表示されます。このダイアログ ボックスで、IP1/NETM/DM Client のインストールコンポーネントやセットアップ情報を設定します。

この項では,セットアップ情報を設定する方法を説明します。

# (1) セットアップ情報の設定手順

セットアップ情報を設定する手順を次に示します。

1.[インストールセットの作成・編集]ダイアログボックスの [インストール・セットアップの設定]パ ネルで,[セットアップ]ボタンをクリックする。

[スタートアップキット インストール・セットアップ情報の設定]ダイアログボックスが表示されま す。このダイアログボックスから,セットアップ情報を設定します。

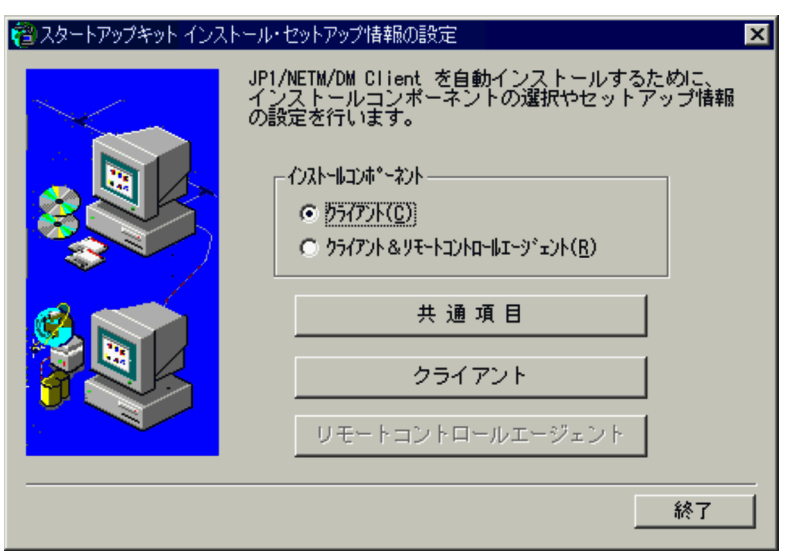

図 3-17 [スタートアップキット インストール・セットアップ情報の設定]ダイアログボックス

# 2.「インストールコンポーネント」でインストールするコンポーネントを選択する。

クライアントだけインストールするか,クライアントとリモートコントロールエージェントの両方をイ ンストールするかを選択します。

JP1/NETM/DM Client - Base のインストールセットに JP1/NETM/DM Client - Remote Control Feature を追加した場合,「クライアント」は選択できません。また,JP1/NETM/DM Client Light Edition の場合,リモートコントロールエージェントはインストールできません。

3.[共通項目]ボタンをクリックし,クライアントとリモートコントロールエージェントに共通のセット アップ情報を設定する。

インストール先ディレクトリなどの情報を設定します。設定方法については,「(2) 共通のセットアッ プ情報の設定」を参照してください。共通項目の設定が完了すると,[スタートアップキット インス トール・セットアップ情報の設定]ダイアログボックスに戻ります。

## 4.[クライアント]または [リモートコントロールエージェント] ボタンをクリックし,セットアップ情 報を設定する。

それぞれのコンポーネントのセットアップ情報を設定します。詳細は,[「\(3\) クライアントのセット](#page-61-0) [アップ情報の設定」](#page-61-0)および「[\(4\) リモートコントロールエージェントのセットアップ情報の設定」](#page-70-0)を参 照してください。

それぞれのセットアップ情報の設定が完了すると,[スタートアップキット インストール・セットアッ プ情報の設定]ダイアログボックスに戻ります。

5.必要なセットアップ情報をすべて設定したら,[終了]ボタンをクリックする。

セットアップ情報の設定が終了します。

# (2) 共通のセットアップ情報の設定

共通のセットアップ情報は,次に示す順序で設定します。

#### 1.インストールディレクトリの設定

2.プログラムフォルダの設定

各設定について説明します。

<span id="page-60-0"></span>(a) インストールディレクトリの設定

[スタートアップキット インストール・セットアップ情報の設定] ダイアログボックスで [共通項目] を 選択すると,[インストールディレクトリの設定]ダイアログボックスが表示されます。ここでは、クライ アントをインストールするディレクトリとオンラインヘルプのインストールの有無を設定します。

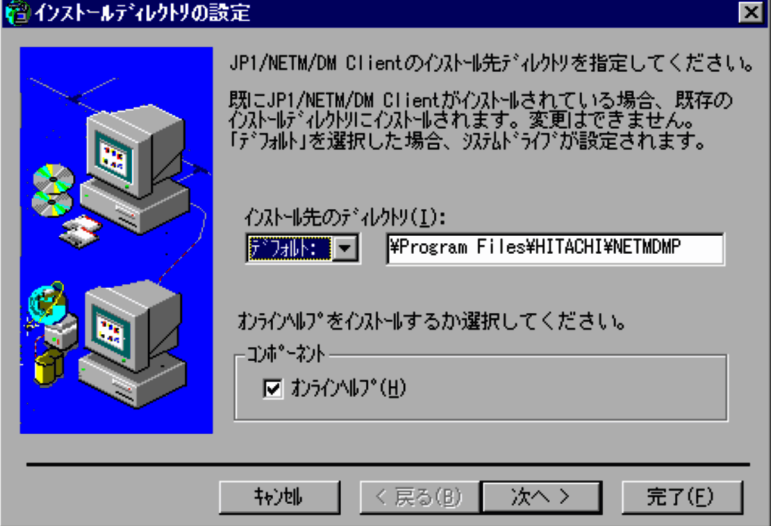

# インストール先ディレクトリ

JP1/NETM/DM Client をインストールするディレクトリを設定します。半角英数字,半角かたかな, 半角スペース,および次に示す半角記号で指定してください。

「\_」「\」「.」「:」「(」「)」

なお,ドライブに「デフォルト:」を選択した場合は,システムドライブが設定されます。

# コンポーネント

オンラインヘルプをインストールするかどうかを選択します。

#### • 上書きインストールする場合の注意事項

自動インストールする PC にすでに JP1/NETM/DM Client がインストールされている場合は,既存の インストール先ディレクトリにインストールされ,変更はできません。

[次へ]ボタンをクリックすると,[プログラムフォルダの設定]ダイアログボックスが表示されます。

#### (b) プログラムフォルダの設定

JP1/NETM/DM Client のアイコンを追加するプログラムフォルダについて設定します。

図 3-18 「インストールディレクトリの設定】ダイアログボックス

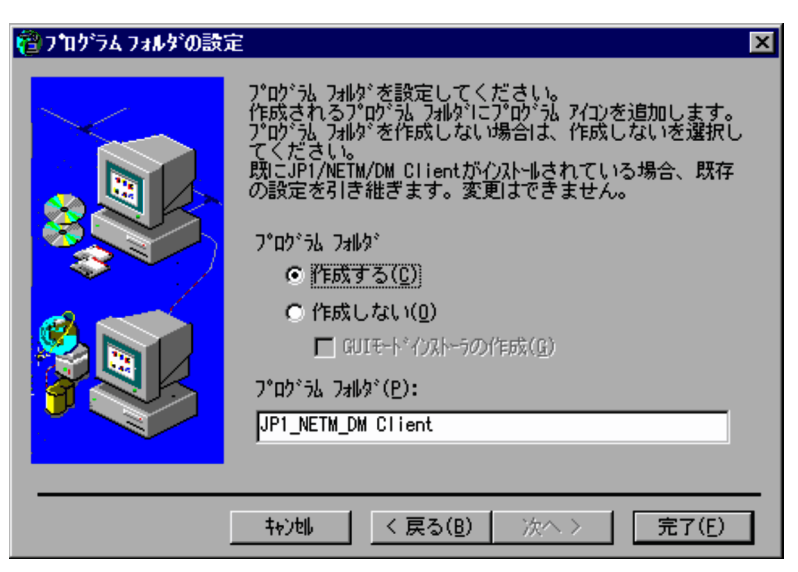

<span id="page-61-0"></span>図 3-19 [プログラムフォルダの設定]ダイアログボックス

#### プログラムフォルダ

JP1/NETM/DM Client のアイコンを追加するプログラムフォルダを作成するかどうか指定します。 作成する場合、プログラムフォルダ名も指定してください。ただし、プログラムフォルダには「\\ を 使用したフォルダ名を指定しないでください。

プログラムフォルダを作成しない場合は,デフォルトの状態では GUI インストールモードでのインス トールができません。プログラムフォルダを作成しないで GUI インストールモードを実行したい場合 は,「GUI モードインストーラの作成」を選択してください。この項目を選択すると,GUI インストー ルモードが使用できます。

なお,「GUI モードインストーラの作成」を選択した場合,プログラムフォルダを作成しなくても, [NETM\_DM\_P スタートアップ]フォルダだけ作成できます。[NETM\_DM\_P スタートアップ]フォ ルダを作成する場合は、クライアントの詳細情報項目の設定時に、[スタートアップ関連]パネルで 「NETM\_DM\_P スタートアップフォルダを作成する」を選択してください。

### • 上書きインストールする場合の注意事項

自動インストールする PC にすでに JP1/NETM/DM Client がインストールされている場合は,既存の プログラムフォルダに作成され,変更はできません。また,プログラムフォルダが作成されていない場 合も新たに作成することはできません。

[完了]ボタンをクリックすると,共通のセットアップ情報の設定を完了し,[スタートアップキット イン ストール・セットアップ情報の設定]ダイアログボックスへ戻ります。

### (3) クライアントのセットアップ情報の設定

クライアントのセットアップ情報は,[スタートアップキット インストール・セットアップ情報の設定] ダイアログボックスで、「クライアント」を選択して設定します。設定できる項目には、基本項目と詳細情 報項目の 2 種類があります。基本項目は必ず設定してください。詳細情報項目はデフォルト値を変更する 必要がなければ設定する必要はありません。基本項目の設定が終わった時点で,クライアントのセットアッ プ情報の設定を終了するか,続けて詳細情報項目を設定するかを選択します。

クライアントのセットアップ情報設定の流れを図 3-20 に示します。

<span id="page-62-0"></span>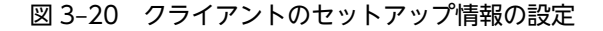

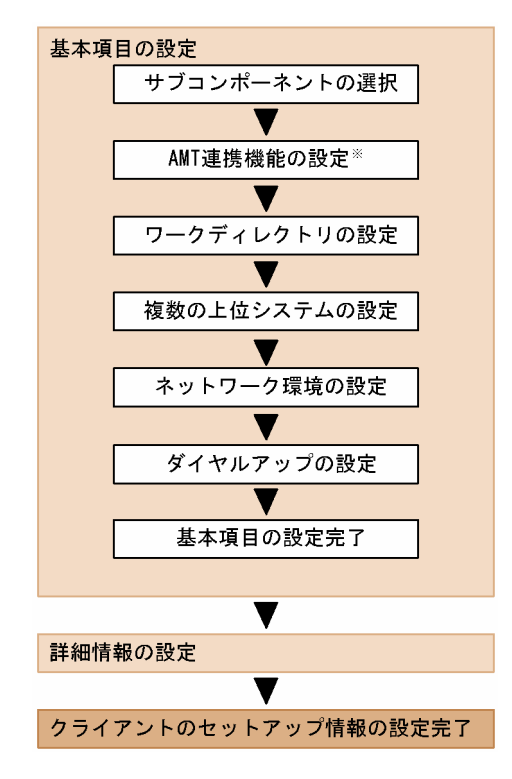

注※

08-00 以前のバージョンでは,「AMT 連携機能」をインストールするインストールセットは作成できま せん。「AMT 連携機能」を使用する場合は,08-02 以降のバージョンでインストールセットを作成して ください。

詳細情報項目は、JP1/NETM/DM Client のセットアップ項目の詳細情報項目とほぼ同じ内容です。詳細 情報項目の設定内容については,使用する JP1/NETM/DM Client のバージョンに対応したマニュアル 「JP1/NETM/DM 構築ガイド(Windows(R)用)」または「JP1/NETM/DM システム構築」の,JP1/NETM/ DM Client のセットアップに関する記述を参照してください。

次に,基本項目の設定について説明します。

(a) サブコンポーネントの選択

[サブコンポーネントの選択]ダイアログボックスで,インストールするサブコンポーネントを選択します。 JP1/NETM/DM Client - Base のインストールセットを作成する場合,JP1/NETM/DM Client -Delivery Feature を追加したときだけ,「Visual Test 6.0 による配布機能」を選択できます。また, Windows 8,Windows Server 2012,Windows 7,Windows Server 2008 および Widows Vista の 場合は,「Visual Test 6.0 による配布機能」を選択してもインストールされません。なお,08-00 以前の バージョンでは,「AMT 連携機能」を選択できません。

図 3-21 [サブコンポーネントの選択]ダイアログボックス

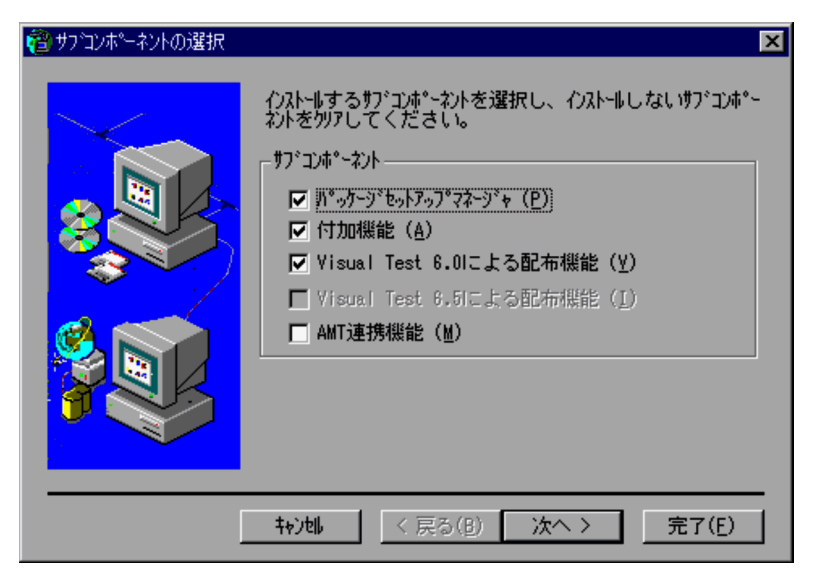

• 上書きインストールする場合の注意事項

上書きインストールする場合のサブコンポーネントの扱いは次のようになります。

- 選択したサブコンポーネントがすでにインストールされているときは,上書きインストールされま す。インストールされていないときは,新規にインストールされます。
- 選択していないサブコンポーネントがすでにインストールされているとき,06-72 以降のサブコン ポーネントは,アンインストールされます。06-71 以前のサブコンポーネントは,そのままの状態 で残ります。
- 05-12 以前のバージョンからバージョンアップするとき,「パッケージセットアップマネージャ」お よび「付加機能」の二つのサブコンポーネントは,チェックを外すとそのままの状態で残ります。
- (b) AMT 連携機能の設定

[AMT 連携機能の設定]ダイアログボックスで,「AMT 連携機能」を使用するための情報を設定します。

図 3‒22 [AMT 連携機能の設定]ダイアログボックス

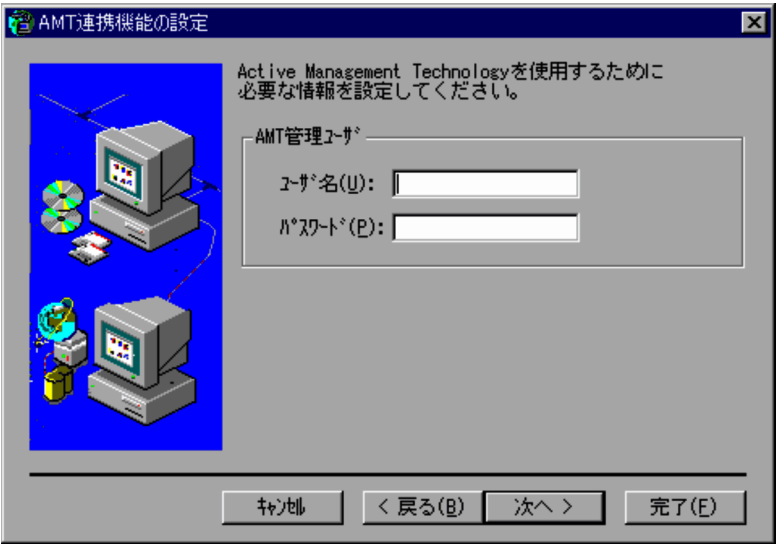

<span id="page-64-0"></span>AMT 管理ユーザ

クライアントの AMT にアクセスするための情報を設定します。ユーザ名とパスワードは、配布管理シ ステムでの設定と合わせる必要があります。

ユーザ名

クライアントの AMT にアクセスするためのユーザ名を,半角 60 文字以内で指定します。

パスワード

クライアントの AMT にアクセスするためのパスワードを,半角 60 文字以内で指定します。

(c) ワークディレクトリの設定

[ワークディレクトリの設定]ダイアログボックスで,クライアントの処理で使用するディレクトリを指定 します。半角英数字,半角かたかな,半角スペース,および次に示す半角記号で指定してください。

「\_」「\」「.」「:」「(」「)」

なお,ドライブに「デフォルト:」を選択した場合は,システムドライブが設定されます。

図 3-23 [ワークディレクトリの設定]ダイアログボックス

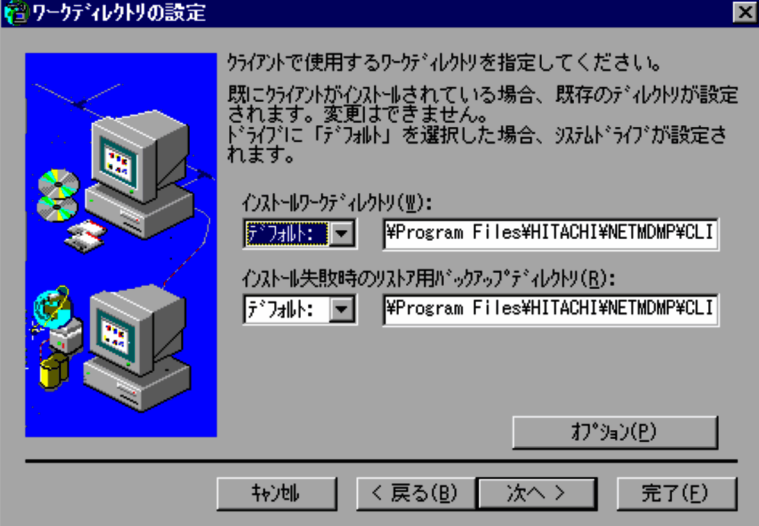

• 上書きインストールする場合の注意事項

自動インストールする PC にすでに JP1/NETM/DM Client がインストールされている場合は,既存の ディレクトリが設定され,変更はできません。

## インストールワークディレクトリ

クライアントがパッケージをインストールするときに使用するディレクトリを設定します。

インストール失敗時のリストア用バックアップディレクトリ

リモートインストール失敗時に,バックアップを保存するディレクトリを設定します。

## オプション

次に示す[オプションの変更]ダイアログボックスが表示され、日立プログラムプロダクトのインス トールワークディレクトリ(NETMDMWK ディレクトリ)のドライブを変更できます。ただし,上書 きインストールするときは,ディレクトリを作成するドライブを変更できません。

図 3-24 [オプションの変更]ダイアログボックス

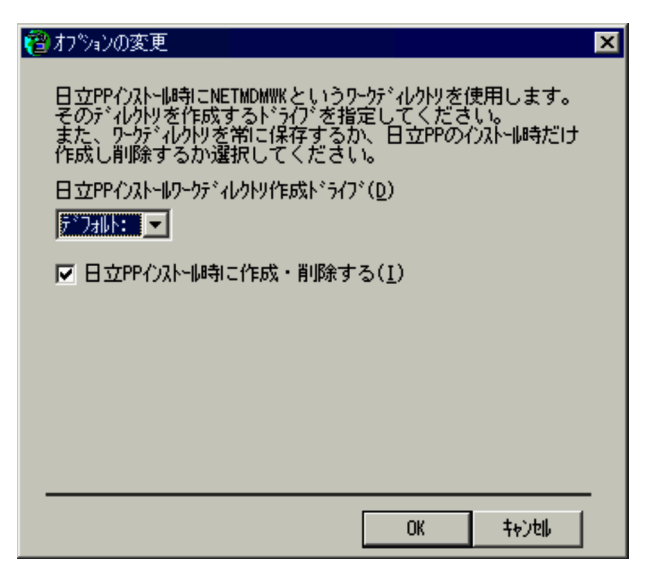

「日立 PP インストールワークディレクトリ作成ドライブ」でディレクトリを作成するドライブを選択し てください。ネットワークドライブは指定しないでください。ネットワークドライブを指定した場合, 動作は保証されません。

また,日立プログラムプロダクトをインストールしたあと,そのディレクトリを削除するかどうかを選 択できます。ディレクトリを削除する場合は,「日立 PP インストール時に作成・削除する」をチェック してください。「日立 PP インストール時に作成・削除する」を設定する場合の注意事項を次に示しま す。

- Windows NT で「日立 PP インストール時に作成・削除する」を設定する場合,作成したドライブ の「読み取り」,「書き込み」,および「削除」のアクセス権が必要です。これらのアクセス権が設定 されていないと日立プログラムプロダクトのインストールが失敗します。
- •「日立 PP インストール時に作成・削除する」を設定した場合でも,インストール後に NETMDMWK ディレクトリが残る場合があります。その場合,PC の再起動時,またはポーリング時に削除されま す。

#### (d) 複数の上位システムの設定

[複数の上位システムの設定]ダイアログボックスで,複数の上位システムへのポーリングや実行要求送信 による接続先の自動設定についての設定をします。

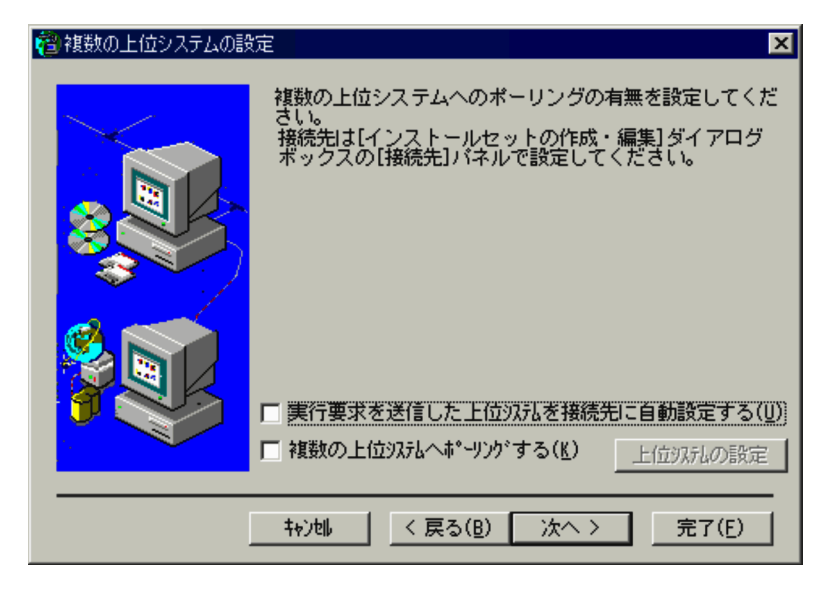

図 3-25 [複数の上位システムの設定]ダイアログボックス

### 実行要求を送信した上位システムを接続先に自動設定する

接続先として,ジョブの実行要求元の上位システムを自動的に設定したい場合に選択します。この チェックボックスをオンにすると,接続先に設定された上位システム以外のシステムからジョブの実行 要求を受信した場合,クライアントの接続先をジョブの実行要求元の上位システムに自動的に切り替え ます。

この設定をしておくと,クライアントのセットアップ情報を設定し直したり,上位接続先情報ファイル を作成したりしなくても,上位システムからのジョブの実行要求に応じてクライアントの接続先が自動 的に変更されます。

なお,このチェックボックスをオンにした場合,次のオプションは使用できません。

- このダイアログボックスの「複数の上位システムへポーリングする」チェックボックス
- 「インストールセットの作成・編集] ダイアログボックスの「接続先」パネルの「インストール後も 自動に指定する」チェックボックス

#### 複数の上位システムへポーリングする

[インストールセットの作成・編集] ダイアログボックスの [接続先] パネルで設定した上位システム に加えて,ほかの上位システムへもポーリングする場合に選択します。「複数の上位システムへポーリ ングする」を選択した場合,[上位システムの設定]ボタンをクリックしてほかの上位システムを設定 してください。[接続先]パネルで設定した上位システムを含めて,8個まで設定できます。また,あと で詳細情報項目の設定時に,[詳細情報の設定]ダイアログボックスの「クライアント常駐・ポーリン グ」パネルで上位システムへのポーリング形態を設定してください。

## [上位システムの設定] ボタン

「複数の上位システムへポーリングする」を選択すると活性化します。このボタンをクリックする と、「上位システムの設定」ダイアログボックスが表示されます。「上位システムの設定」ダイアロ グボックスについては,「(e) 上位システムの設定」を参照してください。

(e) 上位システムの設定

複数の上位システムへポーリングする場合,[上位システムの設定]ダイアログボックスで上位システムの 製品種別,ホスト名 (または IP アドレス),ポーリングの優先順位を設定します。

# 図 3-26 [上位システムの設定] ダイアログボックス

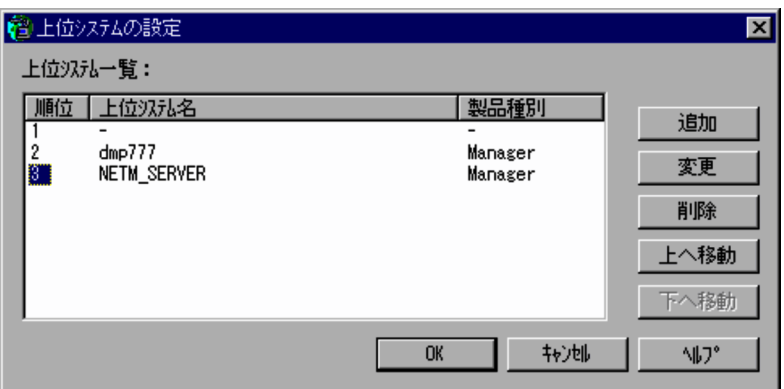

#### [追加]ボタン

接続先の上位システムを追加します。上位システムは 8 個まで設定できます。[上位システムの追加・ 変更]ダイアログボックスで,追加する上位システムの製品種別,ホスト名または IP アドレスを設定 してください。

## [変更]ボタン

選択されている上位システムの情報を変更します。[上位システムの追加・変更]ダイアログボックス が表示されるので,製品種別,ホスト名または IP アドレスを変更してください。

#### [削除]ボタン

上位システム一覧の中から選択されている上位システムを削除します。

#### [上へ移動] ボタン

選択されている上位システムの優先順位を一つ上げます。

# [下へ移動] ボタン

選択されている上位システムの優先順位を一つ下げます。

なお、設定できるのは、優先順位が2位以降の上位システムだけです。優先順位が1位の上位システムは, [インストールセットの作成・編集]ダイアログボックスの[接続先]パネルでの設定によって決定されま す。優先順位が 1 位の欄には,常に「−」(ハイフン)が表示されます。

#### (f) ネットワーク環境の設定

[ネットワーク環境の設定]ダイアログボックスで,クライアントが動作するネットワーク環境が,LAN, WAN,またはダイヤルアップ接続のどれであるかを選択します。デフォルトは「LAN」です。このダイ アログボックスの設定内容は, JP1/NETM/DM Client のインストールの [ネットワーク環境の設定] ダ イアログボックスと同じです。

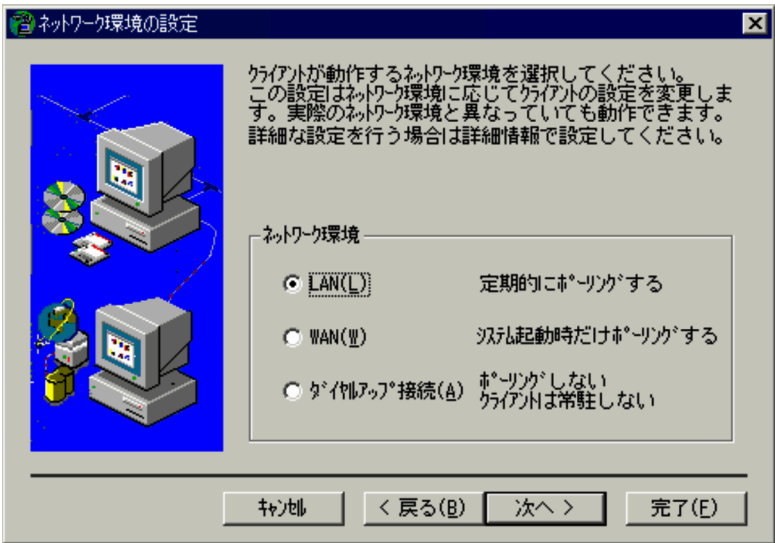

図 3-27 [ネットワーク環境の設定]ダイアログボックス

クライアントが動作するネットワーク環境を選択してください。選択したネットワーク環境に応じて,詳細 情報項目の設定時に表示される[詳細情報の設定]ダイアログボックスで,ポーリング関連のデフォルト値 が最適化されます。

「LAN」を選択すると,定期的にポーリングを実行します。デフォルト値は,「30 分ごと」です。「WAN」 を選択すると、システム起動時だけポーリングを実行します。「ダイヤルアップ接続」を選択すると、ポー リングはしません。

デフォルト値は、[詳細情報の設定] ダイアログボックスで変更できます。

ネットワーク環境に「ダイヤルアップ接続」を選択しなかった場合は,[次へ]ボタンをクリックすると[基 本項目の設定完了]ダイアログボックスが表示されます。

ネットワーク環境に「ダイヤルアップ接続」を選択した場合, [次へ]ボタンをクリックすると, [ダイヤル アップ接続の設定]ダイアログボックスに進みます。

# (g) ダイヤルアップの設定

[ダイヤルアップの設定] ダイアログボックスで、ダイヤルアップ接続を使用する場合に必要なユーザ名, パスワード,およびドメインを設定します。設定内容は, JP1/NETM/DM Client のインストールの [ダ イヤルアップ接続の設定]ダイアログボックスと同じです。

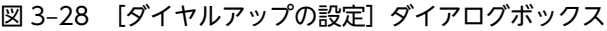

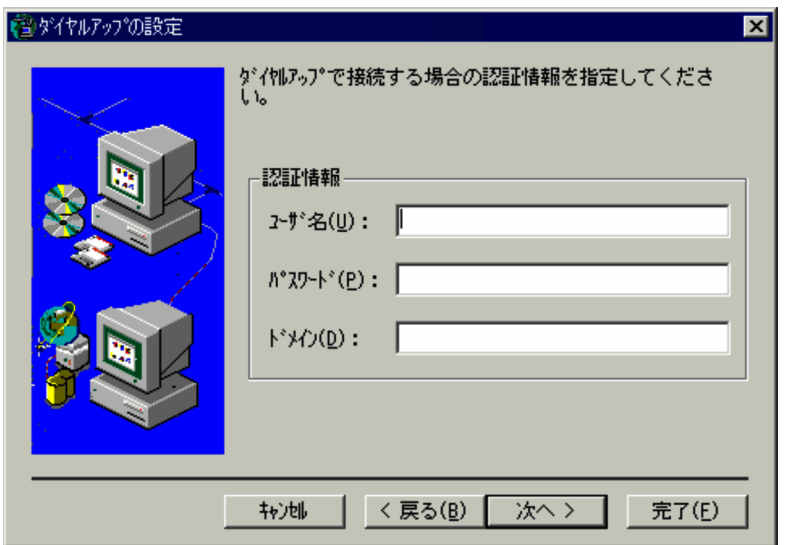

[次へ]ボタンをクリックすると,[基本項目の設定完了]ダイアログボックスが表示されます。

#### (h) 基本項目の設定完了

基本項目の設定が完了すると,[基本項目の設定完了]ダイアログボックスが表示されます。続けて詳細情 報項目を設定するか,クライアントのセットアップ情報の設定を完了するかを選択してください。

図 3-29 [基本項目の設定完了]ダイアログボックス

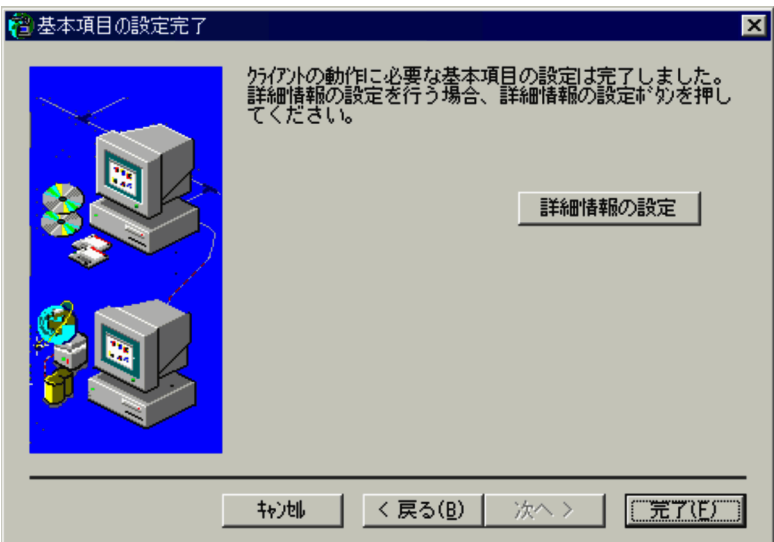

[詳細情報の設定]ボタンをクリックすると,詳細情報項目を設定するための[詳細情報の設定]ダイアロ グボックスが表示されます。詳細情報項目は,JP1/NETM/DM Client のセットアップ項目とほぼ同じで す。ただし. [接続先] パネルと [ダイヤルアップ] パネルは表示されません。

また,Windows 8,Windows Server 2012,Windows 7,Windows Server 2008 および Windows Vista の場合,次の詳細情報項目は設定しても無視されます。

- •[権限]パネル
- [クライアントの常駐・ポーリング]パネルの「クライアントを常駐する| チェックボックス

<span id="page-70-0"></span>詳細情報項目の設定内容については,使用する JP1/NETM/DM Client のバージョンに対応したマニュア ル [JP1/NETM/DM 構築ガイド(Windows(R)用)」または [JP1/NETM/DM システム構築」の, JP1/ NETM/DM Client のセットアップに関する記述を参照してください。

# (4) リモートコントロールエージェントのセットアップ情報の設定

リモートコントロールエージェントのセットアップ情報は,[スタートアップキット インストール・セッ トアップ情報の設定]ダイアログボックスで,[リモートコントロールエージェント]を選択して設定しま す。

[リモートコントロールエージェント]を選択すると,[リモートコントロールエージェントーセットアッ プ]ダイアログボックスが表示されます。このダイアログボックスで,[次へ]ボタンをクリックして画面 を先に進めながら,次に示す情報を設定します。

- 1.サブコンポーネントの選択
- 2.起動に関するオプションの設定
- 3.接続に関するオプションの設定
- 4.許可マネージャの設定
- 5.認証情報の設定
- 6.ログに関する情報の設定
- 7.ファイル転送の設定
- 8.使用するメモリの設定
- 9.セットアップパスワードの設定

認証情報の設定で,許可ユーザに Windows の認証機能を指定したユーザだけを設定した場合, Windows Me または Windows 98 の OS に適用しないでください。適用した場合,すべてのユーザからの接続を拒 否します。リモートコントロールエージェントの認証情報の設定方法については,マニュアル「JP1/ NETM/Remote Control」を参照してください。

設定が終わったら, [完了] ボタンをクリックしてセットアップ情報の設定を終了してください。

サブコンポーネントの選択以外は,リモートコントロールエージェントの動作環境の設定内容と同じです。 詳細については,マニュアル「JP1/NETM/Remote Control」を参照してください。

次に,サブコンポーネントの選択について説明します。

(a) サブコンポーネントの選択

次に示すダイアログボックスで,インストールするサブコンポーネントを選択します。[スタートアップ キット インストール・セットアップ情報の設定]ダイアログボックスで[リモートコントロールエージェ ント]を選択すると,このダイアログボックスから表示されます。

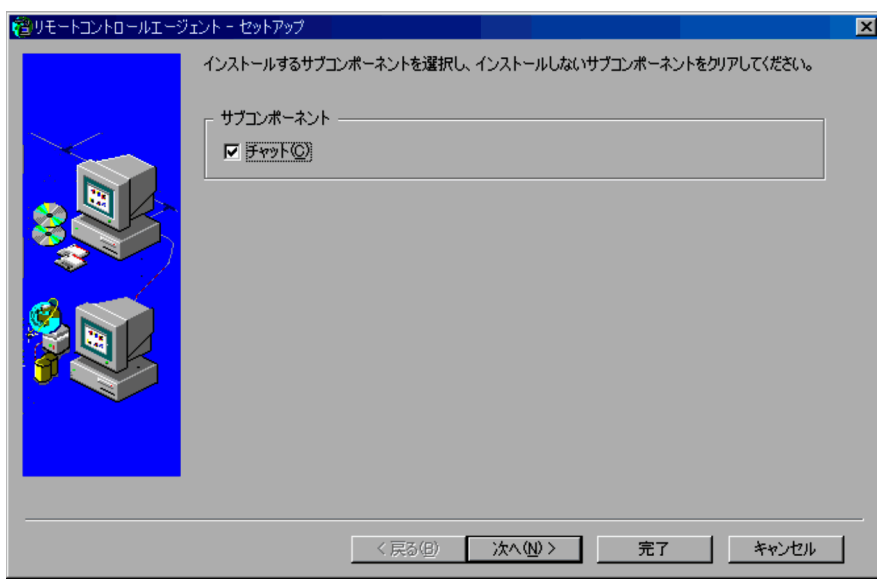

図 3-30 [リモートコントロールエージェント−セットアップ]ダイアログボックス

「チャット」が選択できます。デフォルトでは選択された状態です。

以降,[次へ]ボタンをクリックして,リモートコントロールエージェントのセットアップ情報の設定を進 めてください。
# 4 インストールセットを使用した JP1/NETM/DM Client のインス トール

JP1/NETM/DM Administrator Kit を利用して JP1/NETM/DM Client を インストールする場合,各クライアントマシン上でクライアントツールを実行 して JP1/NETM/DM Client をインストールします。

この章では,クライアントツールを使用して JP1/NETM/DM Client をイン ストールする方法について説明します。

# <span id="page-73-0"></span>4.1 クライアントツールを使用するための準備

この節では,クライアントツールを使用する前に必要な作業について説明します。クライアントツールを使 用して,クライアントマシンに JP1/NETM/DM Client をインストールする前に次の点について確認して ください。

• JP1/NETM/DM Client - Base (クライアント) を上書きインストールする場合, 使用できる機能は適 当か

クライアントマシンに次の製品がインストールされていた場合,JP1/NETM/DM Client - Base(クラ イアント)を上書きインストールすると, IP1/NETM/DM Client - Base (クライアント)の機能だけ が使用できます。インストールセットにオプション製品が追加されていた場合は,オプション製品の機 能も使用できます。

- JP1/NETM/DM Client(クライアント)
- IP1/NETM/DM Client (バージョン 07-53 以前)
- IP1/NETM/DM Client Light Edition
- JP1/NETM/DM Manager(中継マネージャ),JP1/NETM/DM Client(中継システム),JP1/NETM/ DM Client - Base (中継システム), およびバージョン 07-53 以前の JP1/NETM/DM SubManager が,クライアントマシンにインストールされていないか

クライアントマシンに次の製品がインストールされていた場合,JP1/NETM/DM Client をインストー ルできません。

- JP1/NETM/DM Manager(中継マネージャ)
- JP1/NETM/DM Client (中継システム)
- IP1/NETM/DM Client Base (中継システム)
- JP1/NETM/DM SubManager (バージョン 07-53 以前)
- クライアントマシンの OS が Windows Server 2003, Windows XP, Windows 2000 の場合, ア カウントの権限が正しいかどうか

インストールセット作成時に「Administrator 権限]パネルで設定を行っており,かつ,一般ユーザで ログオンしてクライアントツールを実行した場合,クライアントマシン上の Administrator のアカウン ト情報と「Administrator 権限」パネルで設定したアカウント情報が一致していないと、IP1/ NETM/DM Client をインストールできません。この場合,一般ユーザでなく,Administrator 権限を 持つアカウントで再ログオンしてください。

• クライアントマシンに JP1/NETM/Remote Control Agent または JP1/Remote Control Agent が インストールされていないか

JP1/NETM/Remote Control Agent または JP1/Remote Control Agent がインストールされていた 場合,インストールセット作成時にインストールコンポーネントとしてリモートコントロールエージェ ントをインストールするように設定していても,リモートコントロールエージェントはインストールで きません。

• JP1/NETM/DM Client のインストール先に,OS が Windows 95 のクライアントマシンが存在して いるか

07-00 以降の JP1/NETM/DM Client は、OS が Windows 95 のクライアントマシンにインストール できません。そのため,あらかじめ次に示す 2 種類のインストールセットを作成する必要があります。

• バージョンが 07-00 以降の JP1/NETM/DM Client のインストールセット OS が Windows 95 以外のクライアントマシンに JP1/NETM/DM Client をインストールする場 合に必要です。

<span id="page-74-0"></span>• バージョンが 06-52,06-53,06-71 または 06-72 の JP1/NETM/DM Client のインストールセッ ト

OS が Windows 95 のクライアントマシンに JP1/NETM/DM Client をインストールする場合に 必要です。

これらのインストールセットを使用して,簡単に JP1/NETM/DM Client をインストールするために, バッチファイルを作成し,実行してください。

• 作成したインストールセットの OS と, クライアントマシンの OS の組み合わせは正しいか

Windows 8,Windows Server 2012,Windows 7,Windows Server 2008 および Windows Vista のクライアントマシンには,Windows 8・Windows Server 2012・Windows 7・Windows Server 2008・Windows Vista 版 JP1/NETM/DM Client のインストールセットをインストールしてくださ い。

# 4.1.1 FTP サーバ用インストールセットを利用する場合に必要な準備

FTP サーバ用インストールセットを利用する場合,システム管理者は、何らかの方法(Web サーバからダ ウンロードできるようにしたり,クライアントマシンを使用するエンドユーザにメールで配布したりするな ど)で,各クライアントマシンにクライアントツールを格納できるようにしておいてください。クライアン トツールとは、FTP サーバ用インストールセット内に作成される dminst.exe (実行ファイル), dminst.sci (インストールスクリプトファイル)および dminst.exe.manifest (マニフェストファイル)のことです。

# <span id="page-75-0"></span>4.2 クライアントツールの実行

各クライアントマシンでクライアントツールを実行して,JP1/NETM/DM Client をインストールします。 なお,クライアントツールを実行する場合,作成したインストールセットの種類によって実行方法が異なり ます。

この節では,インストールセットの種類が CD-ROM,ファイルサーバおよび FTP サーバの場合の実行方 法と,実行時に表示されるリターンコードおよび実行時の注意事項について説明します。

# 4.2.1 インストールセットの種類が CD-ROM の場合

インストールセットの種類が CD-ROM の場合、次に示す手順で実行してください。

1.インストールセットを格納した CD-ROM をドライブにセットする。

#### 2.インストールセット内の dminst.exe を実行する。

dminst.exe を実行すると,JP1/NETM/DM Client のインストールが開始されます。なお,インストー ルセット作成時に[接続先]パネルで「JP1/NETM/DM Client インストール時に入力」をオンに設定 した場合だけ,インストール途中で[接続先の設定]ダイアログボックスが表示されます。この場合 は,このダイアログボックスの指示に従って上位接続先を決めてください。

JP1/NETM/DM Client のインストールが完了すると,完了ダイアログボックスが表示され,一定時間 が過ぎると自動的に消えます。

# 4.2.2 インストールセットの種類がファイルサーバの場合

インストールセットの種類がファイルサーバの場合,次に示す手順で実行してください。

#### 1.ファイルサーバの共用ディレクトリからインストールセットを格納したディレクトリを検索する。

#### 2.インストールセットを格納したディレクトリ内の dminst.exe を実行する。

クライアントマシンにクライアントツールをコピーする場合は,dminst.exe および dminst.sci を同じ ディレクトリにコピーしてください。クライアントマシンの OS が Windows 8,Windows Server 2012, Windows 7, Windows Server 2008 または Windows Vista の場合, さらに dminst.exe.manifest も同じディレクトリにコピーしてください。

dminst.exe を実行すると,JP1/NETM/DM Client のインストールが開始されます。なお,インストー ルセット作成時に「接続先」パネルで「IP1/NETM/DM Client インストール時に入力」をオンに設定 した場合だけ,インストール途中で[接続先の設定]ダイアログボックスが表示されます。この場合 は,このダイアログボックスの指示に従って上位接続先を決めてください。

JP1/NETM/DM Client のインストールが完了すると、完了ダイアログボックスが表示され、一定時間 が過ぎると自動的に消えます。

#### 注意事項

• 新たにネットワークドライブを割り当てる設定をしたインストールセットを作成し,そのクライア ントツールを実行した場合,実行時には JP1/NETM/DM Client のインストールが完了しても,割 り当てたネットワークドライブを切断しない場合があります。そのため,エンドユーザが誤ってイ ンストールセットを削除しないように,ファイルサーバ内のインストールセット格納ディレクトリ を,読み取り属性にしておくことをお勧めします。

なお,システム再起動後には,割り当てたネットワークドライブは再接続されません。

<span id="page-76-0"></span>• [Administrator 権限] パネルでインストールに必要なアカウントを設定する場合は, [ネットワー ク共用]パネルの「ネットワーク割り当てアカウント」のユーザ名およびパスワードと同じ値を設 定してください。異なる値を設定すると,ユーザ認証でエラーとなりインストールが失敗します。

# 4.2.3 インストールセットの種類が FTP サーバの場合

インストールセットの種類が FTP サーバの場合,次に示す手順で実行してください。

#### 1.dminst.exe および dminst.sci をクライアントマシンに格納する。

Web サーバやメールなどを利用して配布される dminst.exe および dminst.sci をクライアントマシン 上に格納します。dminst.exe および dminst.sci を格納するディレクトリはどこでもかまいません。た だし,dminst.exe および dminst.sci は,同じディレクトリに格納してください。クライアントマシン の OS が Windows 8,Windows Server 2012,Windows 7,Windows Server 2008 または Windows Vista の場合,さらに dminst.exe.manifest も同じディレクトリに格納してください。

#### 2.dminst.exe を実行する。

dminst.exe を実行すると,JP1/NETM/DM Client のインストールが開始されます。なお,インストー ルセット作成時に「接続先」パネルで「IP1/NETM/DM Client インストール時に入力」をオンに設定 した場合だけ,インストール途中で[接続先の設定]ダイアログボックスが表示されます。この場合 は,このダイアログボックスの指示に従って上位接続先を決めてください。

JP1/NETM/DM Client のインストールが完了すると,完了ダイアログボックスが表示され,一定時間 が過ぎると自動的に消えます。

# 4.2.4 クライアントツール実行時のリターンコード

dminst.exe の実行時に表示されるリターンコードを次に示します。

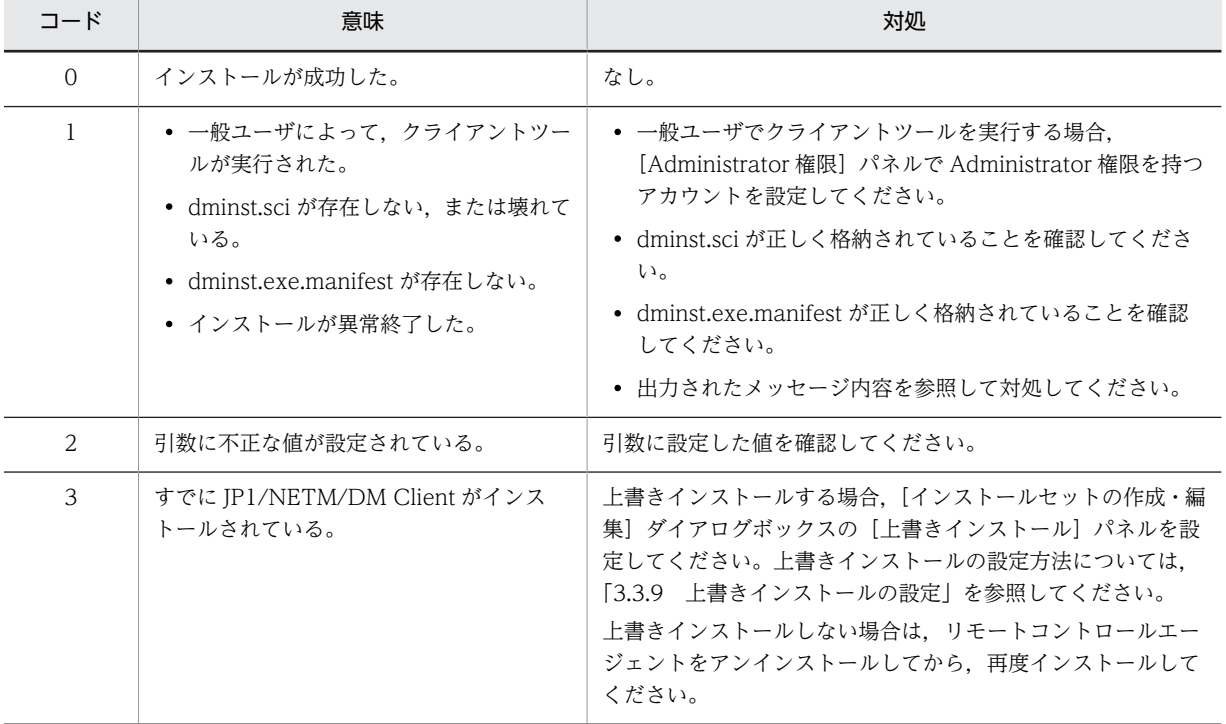

#### 表 4-1 dminst.exe 実行時のリターンコード

<span id="page-77-0"></span>4 インストールセットを使用した JP1/NETM/DM Client のインストール

# 4.2.5 クライアントツール実行時の注意事項

クライアントツールを実行するときの注意事項を次に示します。

- クライアントマシンの OS が Windows 8, Windows Server 2012, Windows 7, Windows Server 2008 または Windows Vista の場合,プログラムのインストールには Administrator 権限が必要なた め、クライアントツールの起動時に [ユーザーアカウント制御] ダイアログボックスが表示されます。 ここでプログラムの実行を許可すると、クライアントツールを起動できます。キャンセルすると、クラ イアントツールは起動しません。
- 次の場合は,クライアントツール実行後にクライアントマシンを再起動してください。
	- リモートコントロールエージェントをインストールする場合。
	- JP1/NETM/DM Client 08-00 以降または JP1/NETM/DM Client Base 08-00 以降を上書きイ ンストールする場合。
- クライアントツールで新規インストールに失敗した場合は,クライアントマシンを再起動してからイン ストールを再実行してください。新規インストールを再実行する手順については、マニュアル「JP1/ NETM/DM 構築ガイド(Windows(R)用)」を参照してください。
- インストールを実行するユーザがインストールセットを格納したネットワークドライブに対してアク セス権がない場合,インストールに失敗するおそれがあります。ネットワークドライブへのアクセス権 および,インストールを実行するユーザの権限を確認してください。

# <span id="page-78-0"></span>4.3 運用に応じたクライアントツールの実行

クライアントツールは,実行ファイルとインストールスクリプトファイルの二つのファイルで構成されてい ます。システム管理者は,この二つのファイルを Web サーバやメールを利用してエンドユーザに配布する ことで,エンドユーザにファイルサーバや FTP サーバ上のインストールセットを意識させることなく, JP1/NETM/DM Client をインストールできます。しかし,実行に必要なファイルが二つあるため,メー ルでの配信. Web サーバからのダウンロードなどで、システム管理者. エンドユーザそれぞれに負担が掛 かると考えられます。

この節では、エンドユーザがクライアントツールを効率良く実行する方法として、クライアントツールの圧 縮配布,およびログオンスクリプト用バッチファイルの利用について説明します。

また. OS が Windows 95 のクライアントマシンが存在する環境に, JP1/NETM/DM Client を簡単にイ ンストールする方法についても説明します。

# 4.3.1 クライアントツールの圧縮配布

クライアントツールは,次に示すファイルで構成されています。

- dminst.exe
- dminst.sci
- dminst.exe.manifest

システム管理者は、あらかじめファイルサーバまたは FTP サーバトの dminst.exe, dminst.sci および dminst.exe.manifest を自己解凍型圧縮ファイルにし,展開先および展開後に起動する実行ファイル (dminst.exe)を設定しておきます。これによってシステム管理者は,クライアントツールをエンドユーザ に効率良く配布できます。

また,エンドユーザは,システム管理者から配布された一つのファイルをダウンロードし,そのファイルを 実行するだけで. IP1/NETM/DM Client を効率良くインストールできます。

# 4.3.2 ログオンスクリプト用バッチファイルの利用

JP1/NETM/DM Administrator Kit では,インストールセット作成時にサンプルのログオンスクリプト用 バッチファイル(install.bat)が作成されます。このバッチファイルを編集して、ユーザプロファイルに登 録することで,ログオンスクリプトを使用した JP1/NETM/DM Client のインストールができます。

ただし、ログオンスクリプトを使用できるのは、ファイルサーバ用インストールセットを使用して、JP1/ NETM/DM Client をインストールする場合だけです。

Windows 8,Windows Server 2012,Windows 7,Windows Server 2008 または Windows Vista の場合、クライアントツール起動時に [ユーザーアカウント制御]ダイアログボックスが表示されるので, ログオンスクリプト用バッチファイルを使用した自動インストールは利用できません。

ログオンスクリプト用バッチファイルの編集方法を次に示します。

#### ログオンスクリプト用バッチファイル(install.bat)の編集方法

次に示す記述をバッチファイルから検索して,サーバ名,共用ディレクトリ名部分を,インストール セットを格納したサーバ名,インストールセット格納ディレクトリ名にそれぞれ修正してください。 if not exist JP1/NETM/DM Clientのインストール先ディレクトリ\INSTRSLT Start /W \\+++ーバ名\共

用ディレクトリ名\dminst.exe \\サーバ名\共用ディレクトリ名\dminst.sci /createcheckfile

# <span id="page-79-0"></span>4.3.3 インストール先のクライアントマシンの OS に Windows 95 が 存在する場合

07-00 以降の JP1/NETM/DM Client は,OS が Windows 95 のクライアントマシンにインストールでき ません。OS が Windows 95 のクライアントマシンに JP1/NETM/DM Client をインストールするため には,06-52,06-53,06-71 または 06-72 の JP1/NETM/DM Client のインストールセットが必要です。 そのため,07-00 以降の JP1/NETM/DM Client をインストールする場合,2 種類のインストールセット を作成する必要があります。2 種類のインストールセットを使用する際,バッチファイルを作成して実行す ると,簡単に JP1/NETM/DM Client をインストールできます。

ここでは、バッチファイルの作成方法、および実行方法について説明します。

#### (1) バッチファイルの作成

バッチファイルは次に示す内容で作成します。バッチファイル名は,例えば「DIR\_INST.BAT」のような ファイル名にします。

バッチファイルに記述する内容を図 4-1 に示します。

#### 図 4‒1 バッチファイルに記述する内容

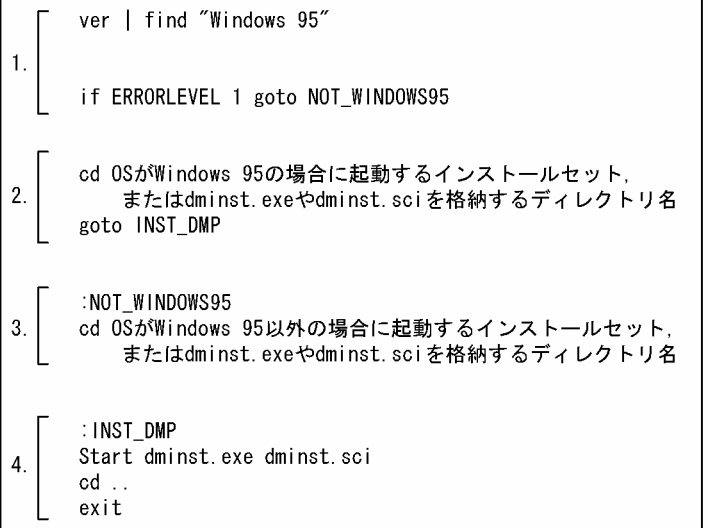

- 1.JP1/NETM/DM Client をインストールするマシンの OS が,Windows 95 かどうかを調査するため の記述
- 2.OS が Windows 95 の場合に起動するインストールセット,または dminst.exe や dminst.sci を格納 するディレクトリ名の指定※

例えば「06-72\_CD」のような,バージョン 06-72 以前の JP1/NETM/DM Client のインストール媒 体で作成したことが判別できる,インストールセットまたは dminst.exe や dminst.sci の格納先のディ レクトリ名を指定します。

インストールセットの種類が CD-ROM の場合は,インストールセットを格納したディレクトリ名を, インストールセットの種類がファイルサーバまたは FTP サーバの場合は,インストールセットからコ ピーした dminst.exe および dminst.sci を格納したディレクトリ名を指定してください。

3.OS が Windows 95 以外の場合に起動するインストールセット,または dminst.exe や dminst.sci を 格納するディレクトリ名の指定※

<span id="page-80-0"></span>例えば「07-10\_CD」のような,バージョン 07-00 以降の JP1/NETM/DM Client のインストール媒 体で作成したことが判別できる,インストールセットまたは dminst.exe や dminst.sci の格納先のディ レクトリ名を指定します。

インストールセットの種類が CD-ROM の場合は、インストールセットを格納したディレクトリ名を, インストールセットの種類がファイルサーバまたは FTP サーバの場合は,インストールセットからコ ピーした dminst.exe,dminst.sci および dminst.exe.manifest を格納したディレクトリ名を指定して ください。

#### 4.クライアントツールを実行するための記述

注※

インストールセットの格納先については,「(2)(a)CD-ROM 用インストールセットを使用する場合」ま たは[「\(2\)\(b\)ファイルサーバ用または FTP サーバ用インストールセットを使用する場合](#page-81-0)」を参照してく ださい。

#### (2) バッチファイルの実行

作成したバッチファイルの実行手順を,インストールセットの種類ごとに説明します。

バッチファイルを実行する際,カレントディレクトリはバッチファイルを格納したディレクトリに設定して ください。

#### (a) CD-ROM 用インストールセットを使用する場合

#### 1.インストールセットを作成する。

次の 2 種類のインストールセットを作成します。

- OS が Windows 95 のマシンに対応した CD-ROM 用インストールセット バージョン 06-52,06-53,06-71,または 06-72 の JP1/NETM/DM Client のインストール媒体
- を使用して作成します。
- OS が Windows 95 以外のマシンに対応した CD-ROM 用インストールセット バージョン 07-00 以降の JP1/NETM/DM Client のインストール媒体を使用して作成します。
- 2.バッチファイルを作成する。

バッチファイルを作成する方法については,「[\(1\)バッチファイルの作成](#page-79-0)」を参照してください。

3.Autorun.inf を編集する。

Autorun.inf は,インストールセット作成時にインストールセット内に作成されます。作成された Autorun.inf は,バッチファイルのパスを指定して,バッチファイルが起動されるように編集してくだ さい。

#### 4.インストールセット,バッチファイルおよび Autorun.inf を CD-ROM 媒体にコピーする。

2種類のインストールセットはディレクトリを分けて格納します。ディレクトリ名は、バッチファイル で指定した名前にしてください。

バッチファイルおよび Autorun.inf は,CD-ROM 媒体の直下にコピーしてください。ディレクトリ構 成を次に示します。

<span id="page-81-0"></span>図 4-2 ディレクトリ構成 (CD-ROM 用インストールセットを使用する場合)

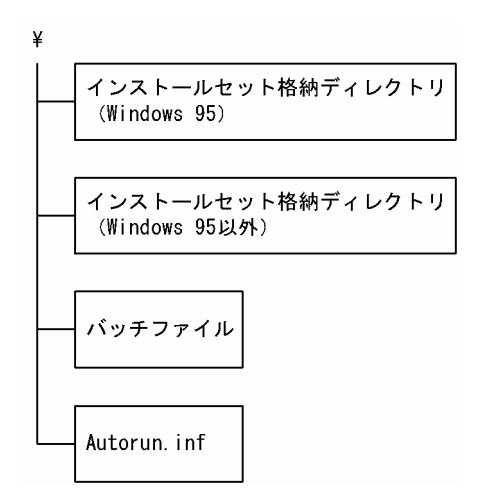

- 5.JP1/NETM/DM Client をインストールするマシンに CD-ROM 媒体をセットする。 バッチファイルが起動され,インストールが開始されます。
- (b) ファイルサーバ用または FTP サーバ用インストールセットを使用する場合

#### 1.インストールセットを作成する。

次の 2 種類のインストールセットを作成します。

• OS が Windows 95 のマシンに対応したファイルサーバ用または FTP サーバ用インストールセッ ト

バージョン 06-52,06-53,06-71,または 06-72 の JP1/NETM/DM Client のインストール媒体 を使用して作成します。

• OS が Windows 95 以外のマシンに対応したファイルサーバ用または FTP サーバ用インストール セット

バージョン 07-00 以降の JP1/NETM/DM Client のインストール媒体を使用して作成します。

#### 2.バッチファイルを作成する。

バッチファイルを作成する方法については,[「\(1\)バッチファイルの作成」](#page-79-0)を参照してください。

3.インストールセット内の必要なファイル,およびバッチファイルをファイルサーバまたは FTP サーバに 格納する。

各インストールセット内に作成された dminst.exe, dminst.sci および dminst.exe.manifest をコピー し,ディレクトリを分けて格納します。ディレクトリ名は,バッチファイルで指定した名前にしてくだ さい。

ディレクトリ構成を次に示します。

図 4‒3 ディレクトリ構成(ファイルサーバ用または FTP サーバ用インストールセットを使用する場 合)

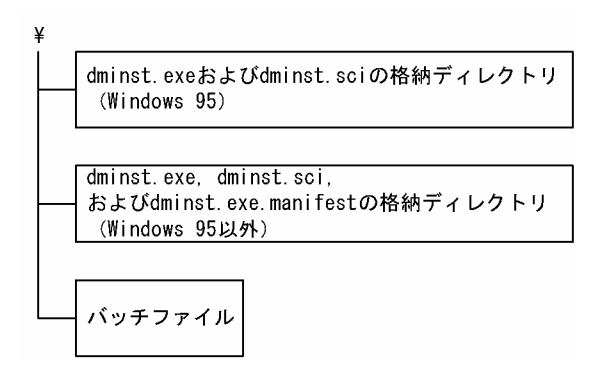

4.バッチファイルを実行する。

インストールが開始されます。

バッチファイルは,3.で作成したディレクトリを,JP1/NETM/DM Client をインストールするマシン にコピーして実行します。

インストールセットがファイルサーバ用の場合は,JP1/NETM/DM Client をインストールするマシン から,ファイルサーバ上に格納したバッチファイルの実行もできます。

付録

# <span id="page-85-0"></span>付録 A 各バージョンの変更内容

#### (1) 10-10 の変更内容※

- Windows 2000 を適用 OS 外とした。
- クライアントツール実行時のリターンコード「1」の説明に,インストールが異常終了した場合の説明 を追記した。
- 適用 OS に Windows 8.1 および Windows Server 2012 R2 を追加した。

#### 注※

10-10 リリース以降にサポートされた機能を含みます。

#### (2) 09-51 の変更内容

• 適用 OS に Windows 8 および Windows Server 2012 を追加した。

#### (3) 09-01 の変更内容

• 適用 OS に Windows 7 および Windows Server 2008 R2 を追加した。

#### (4) 09-00 の変更内容

• JP1/NETM/DM シリーズのマニュアルで用語を統一した。

#### (5) 08-52 の変更内容

• インストールセットで JP1/NETM/DM Client の新規インストールに失敗した場合の注意事項を追加 した。

#### (6) 08-50 の変更内容

• 適用 OS に Windows Server 2008 を追加した。

#### (7) 08-12 の変更内容

• インストールセットを作成するマシンの OS に依存しないで,インストールセットを作成できるように した。

#### (8) 08-11 の変更内容

• Windows Vista でのインストールセットに含まれる dminst.exe.manifest ファイルの説明を追加し た。

#### (9) 08-10 の変更内容

• Windows Vista で JP1/NETM/DM Administrator Kit を使用できるようにした。

#### (10) 08-02 の変更内容

• インストールセット作成時に,AMT を使用してクライアントを制御するために必要な情報を設定でき るようにした。

### (11) 08-00 の変更内容

- 製品体系の変更に伴い,記述を追加・変更した。
- JP1/NETM/DM Client Base のインストールセットを作成できるようにした。また,JP1/ NETM/DM Client - Base のインストールセットを作成する場合に,オプション製品を追加できるよう にした。
- クライアントツールのメモリ所要量を変更した。

# <span id="page-87-0"></span>付録 B 用語解説

#### (英字)

#### JP1/NETM/DM

ソフトウェアの配布およびクライアントの管理を,ネットワークを利用し,一括して実行するシステムの総称です。

# (ア行)

#### インストールセット

JP1/NETM/DM Client を自動的にインストールするために必要なファイルの総称です。インストールセットは作業形態に 合わせて, CD-ROM 用, ファイルサーバ用, または FTP 用を選択して管理者ツールで作成できます。

## (カ行)

#### 管理者ツール

スタートアップキットのツールの一つです。管理者ツールを使用することで,JP1/NETM/DM Client のインストールセッ トを作成します。

#### クライアントツール

スタートアップキットのツールの一つです。クライアントツールを使用することで,エンドユーザが利用するクライアント マシンに JP1/NETM/DM Client をインストールします。

# (サ行)

#### スタートアップキット

JP1/NETM/DM Administrator Kit で提供している,JP1/NETM/DM Client のインストールおよびセットアップを簡単に 実行するためのツールの総称です。スタートアップキットは,管理者ツールとクライアントツールで構成されます。

# 索引

### 記号

%NETMDMP% [37](#page-48-0) %SYSTEM% [37](#page-48-0) %WINDOWS% [37](#page-48-0)

#### A

Administrator 権限 [23](#page-34-0) [Administrator 権限] パネル [27](#page-38-0) [Administrator 権限] パネルの構成要素 [27](#page-38-0) Administrator 権限を持つアカウント [26](#page-37-0) AMT 連携機能の設定 [52](#page-63-0) Autorun.inf [69](#page-80-0)

## C

CD-ROM 用インストールセット [16](#page-27-0) CPU 性能 [10](#page-21-0)

### $\Gamma$

dmhost.txt [29](#page-40-0) dminst.exe.manifest (マニフェストファイル) 63, [67](#page-78-0) dminst.exe (実行ファイル) [63,](#page-74-0) [67](#page-78-0) dminst.exe 実行時のリターンコード [65](#page-76-0) dminst.sci(インストールスクリプトファイル) 63, [67](#page-78-0)

#### F

FTP [24](#page-35-0) FTP サーバの情報 [45](#page-56-0) FTP サーバの設定 [45](#page-56-0) FTP サーバへの転送用アカウント [47](#page-58-0) FTP サーバ用インストールセット [17](#page-28-0) FTP サーバ用インストールセットを利用する場合に 必要な準備 [63](#page-74-0) [FTP]パネル [45](#page-56-0) [FTP] パネルの構成要素 [46](#page-57-0)

#### I

ID [6](#page-17-0), [33](#page-44-0)

#### J

JP1/NETM/DM(用語解説) [76](#page-87-0) JP1/NETM/DM Administrator Kit 使用時の注意事 項 [8](#page-19-0)

JP1/NETM/DM Administrator Kit のインストール [12](#page-23-0) JP1/NETM/DM Administrator Kit の操作の流れ [14](#page-25-0) JP1/NETM/DM Administrator Kit の特長と機能 [3](#page-14-0) JP1/NETM/DM Administrator Kit の目的 [2](#page-13-0) JP1/NETM/DM Client Light Edition [25](#page-36-0) JP1/NETM/DM Client のインストール先ディレク トリ [33](#page-44-0), [37](#page-48-0) JP1/NETM/DM Client のインストール媒体準備 [16](#page-27-0) JP1/NETM/DM Client の上位接続先 [28](#page-39-0) JP1/NETM/DM Client のバージョン [13](#page-24-0)

## W

Windows のインストール先ディレクトリ [37](#page-48-0) Windows のインストール先ディレクトリの system または system32 ディレクトリ [37](#page-48-0)

## あ

アカウントの設定 [26](#page-37-0) [アプリケーションの追加と削除] [33](#page-44-0) アンインストール [12](#page-23-0)

#### い

インストール [12](#page-23-0) インストール後に実行するプログラムの設定 [37](#page-48-0) インストール先のクライアントマシンの OS に Windows 95 が存在する場合 [68](#page-79-0) インストール時に同時に展開するファイルの設定 [36](#page-47-0) インストールするコンポーネントの設定 [31](#page-42-0) インストールセット [2](#page-13-0) インストールセット(用語解説) [76](#page-87-0) インストールセット格納ディレクトリ [44](#page-55-0), [64](#page-75-0) インストールセットの概念 [4](#page-15-0) インストールセットの検討 [17](#page-28-0) インストールセットのコピー [21](#page-32-0) インストールセットの削除 [22](#page-33-0) インストールセットの作成 [15](#page-26-0) インストールセットの作成準備 [16](#page-27-0) インストールセットの作成手順 [18](#page-29-0) [インストールセットの作成・編集]ダイアログボック スと各パネルでの設定項目 [23](#page-34-0) インストールセットの種類 [16](#page-27-0) インストールセットの種類が CD-ROM の場合 [64](#page-75-0) インストールセットの種類が FTP サーバの場合 [65](#page-76-0)

インストールセットの種類がファイルサーバの場合 [64](#page-75-0) [インストールセットの種類]ダイアログボックス [20](#page-31-0) インストールセットの詳細設定 [23](#page-34-0) インストールセットの新規作成 [19](#page-30-0) インストールセットの設定項目 [23](#page-34-0) インストールセットのセットアップ情報を反映する [42](#page-53-0) インストールセットの転送設定 [43](#page-54-0), [45](#page-56-0) インストールセットの編集 [21](#page-32-0) インストールセット名指定ダイアログボックス(イン ストールセットコピー用) [22](#page-33-0) 「インストールセット名」テキストボックスで指定でき る文字 [22](#page-33-0) インストールセット名に指定できる文字 [19](#page-30-0) インストールセットを利用した JP1/NETM/DM Client のインストールの概念 [6](#page-17-0) インストールディレクトリの設定 [49](#page-60-0) インストールの流れ [3](#page-14-0) インストール媒体 [23](#page-34-0) インストール媒体の設定 [24](#page-35-0) [インストール媒体]パネル [24](#page-35-0) [インストール媒体]パネルの構成要素 [25](#page-36-0) インストール・セットアップの設定 [24](#page-35-0) [インストール・セットアップの設定]パネル [31](#page-42-0) [インストール・セットアップの設定]パネルの構成要 素 [32](#page-43-0)

# う

上書きインストール [24](#page-35-0) 上書きインストールの設定 [39](#page-50-0) [上書きインストール]パネル [41](#page-52-0) [上書きインストール]パネルの構成要素 [41](#page-52-0) 運用に応じたクライアントツールの実行 [67](#page-78-0)

# お

オプション製品 [26](#page-37-0) [オプションの変更]ダイアログボックス [53,](#page-64-0) [54](#page-65-0) オンラインヘルプ [49](#page-60-0)

## か

各バージョンの変更内容 [74](#page-85-0) 管理者ツール [3](#page-14-0) 管理者ツール(用語解説) [76](#page-87-0) 管理者ツールで作成するインストールセットの概念 [5](#page-16-0) 管理者ツールの起動 [18](#page-29-0)

### き

既存のセットアップ情報を引き継ぐ [41](#page-52-0) [基本項目の設定完了]ダイアログボックス [58](#page-69-0) 共通のセットアップ情報の設定 [48](#page-59-0)

# く

クライアントツール [3](#page-14-0), [63,](#page-74-0) [67](#page-78-0) クライアントツール(用語解説) [76](#page-87-0) クライアントツール実行時の注意事項 [66](#page-77-0) クライアントツール実行時のリターンコード [65](#page-76-0) クライアントツールの圧縮配布 [67](#page-78-0) クライアントツールの実行 [64](#page-75-0) クライアントツールを使用するための準備 [62](#page-73-0) クライアントのセットアップ情報の設定 [50](#page-61-0) クライアントマシンに展開するファイル [36](#page-47-0) クライアントマシンの運用形態 [4](#page-15-0) クライアントマシンの運用形態に応じたインストール セット [4](#page-15-0)

## こ

コピーファイル [24](#page-35-0) [コピーファイル]パネル [36](#page-47-0) [コピーファイル]パネルの構成要素 [36](#page-47-0)

# さ

サブコンポーネントの選択 [51,](#page-62-0) [59](#page-70-0)

## し

自己解凍型圧縮ファイル [67](#page-78-0) 実行ファイル [24](#page-35-0) [実行ファイル] パネル [38](#page-49-0) 「実行ファイル]パネルの構成要素 [38](#page-49-0) 自動実行するプログラム [37](#page-48-0) 上位システムの設定 [55](#page-66-0) 上位接続先 [27](#page-38-0) 上位接続先情報 [29](#page-40-0) 上位接続先情報ファイル [29](#page-40-0) 上位接続先情報ファイルの格納先 [29](#page-40-0) 上位接続先の設定を自動化 [28](#page-39-0) [詳細情報の設定]ダイアログボックス [58](#page-69-0)

# す

スタートアップキット [3](#page-14-0) スタートアップキット(用語解説) [76](#page-87-0) [スタートアップキット インストール・セットアップ 情報の設定]ダイアログボックス [47,](#page-58-0) [48](#page-59-0)

「スタートアップキット機能 支援ツール」コンポーネ ント [12](#page-23-0) 「スタートアップキット機能 支援ツール」コンポーネ ントのインストール [12](#page-23-0) 「スタートアップキット機能 支援ツール」コンポーネ ントのインストール確認 [16](#page-27-0) 「スタートアップキット機能 支援ツール」コンポーネ ントのバージョン [13](#page-24-0) [スタートアップキット]ダイアログボックス [18](#page-29-0) スタートアップキットを使用した JP1/NETM/DM

#### せ

接続先 [24](#page-35-0) [接続先の自動設定]ダイアログボックス [30](#page-41-0) 接続先の設定 [27](#page-38-0) [接続先] パネル [28](#page-39-0) [接続先] パネルの構成要素 [28](#page-39-0) 接続先を自動的に再設定する [31](#page-42-0) セットアップ情報の設定 [47](#page-58-0) セットアップ情報の設定手順 [47](#page-58-0)

Client のインストールの流れ [3](#page-14-0)

#### た

ダイヤルアップの設定 [57](#page-68-0)

#### て

ディスク占有量 [11](#page-22-0) ディレクトリ構成 [12](#page-23-0)

#### ね

ネットワーク環境の設定 [56](#page-67-0) ネットワーク共用 [24](#page-35-0) [ネットワーク共用]パネル [43](#page-54-0) [ネットワーク共用] パネルおよび [FTP] パネルでの 設定項目 [24](#page-35-0) [ネットワーク共用]パネルの構成要素 [43](#page-54-0) ネットワークドライブの割り当て [17,](#page-28-0) [43](#page-54-0) ネットワークの設定 [43](#page-54-0)

#### は

ハードウェアに関する見積もり [10](#page-21-0)

#### ひ

引数指定用のダイアログボックス [39](#page-50-0)

#### ふ

ファイルサーバへの転送用アカウント [45](#page-56-0) ファイルサーバ用インストールセット [16](#page-27-0) 複数の上位システムの設定 [54](#page-65-0) [プログラムの追加と削除] [33](#page-44-0) プログラムフォルダの設定 [49](#page-60-0)

#### ほ

ポーリングの優先順位 [55](#page-66-0)

#### め

メモリ所要量 [10](#page-21-0)

#### ゆ

ユーザインベントリ [33](#page-44-0) ユーザインベントリ項目 [6](#page-17-0) ユーザインベントリ項目および登録先 ID の設定 [33](#page-44-0) ユーザ情報取得項目一覧ファイル [34](#page-45-0) ユーザ情報・ID への登録 [24](#page-35-0) [ユーザ情報・ID への登録] パネル [33](#page-44-0) [ユーザ情報・ID への登録]パネルの構成要素 [34](#page-45-0)

# よ

用語解説 [76](#page-87-0)

## り

リターンコード [65](#page-76-0) リモートコントロールエージェントのセットアップ情 報の設定 [59](#page-70-0) [リモートコントロールエージェント−セットアップ] ダイアログボックス [59](#page-70-0)

## ろ

ログオンスクリプト用バッチファイル(install.bat[\)67](#page-78-0) ログオンスクリプト用バッチファイル(install.bat) の編集方法 [67](#page-78-0) ログオンスクリプト用バッチファイルの利用 [67](#page-78-0)

#### わ

ワークディレクトリの設定 [53](#page-64-0)